Государственное областное бюджетное профессиональное образовательное учреждение «Усманский многопрофильный колледж»

# **МЕТОДИЧЕСКИЕ РЕКОМЕНДАЦИИ ПО ОРГАНИЗАЦИИ И ПРОВЕДЕНИЮ ПРАКТИЧЕСКИХ РАБОТ**

по ПМ.01 Эксплуатация и модификация информационных систем

Программы подготовки специалистов среднего звена (ППССЗ)

по специальности09.02.04 Информационные системы (по отраслям)

по программе базовой подготовки

Усмань 2020

Методические рекомендации по организации и проведению практических работ по ПМ.01 Эксплуатация и модификация информационных систем по специальности 09.02.04 Информационные системы (по отраслям)

Организация-разработчик: Государственное областное бюджетное профессиональное образовательное учреждение «Усманский многопрофильный колледж»

Разработчики: Боев Е.И. преподаватель информатики

Рассмотрены и утверждены на заседании предметно-цикловой комиссии естественнонаучных дисциплин

Протокол № 6 от 30.06.2020 г.

Председатель предметно-цикловой комиссии естественнонаучных дисциплин  $\mathscr{A}_{\mathscr{A}}$  Коровина Т.В.

УТВЕРЖДАЮ

Заместитель директора Лаува О.А.

#### **Введение**

Практические занятия, как вид учебных занятий, направлены на экспериментальное подтверждение теоретических положений и формирование учебных и профессиональных практических умений и составляют важную часть теоретической и профессиональной практической подготовки.

В процессе практического занятия обучающиеся выполняют одно или несколько практических заданий в соответствии с изучаемым содержанием учебного материала.

Содержание практических занятий по ПМ.01 Эксплуатация и модификация информационных систем должно охватывать весь круг профессиональных умений, на подготовку к которым ориентирована данная дисциплина, а в совокупности охватывать всю профессиональную деятельность, к которой готовится специалист.

При разработке содержания практических занятий следует учитывать, что наряду с формированием умений и навыков в процессе практических занятий обобщаются, систематизируются, углубляются и конкретизируются теоретические знания, вырабатывается способность и готовность использовать теоретические знания на практике, развиваются интеллектуальные умения.

Выполнение обучающимися практических занятий проводится с целью:

- формирования практических умений в соответствии с требованиями к уровню подготовки обучающихся, установленными ФГОС и рабочей программой ПМ.01 Эксплуатация и модификация информационных систем по конкретным разделам и темам модуля;
- обобщения, систематизации, углубления, закрепления полученных теоретических знаний;
- совершенствования умений применять полученные знания на практике, реализации единства интеллектуальной и практической деятельности;
- развития интеллектуальных умений у будущих специалистов: аналитических, проектировочных, конструктивных и др.;
- выработки таких профессионально значимых качеств, как самостоятельность, ответственность, точность, творческая инициатива при решении поставленных задач при освоении общих и профессиональных компетенций.

Соответственно в процессе освоения ПМ.01 Эксплуатация и модификация информационных систем обучающиеся должны овладеть:

**уметь:**

- осуществлять сопровождение информационной системы, настройку под конкретного пользователя, согласно технической документации;
- поддерживать документацию в актуальном состоянии;
- принимать решение о расширении функциональности информационной системы, о

прекращении эксплуатации информационной системы или ее реинжиниринге;

- идентифицировать технические проблемы, возникающие в процессе эксплуатации системы;
- производить документирование на этапе сопровождения;
- осуществлять сохранение и восстановление базы данных информационной системы;
- составлять планы резервного копирования, определять интервал резервного копирования;
- организовывать разноуровневый доступ пользователей информационной системы в рамках своей компетенции;
- манипулировать данными с использованием языка запросов баз данных, определять ограничения целостности данных;
- выделять жизненные циклы проектирования компьютерных систем;
- использовать методы и критерии оценивания предметной области и методы определения стратегии развития бизнес-процессов организации;
- строить архитектурную схему организации;
- проводить анализ предметной области;
- осуществлять выбор модели построения информационной системы и программных средств;
- оформлять программную и техническую документацию, с использованием стандартов оформления программной документации;
- применять требования нормативных документов к основным видам продукции (услуг) и процессов;
- применять документацию систем качества;
- применять основные правила и документы системы сертификации Российской Федерации;

ПС «Специалист по информационным системам»:

- кодировать на языках программирования
- тестировать ИС с использованием тест-планов
- работать с записями по качеству (в том числе с корректирующими действиями, предупреждающими действиями, запросами на исправление несоответствий)

#### **знать:**

- основные задачи сопровождения информационной системы;
- регламенты по обновлению и техническому сопровождению обслуживаемой информационной системы;
- типы тестирования;
- характеристики и атрибуты качества;
- методы обеспечения и контроля качества;
- терминологию и методы резервного копирования;
- отказы системы;
- восстановление информации в информационной системе;
- принципы организации разноуровневого доступа в информационных системах, политику безопасности в современных информационных системах;
- цели автоматизации организации;
- задачи и функции информационных систем;
- типы организационных структур;
- реинжиниринг бизнес-процессов;
- основные модели построения информационных систем, их структуру, особенности и области применения;
- особенности программных средств используемых в разработке информационных систем;
- методы и средства проектирования информационных систем;
- основные понятия системного анализа;

 национальную и международную систему стандартизации и сертификации и систему обеспечения качества продукции, методы контроля качества.

ПС «Специалист по информационным системам»:

- основы управления изменениями;
- сетевые протоколы;
- современные стандарты информационного взаимодействия систем;
- отраслевая нормативная техническая документация;
- современные объектно-ориентированные языки программирования;
- современные структурные языки программирования;
- языки современных бизнес- приложений.

Дисциплина способствует освоению следующих общих компетенций:

ОК 1. Понимать сущность и социальную значимость своей будущей профессии, проявлять к ней устойчивый интерес.

ОК 2. Организовывать собственную деятельность, выбирать типовые методы и способы выполнения профессиональных задач, оценивать их эффективность и качество.

ОК 3. Принимать решения в стандартных и нестандартных ситуациях и нести за них ответственность.

ОК 4. Осуществлять поиск и использование информации, необходимой для эффективного выполнения профессиональных задач, профессионального и личностного развития.

ОК 5. Использовать информационно-коммуникационные технологии в профессиональной деятельности.

ОК 6. Работать в коллективе и команде, эффективно общаться с коллегами, руководством, потребителями.

ОК 7. Брать на себя ответственность за работу членов команды (подчиненных), результат выполнения задания.

ОК 8. Самостоятельно определять задачи профессионального и личностного развития, заниматься самообразованием, осознанно планировать повышение квалификации.

ОК 9. Ориентироваться в условиях частой смены технологий профессиональной деятельности.

Дисциплина способствует освоению следующих профессиональных компетенций:

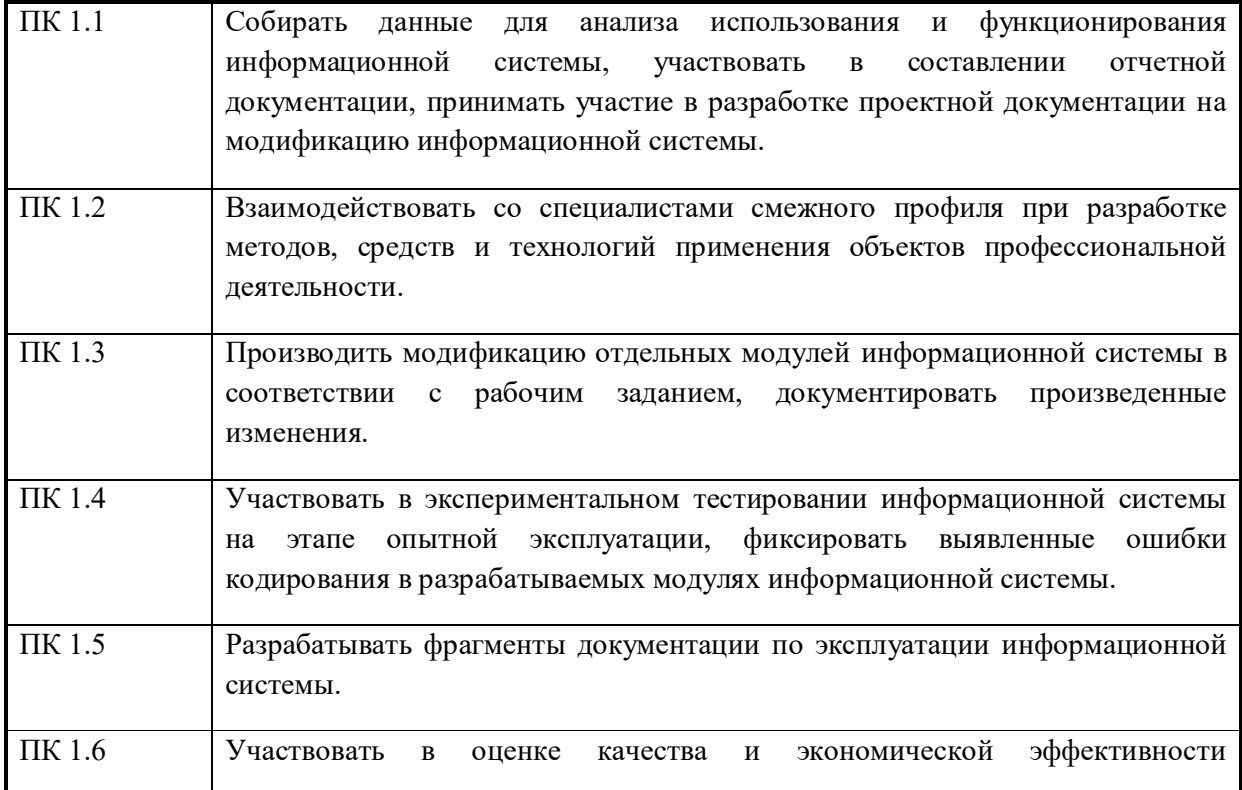

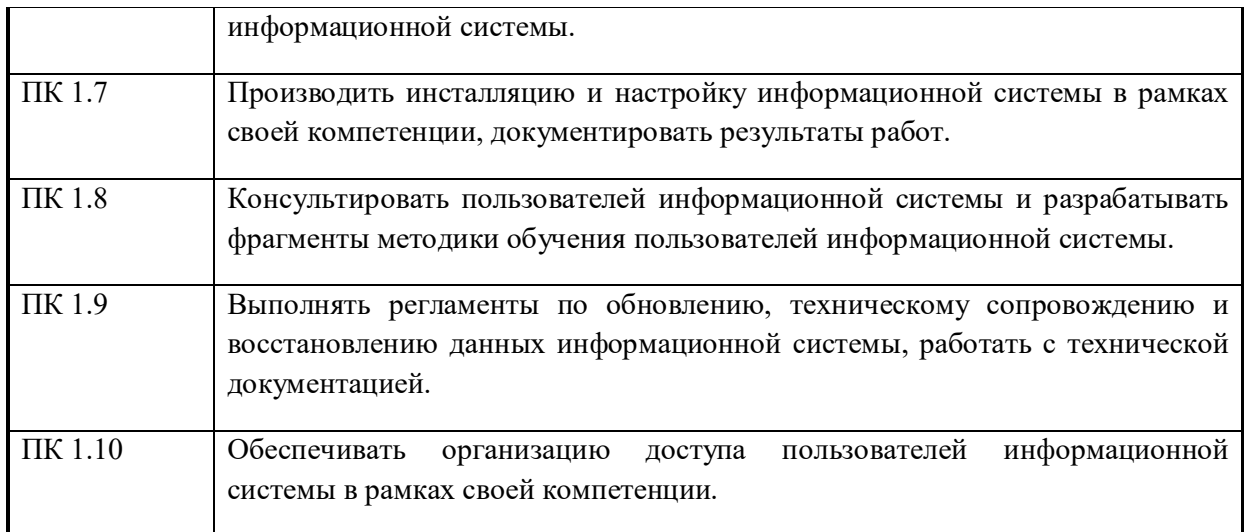

Данные методические указания по организации и проведению практических работ составлены в соответствии с содержанием рабочей программы ПМ.01 Эксплуатация и модификация информационных систем специальности 09.02.04 Информационные системы (по отраслям)по программе базовой подготовки.

ПМ.01 Эксплуатация и модификация информационных систем изучается в течение учебного года. Общий объем времени, отведенный на выполнение практической работы по ПМ.01 Эксплуатация и модификация информационных систем, составляет в соответствии с учебным планом и рабочей программой– 184 часа.

Методические рекомендации призваны помочь студентам правильно организовать работу и рационально использовать свое время при овладении содержанием ПМ.01 Эксплуатация и модификация информационных систем, закреплении теоретических знаний и практических умений.

# **Распределение часов на выполнение практической работы студентов по разделам и темам ПМ.01 Эксплуатация и модификация информационной системы**

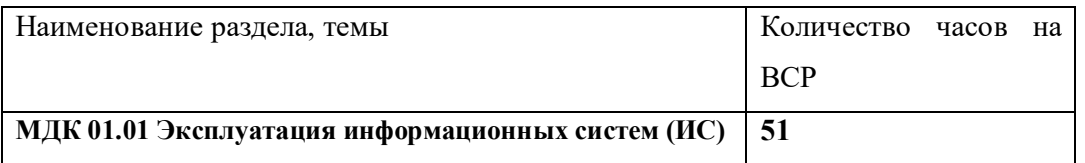

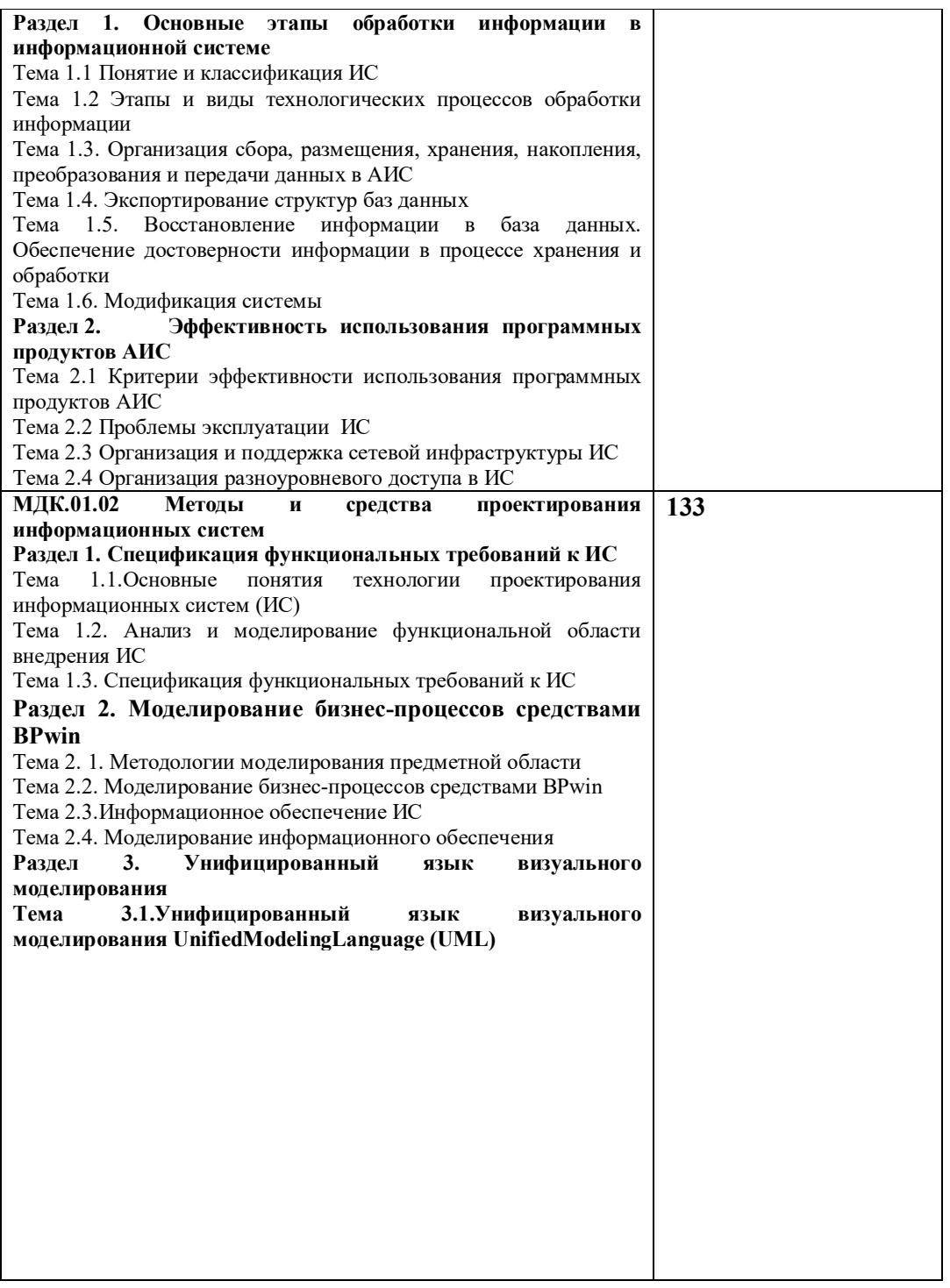

#### **Перечень рекомендуемой литературы**

*Основные источники:* 

1. Мезенцев К.Н. Автоматизированные информационные системы: учебник для студ. Учреждений сред. Проф. Образования / К.Н. Мезенцев. – М. : Издательский центр «Академия», 2015. – 176 с. ISBN 978-5-7695-6671-4

2. Гребенюк Е.И. Технические средства информатизации : учебник для студ. Учреждений сред. Проф. Образования / Е. И. Гребенюк, Н. А. Гребенюк. – 6-е изд., перераб. и доп. – М. : Издательский цент «Академия», 2016. – 352 с. ISBN 978-5-7695-6740-7

3. Исаченко О.В. Программное обеспечение компьютерных сетей: Учебное пособие / О.В. Исаченко. - М.: ИНФРА-М, 2015. - 117 с.: 60x90 1/16. - (Среднее профессиональное образование). (переплет) ISBN 978-5-16-004858-1

*Дополнительные источники:* 

1. Л.Г. Гагарина Основы компьютерных сетей : учеб. Пособие / Б. Д. Виснадул, С. А. Лупин, С. В. Сидоров, П. Ю. Чумаченков; под ред. Л. Г. Гагариной. – М. : ИД «ФОРУМ» : ИНФРА-М, 2015. – 272 с. : ил. – (Профессиональное образование).

ISBN 978-5-8199-0294-3 (ИД «ФОРУМ»)

ISBN 978-5-16-002799-9 (ИНФРА-М)

2. Партыка Т. Л., Попов И. И. Информационная безопасность : учебное пособие для студентов учреждений среднего профессионального образования. – 3-е изд., перераб. И доп. – М. : ФОРУМ, 2016. – 432 с. : ил. – (Профессиональное образование). ISBN 978-5- 91134-246-3

3. Максимов Н. В., Попов И. И. Компьютерные сети : учебное пособие для студентов учреждений среднего профессионального образования. – 4-е изд., перераб. И доп. – М. : ФОРУМ, 2015. – 464 с. : ил. – (Профессиональное образование). ISBN 978-5-91134- 235-7

*Интернет-ресурсы:* 

1. Единая коллекция цифровых образовательных ресурсов [Электронный ресурс]: http://school-collection.edu.ru

2. Каталог образовательных интернет-ресурсов [Электронный ресурс]: http://www.edu.ru

3. Научная онлайн-библиотека Порталус [Электронный ресурс]: http://www.portalus.ru

4. Научная электронная библиотека eLIBRARY.RU [Электронный ресурс]: http://elibrary.ru/defaultx.asp

5. Федеральный портал Российское образование [Электронный ресурс]: http://www.edu.ru/index.php?page\_id=242

6. Электронные издания учебного назначения. Термины и определения [Электронный ресурс]: Режим доступа: http: //ofap.ulstu.ru/ivk/STP-1-02.doc

7. Информационно-коммуникационные технологии в педагогическом образовании. Электронный научный журнал [Электронный ресурс]: http://journal.kuzspa.ru/articles/55/

8. Научно-практический журнал "ПРИКЛАДНАЯ ИНФОРМАТИКА" [Электронный ресурс]: http://www.marketds.ru/?sect=journal&id=informatics

9. Архитектура персонального компьютера [Электронный ресурс]: http://imcs.dvgu.ru/lib/eastprog/architecture.html

10. Информатика и ИКТ [Электронный ресурс]: http://www.sch980.edusite.ru/informatika/p14aa1.html

11. Свободная библиотека ВикипедиЯ [Электронный ресурс]: http://ru.wikipedia.org

12. Обучающий комплекс для изучения электронных таблиц Excel [Электронный ресурс]: http://mymark.narod.ru/xls/

13. Интернет Университет Информационных технологий [Электронный ресурс]: http://www.intuit.ru/department/se/vba2000/

14. Операционные системы v.2.0 [Электронный ресурс]: http://education.aspu.ru/view.php?olif=gl2

15. Библиотека «Юрайт»

## **МДК 01.01 Эксплуатация информационной системы**

## **Тема 1.2 Этапы и виды технологических процессов обработки информации Практическая работа №1-3**

**Изучение работы АИС на примере работы правового законодательства «Консультант плюс». Поиск документа с помощью инструмента Быстрый поиск. Изучение работы АИС на примере работы правового законодательства «Консультант плюс». Поиск документа с помощью инструмента Карточка поиска. Изучение работы АИС на примере работы правового законодательства «Консультант плюс». Работа со списком документа. Поиск внутри документа.**

ЦЕЛИ РАБОТЫ:

закрепить навыки работы с информационно– правовой системы Консультант Плюс по поиску правовых документов и организации работы с этими документами.

## *ПОСТАНОВКА ЗАДАЧИ:*

1. Загрузите ИПС Консультант Плюс.

2. Найдите средствами ИПС Консультант Плюс конкретный документ согласно своего варианта индивидуального задания.

3. Скопируйте найденный документ в текстовый процессор MS Word.

4. Сохраните скопированный из ИПС Консультант Плюс текст правого документа под именем **ФИО** задание Поиск.doc на диске  $S$ : в своей папке (создать папку СПС лаб 4, в ней папку *Правовая информатика)*.

5. Найдите в словаре поля **«Тематика»** рубрику согласно своего варианта индивидуального задания.

6. Активизируйте окно ИПС Консультант Плюс.

7. Сохраните результаты поиска в папке *ФИО\_Рубрики* ИПС Консультант Плюс.

8. Удалите из папки *ФИО\_Рубрики* документы, утратившие силу к настоящему времени.

9. Создайте в ИПС Консультант Плюс папку *ФИО\_Запрос*.

10. Включите в неё список правовых документов согласно своего варианта индивидуального задания.

11. Запишите этот список с указанием источников публикаций в файл ФИО\_задание7.rtf на диске **D**: в папке *Правовая информатика*.

12. Создайте закладку **Документ к вопросу** в документе позволяющем разрешить вопрос или ситуацию задания № 4 варианта индивидуального задания.

13. Разрешите поставленную ситуацию или вопрос согласно своего варианта

индивидуального задания и запишите ответ в комментарии к закладке Документ к вопросу. 14. Предоставьте результаты работы для проверки преподавателю.

# *ВАРИАНТЫ ИНДИВИДУАЛЬНЫХ ЗАДАНИЙ*

#### *Вариант 1*

1. **Правовой документ** (к заданию № 2) – Федеральный закон РФ «О лицензировании отдельных видов деятельности» № 158-ФЗ от 25 сентября 1998 года.

2. **Условие поиска** (к заданию № 6):

Найдите законы, относящиеся к бесплатному питанию в рубрике «Хозяйственная деятельность».

3. **Список правовых документов** (к заданию № 10):

Документы, принятые в 1998 году и содержащие словосочетание «защита информации».

4. **Создание закладок в документе** (к заданию № 12).

**Условие. Ответьте на вопросы:** можно ли в Приморском крае услышать, как квакает зеленая кваква и разрешена ли на неё охота?

1. **Правовой документ** (к заданию № 2) **–** «О рекламе» № 108-ФЗ от 18 июля 1995 года.

2. **Условие поиска** (к заданию № 6):

Найдите законы воинской обязанности в рубрике «Оборона».

3. **Список правовых документов** (к заданию № 10):

Документы, принятые позже 2000 года и содержащие словосочетание «государственная пошлина».

4. **Создание закладок в документе** (к заданию № 12).

**Условие. Ответьте на вопросы:** летают ли в Приморском крае медведицы? Если да, то в каком муниципальном образовании края?

# **Вариант 3**

1. **Правовой документ** (к заданию № 2) – Федеральный закон РФ «О рекламе» № 108-ФЗ от 18 июля 1995 года.

2. **Условие поиска** (к заданию № 6):

Найдите приказы об управлении в сфере информации и информатизации в рубрике «Информация и информатизация».

3. **Список правовых документов** (к заданию № 10):

Документы, принятые позже 2000 года и содержащие словосочетание «трудовой стаж».

4. **Создание закладок в документе** (к заданию № 12).

**Условие. Ответьте на вопросы:** какое муниципальное образование Приморского края использует в своей символике кедровую ветвь, и какого она цвета?

# **Вариант 4**

1. **Правовой документ** (к заданию № 2) – Закон РФ «О банках и банковской деятельности» № 395-1 от 2 декабря 1990 года

2. **Условие поиска** (к заданию № 6):

Найдите распоряжения о местных налогах и сборах в рубрике «Налоги и сборы».

3. **Список правовых документов** (к заданию №10):

Документы, принятые позже 2000 года и содержащие словосочетание «информатизация общества».

4. **Создание закладок в документе** (к заданию № 12).

**Условие. Ответьте на вопросы:** какой номер «телефона доверия» может набрать российский турист, оказавшись в затруднительной ситуации в Суйфуньхэ? Нужно ли ему учить китайскую грамоту, чтобы рассказать о своей проблеме представителю китайской милиции?

# **Вариант 5**

1. **Правовой документ** (к заданию № 2) – Федеральный закон РФ «О драгоценных металлах и драгоценных камнях» № 41-ФЗ от 26 марта 1998 года.

2. **Условие поиска** (к заданию № 6):

Найдите указы по науке в рубрике «Образование. Наука. Культура»

3. **Список правовых документов** (к заданию № 10):

Документы, принятые в 1998 году и содержащие словосочетание «информационная безопасность».

4. **Создание закладок в документе** (к заданию № 12).

**Условие. Ответьте на вопросы:** Для кого нанесение татуировки на ухе является свидетельством регистрации? В каком городе Приморского края производится такая регистрация?

# **Вариант 6**

1. **Правовой документ** (к заданию № 2) **–** Федеральный закон РФ «О наркотических средствах и психотропных веществах» № 3-ФЗ от 8 января 1998 года.

2. **Условие поиска** (к заданию № 6):

Найдите рекомендации по ведению риэлторской деятельности в рубрике «Жилище».

3. **Список правовых документов** (к заданию № 10):

Документы, принятые в 1996 году и не утратившие силу к настоящему времени, в которых встречается словосочетание «информационная безопасность».

4. **Создание закладок в документе** (к заданию № 12).

**Условие. Разрешите ситуацию:** Гражданка Аспидова Е.Д., жительница г. Артема, решила содержать змей, чтобы собирать яд и сдавать его фармацевтам. Какие документы она должна предоставить для регистрации змей?

# **Вариант 7**

1. **Правовой документ** (к заданию № 2) – Закон РФ «О правовой охране программ для электронных вычислительных машин и баз данных». № 3523-1 от 23 сентября 1992г.

2. **Условие поиска** (к заданию № 6):

Найдите решения, связанные с управлением системы образования в рубрике «Образование. Наука. Культура»

3. **Список правовых документов** (к заданию № 10):

Документы, принятые в 2002 году и не утратившие силу к настоящему времени, в которых встречается словосочетание «правовые гарантии».

4. **Создание закладок в документе** (к заданию № 12).

**Условие. Разрешите ситуацию:** Гражданин Горкин Ю.Н. без уважительных причин опоздал на работу на 5 часов. Определите, имеет ли право работодатель расторгнуть с ним трудовой договор.

# **Вариант 8**

1. **Правовой документ** (к заданию № 2) – Закон РФ « О недрах» № 2395-1 от 21 февраля 1992 года.

2. **Условие поиска** (к заданию № 6):

Найдите постановления о частной медицинской практике в рубрике «Здравоохранение. Физкультура и спорт. Туризм.»

3. **Список правовых документов** (к заданию № 10):

Документы, принятые в 2000 году и не утратившие силу к настоящему времени, в которых встречается словосочетание «таможенная пошлина».

4. **Создание закладок в документе** (к заданию № 12).

**Условие. Разрешите ситуацию:** Соседи залили Вашу квартиру и не желают возмещать причиненный при этом ущерб, размер которого составляет 30 000 рублей. Определите размер государственной пошлины, которую надо уплатить при обращении в суд с иском к соседям.

# **Вариант 9**

1. **Правовой документ** (к заданию № 2) **–** Федеральный закон РФ «О континентальном шельфе Российской Федерации» № 187-ФЗ от 30 ноября 1995 года.

2. **Условие поиска** (к заданию № 6):

Найдите постановления о туристической деятельности в рубрике «Здравоохранение. Физкультура и спорт. Туризм.»

3. **Список правовых документов** (к заданию № 10):

Документы, принятые в 2001 году и не утратившие силу к настоящему времени, в которых встречается словосочетание «подоходный налог».

4. **Создание закладок в документе** (к заданию № 12).

**Условие. Разрешите ситуацию:** Определите, какая административная ответственность наступает в случае продажи товара без выдачи кассового чека (без применения контрольнокассовой машины).

# **Вариант 10**

1. **Правовой документ** (к заданию № 2) **–** Федеральный закон РФ «О животном мире» № 52- ФЗ от 24 апреля 1995 года.

2. **Условие поиска** (к заданию № 6):

Найдите комментарии по оформлению таможенных пошлин в рубрике «Таможенное законодательство».

3. **Список правовых документов** (к заданию № 10):

Документы, принятые в 2000 году и не утратившие силу к настоящему времени, в которых встречается словосочетание «интеллектуальная собственность».

4. **Создание закладок в документе** (к заданию № 12).

**Условие. Разрешите ситуацию:** Определите, требуется ли согласие ребенка 11 лет на изменение его фамилии.

#### **Тема 1.3. Организация сбора, размещения, хранения, накопления, преобразования и передачи данных в АИС Практическая работа №4**

#### **Анализ функционирования информационной системы.**

Цель работы: ознакомиться с процессом описания информационной системы и получить навыки по использованию основных методов анализа ИС.

Порядок выполнения работы 1. Ознакомиться с предложенным вариантом описания предметной области (согласно заданию индивидуального проекта).

2. Проанализировать предметную область, уточнив и дополнив ее, руководствуясь собственным опытом, консультациями и любыми источниками (книгами, учебниками или Интернет-источниками).

3. Выполнить структурное разбиение предметной области на отдельные подразделения (подсистемы) согласно выполняемым ими функциям.

4. Определить задачи и функции системы в целом и функции каждого подразделения (подсистемы).

5. Продумать подробное описание работы каждого подразделения (подсистемы), алгоритмов и сценариев выполнения ими отдельных работ. Продумать виды входной и выходной информации для каждого подразделения (подсистемы).

6. Описать схему работы будущей информационной системы, учитывая выделенные и описанные ранее подсистемы.

7. Определить группу пользователей, для которой данная система будет более востребована. Описать перечень функций системы, которые будут доступны данноой группе пользователей.

8. Создать физическую диаграмму в соответствии с описанием деятельности предметной области.

Критерии оценивания работы

- 1. Самостоятельность выполнения работы.
- $2.$ Правильность и точность выполнения заданий

#### Практическая работа №5

## Этапы создания информационной системы. Сбор данных, при взаимодействии со специалистами смежного профиля, для создания информационной системы.

Цель работы: Ознакомиться на практике со стадиями и этапами процесса

канонического проектирования ИС. Приобрести опыт разработки технического задания на создание информационной системы.

# План проведения занятия

1. Изучить теоретические сведения.

2. В соответствии со своей темой разработать следующие разделы технического задания на создание ИС:

• общие сведения: наименование ИС, плановые сроки начала и окончания работ;

• назначение и цели создания системы: вид автоматизируемой деятельности, перечень автоматизируемых процессов, наименование и значение показателей, которые будут достигнуты в результате внедрения ИС;

• характеристики объекта автоматизации: краткие сведения о предприятии,

организационная структура - рисунок и описание, описание автоматизируемых

процессов, схема информационных (и, при необходимости, материальных) потоков автоматизируемых процессов и ее описание;

• требования к ИС: требования к ИС в целом, функции ИС, среда программирования, СУБД, аппаратное обеспечение;

• состав и содержание работ по созданию системы.

#### Краткие теоретические сведения

Существуют, по крайней мере, два основных способа организации разработки ИС каноническое и типовое проектирование.

Организация канонического проектирования ИС ориентирована на использование главным образом каскадной модели жизненного цикла ИС. Стадии и этапы работы описаны в стандарте ГОСТ 34.601-90.

В зависимости от сложности объекта автоматизации и набора задач, требующих решения при создании конкретной ИС, стадии и этапы работ могут иметь различную трудоемкость. Допускается объединять последовательные этапы и даже исключать некоторые из них на любой стадии проекта. Допускается также начинать выполнение работ следующей стадии до окончания предыдущей.

Стадии и этапы создания ИС, выполняемые организациями-участниками, прописываются в договорах и технических заданиях.

#### Стадия 1. Формирование требований к ИС.

На начальной стадии проектирования выделяют следующие этапы работ:

обследование объекта и обоснование необходимости создания ИС, формированиетребований пользователей к ИС, оформление отчета о выполненной работе и тактико-технического задания на разработку.

#### Стадия 2. Разработка концепции ИС.

Изучение объекта автоматизации; проведение необходимых научно-сследовательскихработ; разработка вариантов концепции ИС, удовлетворяющих требованиям

пользователей;оформление отчета и утверждение концепции.

#### Стадия 3. Техническое задание.

Разработка и утверждение технического задания на создание ИС.

## Стадия 4. Эскизный проект.

Разработка предварительных проектных решений по системе и ее частям, разработкаэскизной документации на ИС и ее части.

Стадия 5. Технический проект.

Разработка проектных решений по системе и ее частям, документации на ИС и ее части,разработка и оформление документации на поставку комплектующих изделий, заданий напроектирование в смежных частях проекта.

#### Стадия 6. **Рабочая документация**.

Разработка *рабочей документации* на ИС и ее части, разработка и адаптация программ.

## Стадия 7. **Ввод в действие**.

Подготовка объекта автоматизации, подготовка персонала, комплектация ИС поставляемымиизделиями (программными и техническими средствами, программнотехническимикомплексами, информационными изделиями), строительно-монтажные работы,пусконаладочные работы, проведение *предварительных испытаний*, проведение *опытнойэксплуатации*, *приемочных испытаний*.

#### Стадия 8. **Сопровождение ИС**.

Выполнение работ в соответствии с гарантийными обязательствами, послегарантийноеобслуживание.

#### **Порядок выполнения работы:**

#### **Задание**

Получить у преподавателя тему и в соответствии с ней разработать техническое задание для проектируемой информационной системы.

В данной лабораторной работе написание технического задания рассмотрено на

примере темы "Химчистка. Учет заявок".В соответствии с этой темой разработаны следующие разделы технического заданияИС:

#### *Этап разработки раздела «Общие сведения»*

Полное наименование ИС: "Химчистка. Учет заявок по работе с клиентами". Шифр темы: 99839.

Предприятие-разработчик системы: Лаборатория баз данных "БД", ул. 50 лет Октября, 86, тел. 32-12-02.

Предприятие-заказчик системы: ООО "Химика". Тупиковый проезд 59, тел. 45-78-64.

Система создается на основании технического задания (ТЗ). ТЗ на ИС является

основным документом, определяющим требования и порядок создания автоматизированнойсистемы, в соответствии с которым проводится разработка ИС и ее приемка при вводе вдействие. Кроме того, при создании системы используютсяГОСТ 34.602- 89 "Техническое задание на создание автоматизированной системы".

Плановый срок начала работ: 01.08.2014.

Плановый срок окончания работ: 01.10.2014.

Автоматизируемая система создается на коммерческой основе.

Порядок оформления и предъявления заказчику результатов работы по созданиюсистемы определяется после получения начальной версии продукта, в которой должныбыть реализованы все основные функции, определенные в ТЗ и утвержденные заказчиком.

# *Этап разработки раздела «Назначение и цели создания системы»*

Вид автоматизируемой деятельности: учет заявок по работе с клиентами. Переченьавтоматизируемых процессов: учет сведений о заявках; формирование заявок клиентам;формирование квитанции на заявку.

Наименование и значение показателей, которые будут достигнуты в результате внедрения БД:

-уменьшение затрат рабочего времени на учет заявок по заказам, квитанциям на заявку;

-уменьшение затрат рабочего времени на обработку информации о заказах, поступившихзаявках, а также оформленных заявок;

-уменьшение затрат рабочего времени на составление отчетов по заявкам клиентов.

#### *Этап разработки раздела «Характеристики объекта автоматизации»* **Краткие сведения о предприятии**

Предприятие ООО "Химика", деятельность которого планируется автоматизировать,занимается чисткой одежды. Важнейшим звеном в данной деятельности являетсяспецоборудование. В зависимости от того, насколько работа приемщика заказовавтоматизирована, можно судить об эффективности его работы. Каждый день

организацияосуществляет прием заказов у клиентов. Заявка на чистку заполняется самим клиентом вхимчистке. После этого приемщик заполняет квитанцию и принимает вещи на чистку ипредоставляет клиенту квитанцию, вторую копию оставляет себе. После тогокак клиентполучает квитанцию, приемщик оформляет заказ и отправляет вещь на чистку. Вещь послечистки отправляется к приемщику, после чего он отдает ее клиенту.

## **Организационная структура**

Организационная структура предприятия представлена на рис.1.1

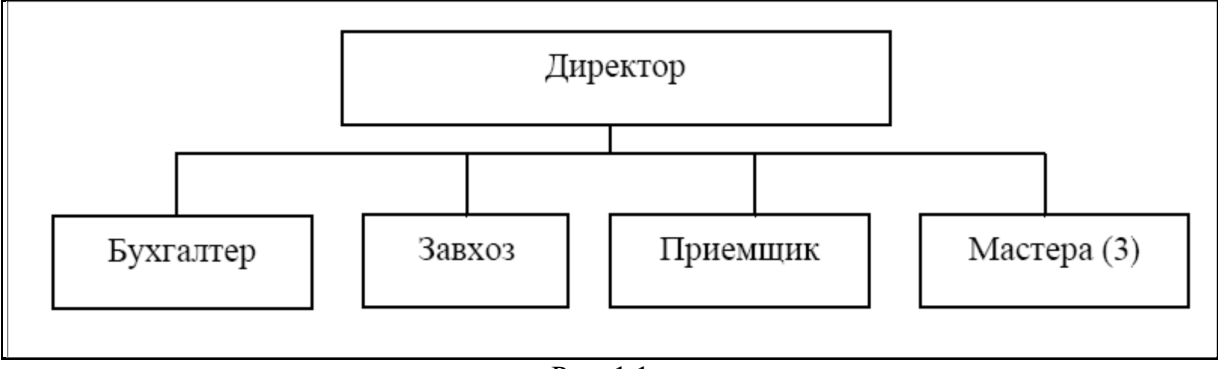

Рис. 1.1.

#### **Описание автоматизируемых процессов, информационные потоки автоматизируемых процессов**

Все сведения об одежде собираются самим приемщиком. При принятии одежды начистку приемщик спрашивает у клиента необходимую ему информацию об одежде. Вся жеинформация об одежде хранится и обрабатывается приемщиком химчистки. Некотораяинформация для ведения отчетности по прибыли переносится на бумажный носитель,систематизируется и оформляется. Схема информационных потоков процесса показана нарис. 1.2:

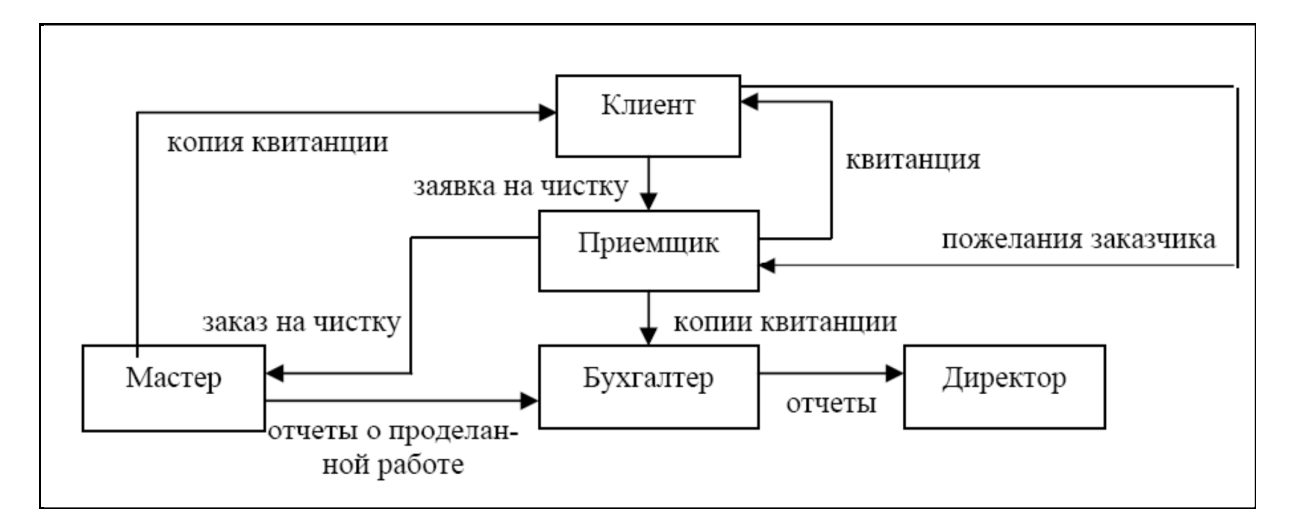

Рис. 1.2. Схема информационных потоков процесса "Работа с заявками"

В целом, до начала разработки данной системы вся отчетность велась путем

составления списка в журнале, из которого при необходимости выбирались те илисведения. В частности, для отчетности существовали следующие документы:

**Список клиентов.** В данном документе хранится самая основная информация: ФИО,адрес и телефон.

**Список предоставляемых услуг.** Этот документ представляет собой прайс-лист.Такие сведения постоянно обновляются. В этом документе хранится

наименование услуги и ее цена.

**Журнал**. Этот документ представляет собой список, в котором хранится

информация, какой клиент и в какое время отдал вещь в химчистку, когда она будетготова и что с ней делать.

Как видно из описания структуры, все документы-списки необходимы для подсчетавыручки. Таким образом, уже на данном этапе видно, насколько рационально использоватьданных и приложение по работе с ней. Во-первых, сокращается объем информации, для подсчета прибыли можно получить путем запросов, во-вторых, заметносократится время на формирование отчета. Теперь запишем всю информацию систематизированной форме. Далее, при создании базы данных, эту информацию можноразделить на конкретные таблицы.

# Этап разработки раздела «Требования к ИС»

## Требования к системе в целом

ИС должна соответствовать требованиям технического задания на ее создание

развитие, а также требованиям нормативно-технических документов, действующихв ведомстве заказчика ИС. ИС должна соответствовать требованиям технического требованиям нормативно-технических заданиясоздание  $\mathbf{M}$ развитие, a также документов, действующих в ведомстве заказчика ИС.

Ввод в действие ИС должен приводить к полезным технико-экономическим, социальным результатам:

- уменьшению времени оформления заказов по услугам;
- облегчению труда приемщика.

Технические средства ИС должны быть установлены так, чтобы обеспечивалисьбезопасная эксплуатация и техническое обслуживание.

Требования безопасности устанавливаются в инструкциях по эксплуатации технических средств.

#### Требования к функциям (задачам), выполняемым системой

Данная информационная система разрабатывается с расчетом на одного пользователя

- приемщика, поскольку все функции по работе с клиентами возложены только на него. Приработе с системой приемщик должен иметь возможность решать следующие задачи:

• Получать доступ к данным таблиц, которые должны повторять структуру ранеесозданного журнала.

• Просматривать данные таблиц, при необходимости редактировать их.

 $\bullet$ Создавать на основе исходных данных различные отчеты. При этом в основномиспользуется выборка из таблиц.

Здесь необходима распечатка исходных таблиц и отчетов, источниками которыхявляются ранее составленные запросы. Все отчеты должны оформляться в единомстиле, максимально приближенном к ранее использовавшимся журналам.

#### Требования к

#### информационному обеспечению ИС

Информационное обеспечение ИС должно включать:

данные о клиентах; данные об услугах; информацию о заказах клиента; информацию оквитанциях, по которым поступили заказы на предоставление услуг.

#### Требования к программному обеспечению ИС

Для функционирования базы данных подходят операционные системы Windows XP, Vista. Диалоговый режим требует объектно-ориентированную систему программирования -BorlandDelphi, а СУБД - Access.

#### Требования к техническому обеспечению АС

Минимальные требования к техническому обеспечению АС следующие: Pentium IV;O3У 512 Мбайт; 10 Мбайт дисковой памяти; принтер формата А4.

#### Этап разработки раздела «Стадии и этапы разработки» Стадии разработки

Разработка должна быть проведена в три стадии: разработка технического задания;рабочее проектирование; внедрение.

разработки Ha стадии технического задания должен быть выполнен этап разработки, согласования и утверждения настоящего технического задания.

На стадии рабочего проектирования должны быть выполнены перечисленные нижеэтапы работ:

• разработка модели автоматизируемых процессов и функциональной модели ИС;

• разработки логической и физической моделей данных;

• разработка программы;

• разработка программной документации;

• испытания программы.

На этапе подготовки и передачи программы должна быть выполнена работа по

подготовке и передаче программы и программной документации в эксплуатацию на объектахзаказчика.

#### **Содержание отчета**

1. Этапы разработки всех разделов технического задания.

- 2. Схема организационной структуры предприятия.
- 3. Схема информационных потоков.

 $\mathcal{L}(\mathcal{L})$ 

## **Тема 1.5. Восстановление информации в база данных. Обеспечение достоверности информации в процессе хранения и обработки**

## **Практическая работа №6**

#### **Разработка фрагментов методики обучения пользователей информационной системы.**

*ЦЕЛЬ РАБОТЫ:* научиться разрабатывать фрагмент информационной системы.

Для выполнения работы необходимо знать структуру информационных систем*;* необходимо уметь выделять компоненты информационной системы.

Выполнение данной практической работы способствует формированию профессиональной компетенции

ПК 1.1. Собирать данные для анализа использования и функционирования информационной системы, участвовать в составлении отчетной документации, принимать участие в разработке проектной документации на модификацию информационной системы.

ПК 1.4. Участвовать в экспериментальном тестировании информационной системы на этапе опытной эксплуатации, фиксировать выявленные ошибки кодирования в разрабатываемых модулях информационной системы.

*ОБОРУДОВАНИЕ И МАТЕРИАЛЫ:* ПК, ПО Windows, СУБД MS Access, Delphi7, проектор, методические указания для выполнения практической работы.

# *КРАТКАЯ ТЕОРИЯ И МЕТОДИЧЕСКИЕ РЕКОМЕНДАЦИИ:*

TDBGrid находиться на вкладке DataControls, предназначен для отображения данных БД в нашей программе (приложении)

TDataSource находится на вкладке Data Access, предназначен для связи нашей сетки отображения данных, с самой БД

TADOConnection находится на вкладке ADO, предназначен для подключения нашей БД по определенному провайдеру

TADOQuery находится также на вкладке ADO, предназначен для получение нужных результатов из нашей БД.

# ПОРЯДОК ВЫПОЛНЕНИЯ РАБОТЫ И ФОРМА ОТЧЕТНОСТИ:

Для начала запустим Delphi. Создадим новое приложение File-New-Application, думаю здесь объяснять долго ничего не надо. Что делаем далее, на нашу главную форму «ставим» следующие компоненты

TDBGrid TDataSource TADOConnection TADOQuery

Нам необходимо создать Базу данных в MS Access. А как же без нее, думаю как создать примитивную БД в MS Access труда не составит, я создам БД и таблицу с полями

Гос. №: Марка: Модель: Тип кузова: Цвет кузова: Дата регистрации: Ф.И.О.: Паспорт: Адрес Улица: Дом: Квартира:

И назову ее Student, сохраним нашу БД в нужное место и продолжим дальше, ах да ну и заполните вашу таблицу какими-нибудь данными. А теперь мы «свяжим» все необходимые компоненты, которые находятся на нашей главной форме

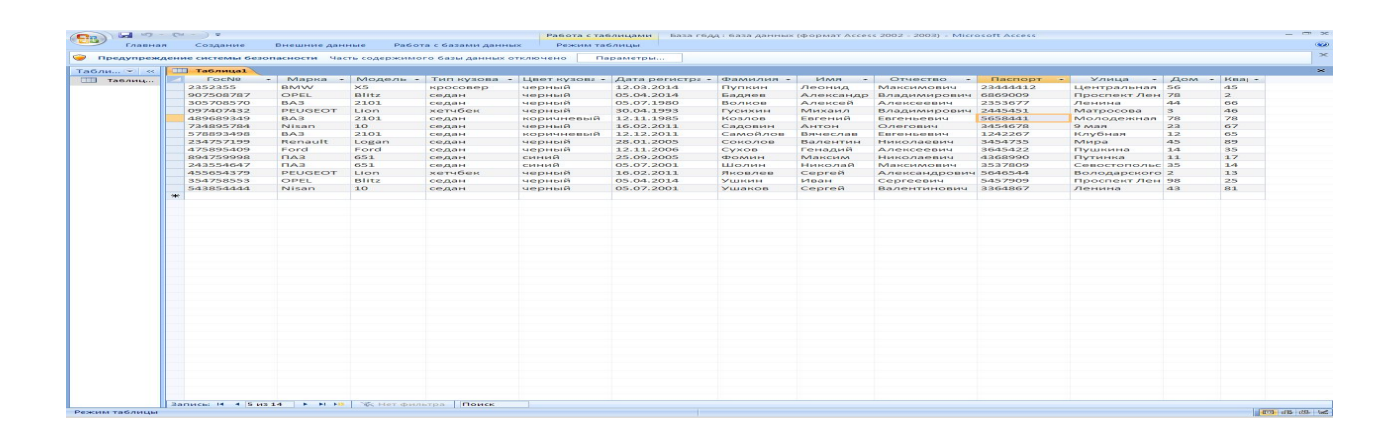

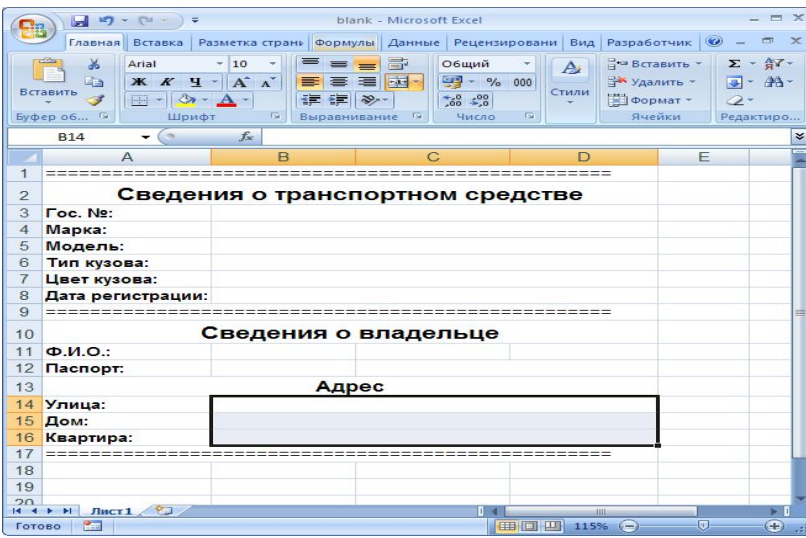

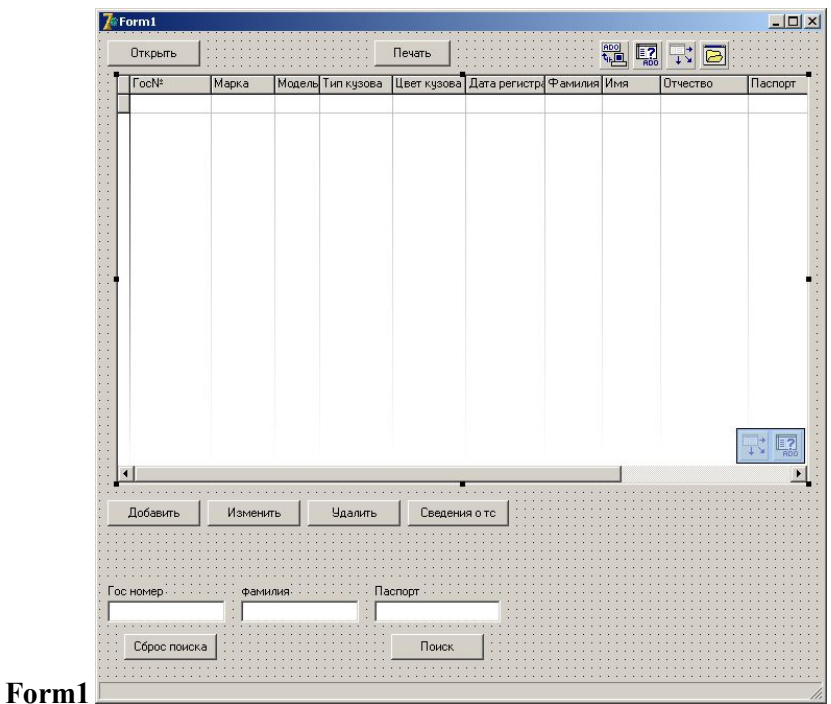

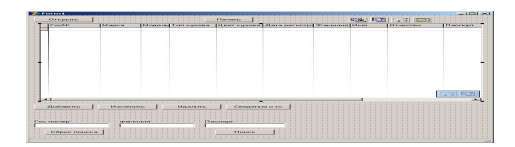

TADOQuery в свойстве Connection я «связываю» с TADOConnection из выпадающего списка я выбираю имя данного компонента.

TDataSource в свойстве DataSet я «связываю» с TADOQuery из выпадающего списка я выбираю имя данного компонента

TDBGrid в свойстве DataSource я «связываю» с TDatasource из выпадающего списка я выбираю имя данного компонента.

Далее выделяем компонент TADOConnection и в свойстве LoginPromt ставим на False. Это делаем для того, чтобы при подключении к БД у нас не запрашивался пароль, дальше в свойстве ConnectionString нажимаем на кнопку с «…» и появляется окно следующего вида:

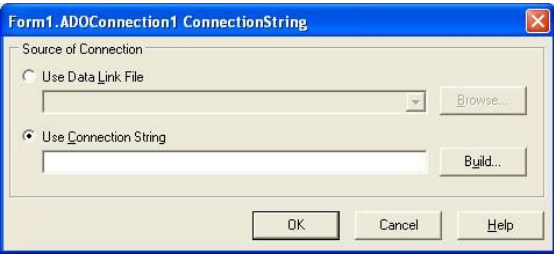

В данном окне нажимаем на кнопку «Build ... » и появляется коно следующего вида:

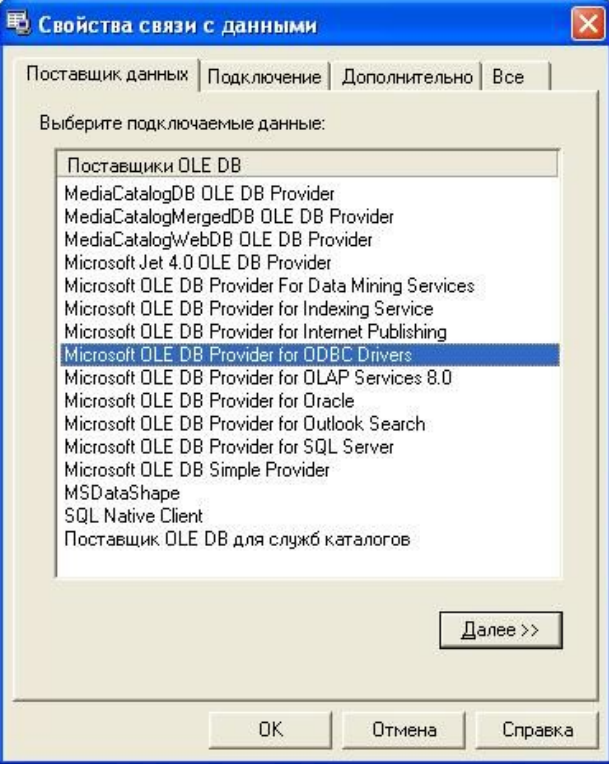

В данном окне мы выбираем провайдера, а именно Microsoft Jet 4.0 OLE DB Provaider и нажимаем кнопку «Далее«.

В данном окне мы указываем путь к нашей БД и имя пользователя по умолчанию Admin. Если ваша БД находится в корневом каталоге с программой, то в данном поле достаточно указать ее имя с расширением: База гбдд.mdb

Почти все закончили осталось только нажать кнопку «Ок»

Щелкаем на DBGrid - DataSourse - выбираем DS1

Написать в Adoquery1 - SQL - (Tstrings) Select \* from Таблица1

Adoqueryl - Active - true

В DBDrid появится наша таблица

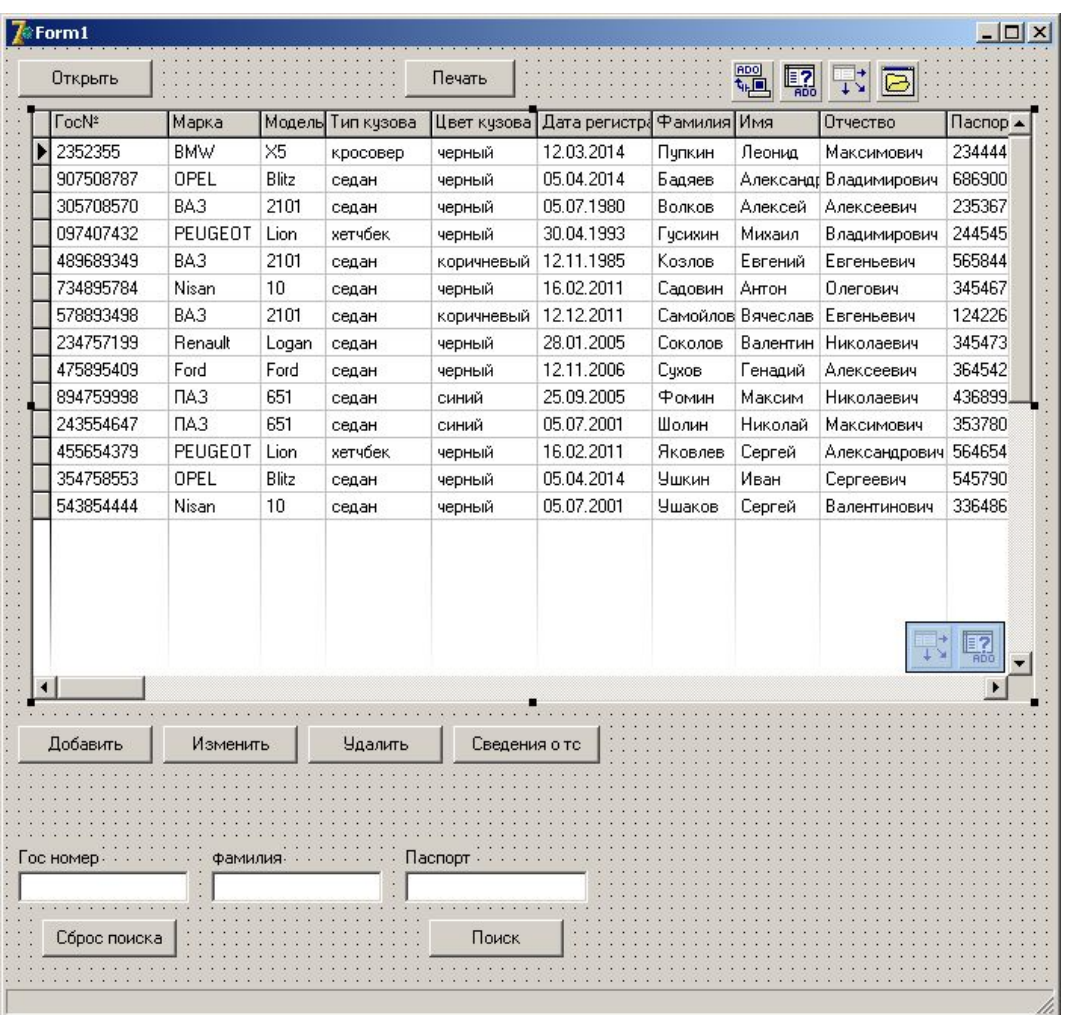

# **Добавим кнопки как на форме и остальные элементы (label, Dbedit из datacontrols).**

# **Добавить**

procedure TForm1.Button1Click(Sender: TObject);

begin

form2.show;

form2.button1.Visible:=true;

form2.button2.Visible:=true;

form2.btn1.Visible:=False;

Form1.ADOQuery1.insert;

end;

#### **Изменить**

procedure TForm1.Button2Click(Sender: TObject);

begin

Form2.show;

form2.button1.Visible:=true;

form2.button2.Visible:=true;

form2.btn1.Visible:=False;

#### end;

#### **Удалить**

procedure TForm1.Button3Click(Sender: TObject); begin ADOQuery1.Delete; end; **сброс поиска** procedure TForm1.Button6Click(Sender: TObject); begin dbEditeh4.text:=''; dbEditeh5.text:=''; dbEditeh6.text:=''; Button4Click(Sender); DBGrideh1.Columns[0].Visible := False; DBGrideh1.Columns[1].Visible := true; DBGrideh1.Columns[2].Visible := true; DBGrideh1.Columns[3].Visible := true; DBGrideh1.Columns[4].Visible := true; DBGrideh1.Columns[5].Visible := true; DBGrideh1.Columns[6].Visible := true; DBGrideh1.Columns[7].Visible := true; DBGrideh1.Columns[8].Visible := true; end;

# **поиск**

procedure TForm1.Button4Click(Sender: TObject); begin ADOQuery1.Active := False; ADOQuery1.SQL.Clear; ADOQuery1.SQL.Add('SELECT \*'); ADOQuery1.SQL.Add('FROM таблица1'); ADOQuery1.SQL.Add('WHERE Гос№ LIKE' + #39 + dbEditeh4.Text + '%' + #39 +' AND '); ADOQuery1.SQL.Add('фамилия LIKE' + #39 + dbEditeh5.Text + '%' + #39 +' AND '); ADOQuery1.SQL.Add('паспорт LIKE' + #39 + dbEditeh6.Text + '%' + #39); ADOQuery1.Active := True; end;

#### **сведения о тс**

procedure TForm1.btn1Click(Sender: TObject);

begin

form2.show;

form2.button1.Visible:=False;

form2.button2.Visible:=False;

form2.btn1.Visible:=true;

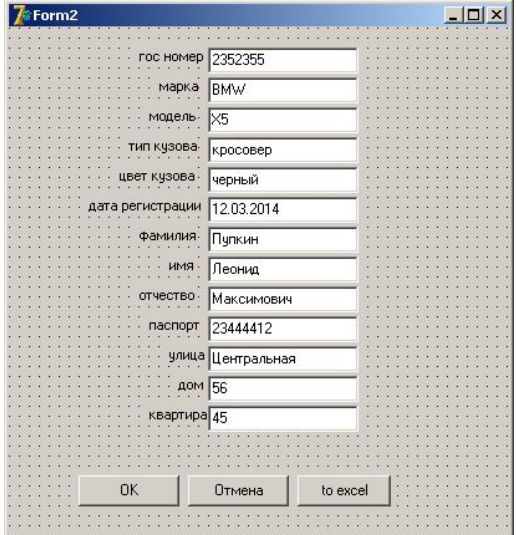

end;**form2**

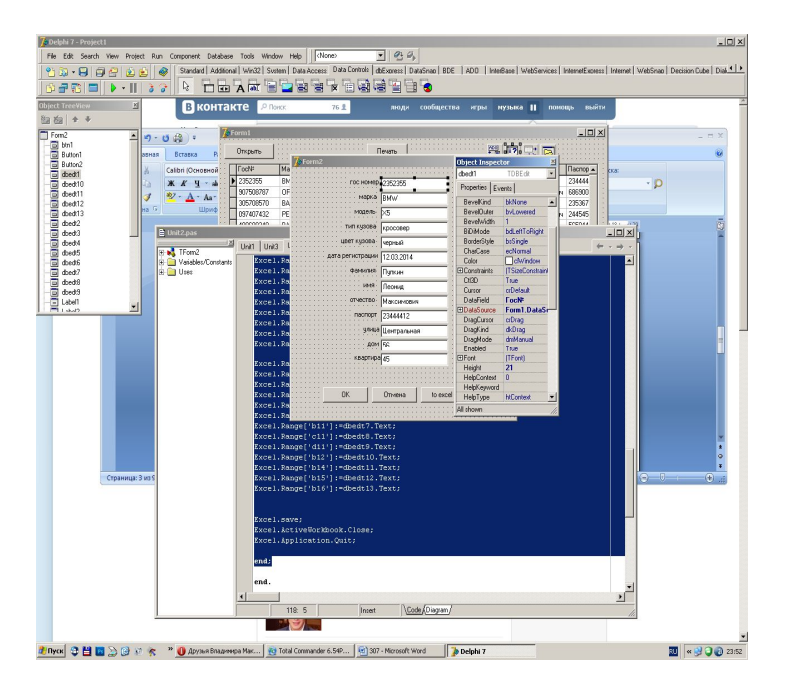

# **OK**

procedure TForm2.Button1Click(Sender: TObject);

begin

Form1.ADOQuery1.Post;

close;

end;

**отмена**

procedure TForm2.Button2Click(Sender: TObject);

begin

Form2.hide;

end;

# **To excel**

procedure TForm2.btn1Click(Sender: TObject);

var

Excel:variant;

begin

Excel := CreateOleObject('Excel.Application');

Excel.Workbooks.Open(GetCurrentDir() + '\blank.xlsx');

Excel.sheets.item['лист1'].activate;

Excel.Range['b3']:='';

Excel.Range['b4']:='';

Excel.Range['b5']:='';

Excel.Range['b6']:='';

Excel.Range['b7']:='';

Excel.Range['b8']:='';

Excel.Range['b11']:='';

Excel.Range['c11']:='';

Excel.Range['d11']:=";

Excel.Range['b12']:='';

Excel.Range['b14']:='';

Excel.Range['b15']:='';

Excel.Range['b16']:='';

Excel.Range['b3']:=dbedt1.Text;

Excel.Range['b4']:=dbedt2.Text;

Excel.Range['b5']:=dbedt3.Text;

Excel.Range['b6']:=dbedt4.Text;

Excel.Range['b7']:=dbedt5.Text;

Excel.Range['b8']:=dbedt6.Text;

Excel.Range['b11']:=dbedt7.Text;

Excel.Range['c11']:=dbedt8.Text; Excel.Range['d11']:=dbedt9.Text; Excel.Range['b12']:=dbedt10.Text; Excel.Range['b14']:=dbedt11.Text; Excel.Range['b15']:=dbedt12.Text; Excel.Range['b16']:=dbedt13.Text;

Excel.save;

Excel.ActiveWorkbook.Close;

Excel.Application.Quit;

end;

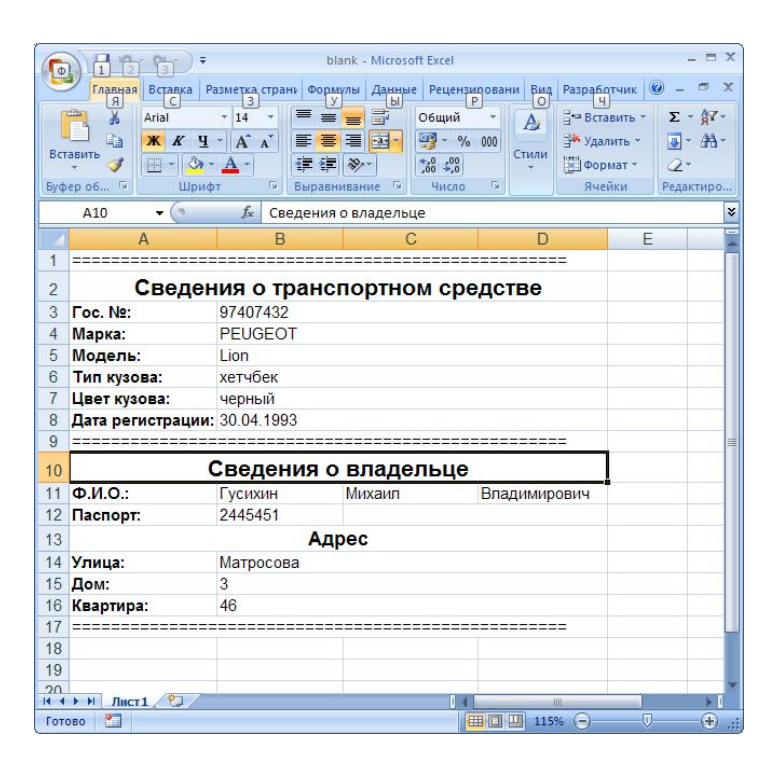

#### **Практическая работа №7**

# **Решение практических задач. Составление планов резервного копирования, определение интервала резервного копирования. Составление пользовательских инструкций для работы**

*Цель работы:* Ознакомиться с процедурой разработки руководства пользователя на создание программного продукта (ПП) с применениемРД 50-34-698-90 «Автоматизированные системы требования к содержанию документов»

#### *Основные теоретические сведения*

Формальные требования к документации программного обеспечения описаны в ЕСПД (Единая система программной документации), неформально: состав документации к

программному обеспечению состоит из описания его внешнего эффекта и описания его внутреннего устройства.

Первая часть документации, так называемая «Инструкция пользователю» или «Руководство пользователю» предназначена для того, кто собирается использовать программное обеспечение (для пользователя), не вникая в подробности его внутреннего устройства.

Вторая часть - «Руководство программисту» необходима при модификации программного обеспечения или при необходимости исправить в нем ошибку.

В целом, документация к программному обеспечению может содержать ниже перечисленные сведения:

1. Наименование ПО и описание задачи, которую оно решает.

2. Область применимости ПО.

3. Режим работы ПО, сообщения, выдаваемые по ходу его работы, ответы пользователя на них (если это необходимо).

4. Исходные данные, необходимые для работы ПО; а также выдаваемые им результаты;.

5. Правила подготовки исходных данных на внешних носителях (если они применяются) и вид выдаваемой информации.

6. Описание структуры данных. Для любой переменной описывается ее назначение, атрибуты (тип, размер массива и т.д.), структура информации в ней, если она не очевидна. Описание переменных должно начинаться с тех, которые служат исходными данными и результатами.

7. Описания форм, объектов. Опись свойств форм и объектов.

8. Тексты программ, процедур (в виде распечатки ЭВМ) с комментариями.

9. Тесты.

10. Инструкция (руководство) пользователю.

Инструкция по использованию программы (или просто «Инструкция пользователю», «Руководство для пользователя») - это выдержка из полной документации, ИЛИ предназначенная для эксплуатации программы. Она представляет собой независимый документ для пользователя программы, в котором описывается: что делает программа и как им пользоваться.

«Инструкция пользователю» должна содержать всю необходимую для пользователя информацию и должна быть ему понятна без дополнительных материалов (без обращения к другим спецификациям). Следовательно, необходимая для этой инструкции информация переписывается полностью из соответствующих спецификаций.

Первая часть инструкции является описательной и должна содержать:

-наименование программы;

-краткое описание программы;

-перечень выполняемых программой функций;

-краткую характеристику метода (или методов) решения поставленной задачи, его достоинство и недостатки;

-полную библиографическую ссылку на полное описание метода;

-описание входных и выходных данных.

-описание структуры базы данных (если она имеется), всех ее таблиц в словесной (вербальном) форме.

Вторая часть документа должна описывать порядок работы с программой. Она должна содержать описание всех режимов работы программы, а также содержание всех печатей и диагностических сообщений, которые выдаются по ходу выполнения программы.

Следует помнить, что пользователь по своей квалификации не является программистом и поэтому его работа с программой описывается на понятном ему языке и достаточно подробно, а именно:

-как запустить программу;

-как продолжить работу с программой (описывается подробный интерактивный режим работы пользователя с программой);

-подготовка и ввод исходных данных в программу;

-как реагировать на запросы программы;

-как вести работу в исключительных ситуациях;

-как реагировать на ошибки;

-как восстановить работу программы в случае аварийного его завершения;

-как получить требуемый результат;

-как правильно закончить работу с программой (запланированный программой выход);

-другие сведения, необходимые пользователю программы.

#### *Задания для выполнения*

1.Во время выполнения лабораторной работы необходимо составить документ «Руководство пользователю» к разработанной ранее программе.

2.Работа должна быть оформлена в виде документа «Руководство пользователя» согласно РД 50-34-698-90 «Автоматизированные системы требования к содержанию документов».

3. Сдать и защитить работу.

# **Тема 1.6. Модификация системы Практическая работа №8**

#### **Внесение изменений в модель и документацию системы.**

**Цель pаботы**: Научить студентов применять язык системы «1С:Предприятие 8» для создания документов.

#### **Краткие теоретические сведения**

Объект конфигурации документ предназначен для описания информации о совершенных хозяйственных операциях организации. Документ обладает способностью проведения. Факт проведения документа означает, что событие, которое он отражает, повлияло на состояние учета. У любого документа существуют обязательные реквизиты: дата и номер документа. Документ может содержать дополнительные реквизиты и табличные части.

Для визуализации документа существует несколько форм: форма документа, форма списка документов, форма выбора документов.

При разработке формы все ее элементы принадлежат коллекции с именем Элементы и обращаться надо, например, следующим образом: Элементы.ТабличнаяЧасть1. **ЗАДАНИЯ**

- 1. Создать Справочники контрагенты и склады. Справочники не иерархические. Для справочника Контрагенты добавить реквизит ЮридическийАдрес.
- 2. В режиме Пользователя Заполнить справочники.
- 3. Создать перечисление ТипыЦен. Значения перечисления: СНДС и БезНДС.
- 4. Создать документ Приходная Накладная, добавить в документ реквизиты: Контрагент, Склад, Ответственный, Цена. Указать типы реквизитов: Ответственный — Справочник ФизическиеЛица, Цена — Перечисления ТипыЦен.
- 5. Добавить ТабличнуюЧасть Состоящую из реквизитов: Наименование, Количество, Цена, Сумма, СтавкаНДС, СуммаНДС, СуммаСНДС. Указать типы реквизитов: Наименование — Справочник Номенклатура. СтавкаНДС — Перечисление СтавкиНДС.
- 6. Создать форму документа. У полей Контрагент, Склад, Ответственный, Цена в свойствах найти графу РастягиватьПоГоризантали и выбрать Нет. У колонок табличной части СуммаНДС и суммаСНДС в свойствах найти Текст подвала и написать «Итого:». Затем у полей (Наименование, Количество, цена и СтавкаНДС) в свойствах найти ОтметкаНезаполненого и выбрать Да.
- 7. У колонки Цена добавить событие при изменении и в модуле формы написать обработчик события:

&НаКлиенте

Процедура ТабличнаяЧасть1ЦенаПриИзменении(Элемент)

Стр = Элементы.ТабличнаяЧасть1.ТекущиеДанные;

```
Если Стр.Наименование.Пустая() Тогда
            Сообщить("Сначала выберите Наименование!");
            Стр.Цена = 0;
      ИначеЕсли Стр.Количество = 0 Тогда
            Сообщить("Сначала введите Количество");
            Стр.Цена = 0;
      Иначе
            Стр.Сумма = Стр.Количество*Стр.Цена;
     КонецЕсли;
КонецПроцедуры
** 8. В правой верхней часть окна перейти на закладку команды и добавить команду 
КнопкаПересчитать. И написать для неё в модуле обработчик:
&НаКлиенте
Процедура КнопкаПересчитать(Команда)
     РасчетСуммыНДС();
     Элементы.ТабличнаяЧасть1.Подвал=Истина;
КонецПроцедуры
&НаСервере
Процедура РасчетСуммыНДС ()
     НДС= Перечисления.СтавкиНДС;
      ТипЦены = Перечисления.ТипЦены;
      Для Каждого Стр Из Объект.ТабличнаяЧасть1 Цикл
     Если Объект.Цена = ТипЦены.СНДС Тогда
            Стр.СуммаСНДС = Стр.Сумма;
      Если Стр.СтавкаНДС = НДС.БезНДС Тогда
                  Стр. СуммаH \mathbb{I} C = 0;
            ИначеЕсли Стр.СтавкаНДС = НДС.НДС10 Тогда
                  Стр.СуммаНДС = Стр.Сумма*1/11;
                 Стр.СуммаНДС = Окр(Стр.СуммаНДС,2);
            ИначеЕсли Стр.СтавкаНДС = НДС.НДС18 Тогда
                  Стр.СуммаНДС = Стр.Сумма*18/118;
                  Стр.СуммаНДС = Окр(Стр.СуммаНДС,2)
            ИначеЕсли Стр.СтавкаНДС = НДС.НДС20 Тогда
                 Стр.СуммаНДС = Стр.Сумма*2/12;
                  Стр.СуммаНДС = Окр(Стр.СуммаНДС,2)
            КонецЕсли;
     ИначеЕсли Объект.Цена = ТипЦены.БезНДС Тогда
            Если Стр.СтавкаНДС = НДС.БезНДС Тогда
                  Стр. СуммаH \mathbb{I} C = 0;
                  Стр.СуммаСНДС = Стр.Сумма;
            ИначеЕсли Стр.СтавкаНДС = НДС.НДС10 Тогда
                  Стр.СуммаНДС = Стр.Сумма*0.1;
                 Стр.СуммаСНДС = Стр.Сумма+Стр.СуммаНДС;
                 Стр.СуммаНДС = Окр(Стр.СуммаНДС,2);
            ИначеЕсли Стр.СтавкаНДС = НДС.НДС18 Тогда
                  Стр.СуммаНДС = Стр.Сумма*0.18;
                  Стр.СуммаСНДС = Стр.Сумма+Стр.СуммаНДС;
                  Стр.СуммаНДС = Окр(Стр.СуммаНДС,2)
                  ИначеЕсли Стр.СтавкаНДС = НДС.НДС20 Тогда
                  Стр.СуммаНДС = Стр.Сумма*0.2;
                  Стр.СуммаСНДС = Стр.Сумма+Стр.СуммаНДС;
                  Стр.СуммаНДС = Окр(Стр.СуммаНДС,2)
            КонецЕсли;
     КонецЕсли;
КонецЦикла;
```
КонецПроцедуры

\*\*9. Затем в списке элементов формы создать кнопку Пересчитать и выбрать для неё команду КнопкаПересчитать.

10. В итоге получаем форму:

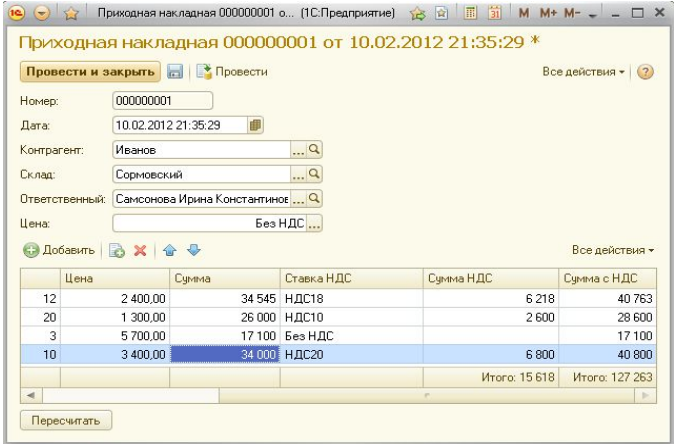

11. Скопировать полученный документ. Получим два документа: ПриходнаяНакладная и ПриходнаяНакладная1. В свойствах ПриходнаяНакадная1 изменить имя и заголовок на РасходнаяНакладная.

12. Проверить работу документов и добавить по две записи в каждый документ.

#### **Контрольные вопросы:**

- 1. Каково назначение объекта Документ. Описать его структур у.
- 2. Что означает проведение документа.
- 3. Назовите события для реквизитов табличной части документа.
- \*4. Объясните принцип работы процедур модуля формы документа.

#### **Практическая работа №9**

#### **Составление отчетной документации и разработка проектной документации на модификацию информационной системы.**

**Цель pаботы**: Научить студентов создавать печатные формы объектов информационной системы и программировать обработчики событий.

#### **Краткие теоретические сведения**

Для создания печатной формы объекта ИС, разработанной на платформе «1С:Предприятие 8» необходимо создать макет. Макет предназначен для хранения данных, которые могут потребоваться объектам конфигурации при формировании печатной формы. При этом макет печатной формы должен быть подчинен объекту конфигурации. Создание макета заключается в конструировании его составных частей - именованных областей, из которых затем собирается готовая печатная форма. Макет можно создать вручную и с использованием конструктора печати. На основе макета формируется готовая печатная форма с использованием встроенного языка системы «1С: Предприятие 8».

#### **Задания**

1. В учебной ИС создать иерархический справочник Сотрудники (Иерархия групп и элементов), с приведенными реквизитами. В П Сотрудники Для реквизитов ДатаПриема и ДатаУво льнения ⊝ – Реквизиты выбрать тип Дата. А для реквизита ФизическоеЛицо <mark>=</mark> ФизическоеЛицо выбрать тип СправочникСсылка.ФизическиеЛица. • ДатаПриема 2. Создать справочник Договора.⇒ ДатаУвольнения

Указать в справочнике Договора владелеца, для этого в диалоге настройки справочника перейти на вкладку Владельцы , нажать на кнопку добавить (справа сверху) и выбрать справочник Сотрудники.

4. Перейти в режим пользователя и ввести двух сотрудников, указав им договор.

\*\* 5. Создать макет для справочника сотрудники.

# Указания:

-В режиме конфигуратора открыть свойства справочника Сотрудники. На закладке макеты нажать кнопку создать. Выбрать тип макета — табличный документ и нажать ОК. Оформить макет по указанному ниже образцу.

-Для создании области нужно нажать Ctrl+Shift+N или кнопку создать область на верхней панели инструментов. Для областей Строка и ПодвалСтрока в свойствах указать Заполнение — Параметр.

-Создать форму элемента справочника. На форму в группу Командная Панель добавить кнопку Печать и создать для неё команду Печать.

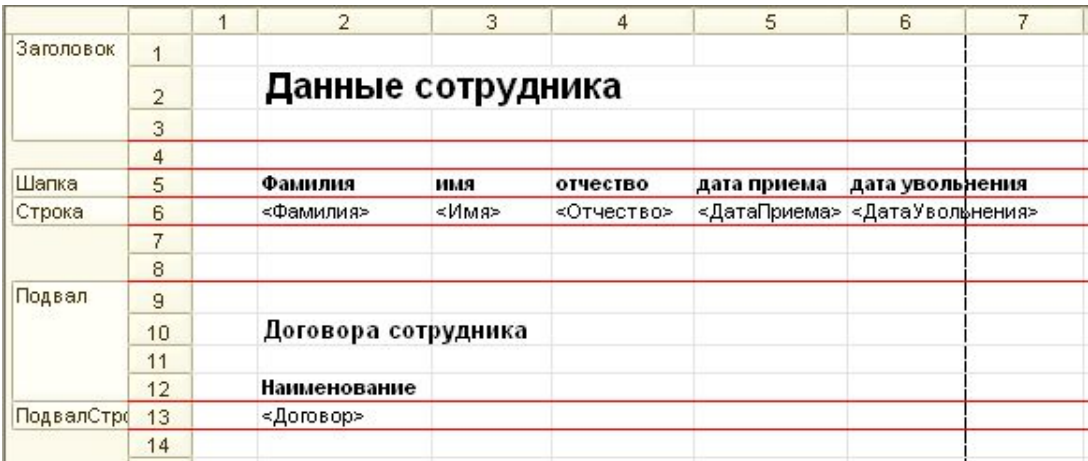

-В модуле создать обработчик:

# &НаКлиенте

Процедура Печать(Команда) ПечатьСервер().Показать(); КонецПроцедуры &НаСервере Функция ПечатьСервер() ТабДок = Новый ТабличныйДокумент; Макет = Справочники.Сотрудники.ПолучитьМакет("Макет"); Область = Макет.ПолучитьОбласть("Заголовок"); ТабДок.Вывести(Область); Область = Макет.ПолучитьОбласть("Шапка"); ТабДок.Вывести(Область); ФизЛицо = Справочники.ФизическиеЛица.НайтиПоНаименованию(Объект.ФизическоеЛицо); Макет = Справочники.Сотрудники.ПолучитьМакет("Макет"); Область = Макет.ПолучитьОбласть("Строка"); Область.Параметры.Фамилия = ФизЛицо.Фамилия; Область.Параметры.Имя = ФизЛицо.Имя; Область.Параметры.Отчество = ФизЛицо.Отчество; Область.Параметры.ДатаПриема = Объект.ДатаПриема; Область.Параметры.ДатаУвольнения =Объект.ДатаУвольнения; ТабДок.Вывести(Область);

Область = Макет.ПолучитьОбласть("Подвал");

ТабДок.Вывести(Область); Запрос=Новый Запрос; Запрос.Текст ="ВЫБРАТЬ | Договора.Наименование КАК НаименованиеДоговора

|ИЗ

| Справочник.Договора КАК Договора

|ГДЕ

| Договора.Владелец.Наименование = &Наименование";

Запрос.УстановитьПараметр("Наименование",Объект.Наименование);

Результат =Запрос.Выполнить();

Выборка = Результат.Выбрать();

Пока выборка.Следующий() Цикл

Область = Макет.ПолучитьОбласть("ПодвалСтрока");

Область.Параметры.Договор = Выборка.НаименованиеДоговора;

ТабДок.Вывести(Область);

КонецЦикла;

Возврат Табдок;

КонецПроцедуры

\*\*6. В свойствах элемента кнопки Печать указать Имя команды — Печать. Проверить работу кнопки в режиме пользователя.

7. Создать печатную форму с использованием конструктора. Для этого:

- В Конфигураторе открыть свойства справочника ФизическиеЛица.

- Перейти на закладку макеты, нажать на кнопку конструктор и выбрать конструктор печати.

- Нажать на кнопку далее и выбрать поля, которые будут находиться в шапке (произвольные, самостоятельно), затем нажать кнопку далее и выбрать поля, которые будут находиться в табличной части (произвольные). Затем нажать ОК и проверить работу кнопки в режиме пользователя.

#### **Контрольные вопросы:**

1. Каково назначение объекта макет?

2. Опишите структуру макета для формирования печатной формы.

#### **Требования к отчету**

1. Скопируйте скрин-шот макета для любого сделанного справочника.

2. Приведите описание работы констр уктора печати для создания макета печати.

3. Приведите код команды печать для формирования печатного документа справочника.

## **Раздел 2. Эффективность использования программных продуктов АИС Тема 2.1 Критерии эффективности использования программных продуктов АИС**

**Практическая работа №10-12**

**Организация эффективной работы отраслевой программы**

**Оптимизация отраслевых программ на этапе отладки**

## **Увеличение быстродействия программного обеспечения отраслевой направленности Цель pаботы: Научить студентов работать с отладкой программы.**

#### **Краткие теоретические сведения**

Объект конфигурации регистр сведений предназначен для хранения данных в разрезе нескольких измерений. В базе на его основе создается таблица. Отличие регистра сведений от регистра накопления в том, что каждое движение регистра сведений устанавливает новое значение ресурса, в то время, как движение регистра накопления изменяет существующее значение ресурса, Регистр накопления может хранить только числовые данные, а регистр сведений любые данные. Регистр сведений, использующий привязку ко времени называется

периодическим регистром сведений. Регистр сведений может быть подчинен документурегистратору, а также использоваться в независимом режиме, когда данные вносятся вручную.

# **ЗАДАНИЯ**

1. Создать Документ УстановкаЦенНоменклатуры. На закладке данные добавить реквизиты: Наименование (Тип – СправочникСсылка.Номенклатура, Длина - 30), Цена (Тип  $-$ Число).

2. Создать Регистр Сведений ЦеныНоменклатуры, для этого в дереве конфигурации выделить РегистрыСведений и в контекстном меню выбрать Добавить. На закладке Основные укакзать Переодичность – В пределах дня, Режим записи – Подчинение регистратору. Далее на закладке Регистраторы выбрать документ

УстановкаЦенНоменклатуры. На закладке Данные Добавить измерение Номенклатура (Тип – СправочникСсылка.Номенклатура), добавить Ресурс Цена (Тип – Число).

3. Установить соответствие движений регистра и записей документа. Для этого: -Открыть свойства документа УстановкаЦенНоменклатуры и на закладке Движения и

выбрать регистры сведений- ЦеныНоменклатуры.

-Нажать кнопку Конструктор движений.

- В конструкторе движений выбрать регистр ЦеныНоменклатры и нажать ОК. - В левом списке выделить регистр ЦеныНоменклатуры, потом выделить снизу измерение Номенклатрура и в правом списке выбрать Наименование двойным щелчком мыши. - Аналогично сделать с ресурсом цена, только для него выбрать в списке справа реквизит

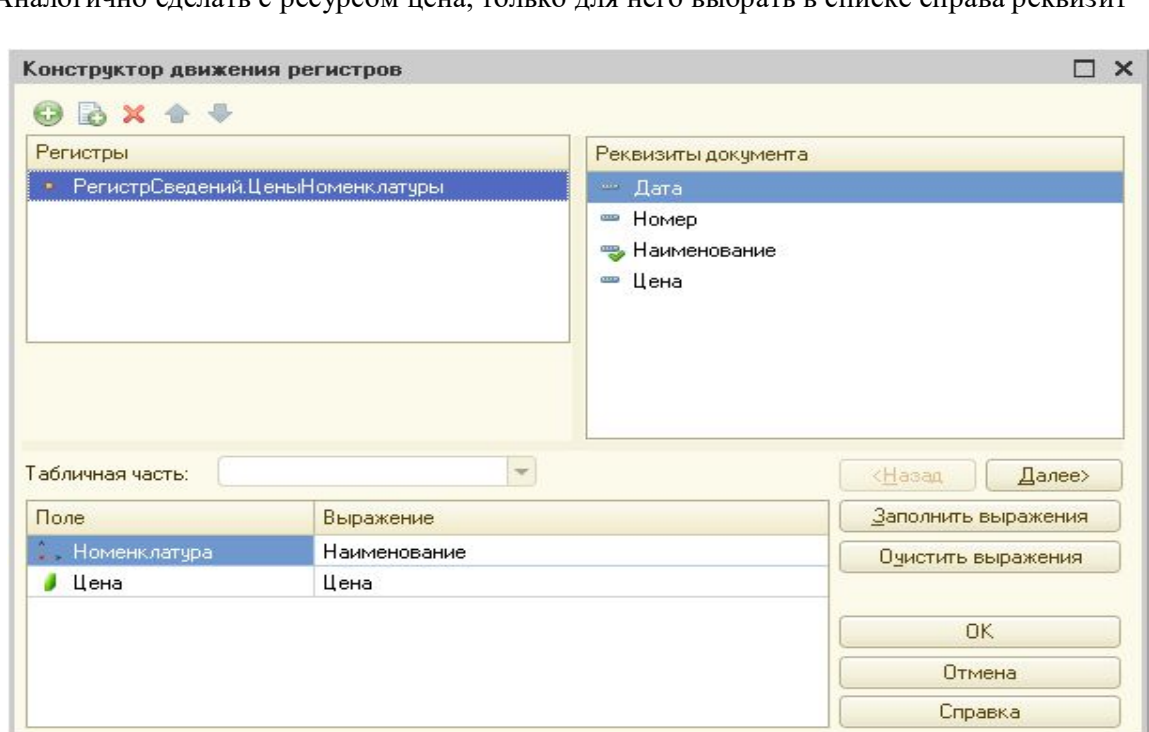

Цена. Затем нажать кнопку ОК.

4. В режиме пользователя в документ УстановкаЦенНоменклатуры добавить все товары из справочника Номенклатура. Цены товарам установить произвольные. Перейти в регистр сведений ЦеныНоменклатуры. Убедиться в появлении соответствующих записей в регистре. 5. Создать регистр сведений КурсыВалют.

- Установить следующие параметры для регистра:
	- Периодичность в пределах дня.
	- Режим записи независимый.
- Добавить: -Измерение- Валюта (Тип – ПеречислениеСсылка.Валюты).

 $-$ Ресурс – Курс (тип – число).

В режиме пользователя добавить валюту рубль и указать курс 1.

В режиме пользователя добавить в регистр несколько записей.

6. Для документа ПриходнаяНакладная, для элемента табличной части Наименование

создать обработчик события ПриИзменении и написать в модуле следующий код:

#### **&НаКлиенте**

Процедура Табличная Часть 1 Наименование При Изменении (Элемент)

Стр = Элементы. Табличная Часть 1. Текущие Данные;

Дата = Объект. Дата;

Номенклатура = Стр. Наименование;

ТекЦена = ПолучитьЦенуНоменклатуры(Номенклатура, Дата);

Стр.Цена = ТекЦена;

КонецПроцедуры

# **&HaCepвepe**

Функция ПолучитьЦенуНоменклатуры(Номенклатура, Дата)

Отбор = Новый Структура;

Отбор.Вставить("Номенклатура",Номенклатура);

ресурсы= РегистрыСведений. ЦеныНоменклатуры. Получить Последнее (Дата, Отбор);

Возврат ресурсы.Цена;

КонецФункции;

7. Перейти в режим пользователя и добавить новую Приходную накладную. Убедиться в правильности работы обработчиков.

#### Контрольные вопросы:

1. Какие значения может иметь свойство Режим записи регистра сведений и как влияет выбор этого свойства на работу с регистром.

2. Для чего предназначен объект конфигурации Регистр сведений?

4. Что такое ведущее измерение регистра?

5. Как получить значения ресурсов наиболее поздних записей регистра средствами встроенного языка?

#### Требования к отчету:

- Указать название и цель работы
- Ответить на контрольные вопросы
- Скопировать экранные образы регистров сведений.

#### Тема 2.2 Проблемы эксплуатации ИС

#### Практическая работа №13-14

# Анализ информационной среды предприятия (организации) Краткие теоретические сведения

Любой отчет подразумевает получение сложной выборки данных, сгруппированных и отсортированных определенным образом. Система компоновки данных представляет собой мощный механизм, позволяющий выполнить все необходимые действия от получения данных из различных источников до представления этих данных в виде, удобном для пользователя.

Исходные данные для отчета находятся в базе данных. Для того, чтобы указать системе компоновки, какая информация откуда берется используется язык запросов системы «1С:Предприятие 8»

#### ЗАДАНИЯ

1. Создать новый отчет Продажи номенклатуры. Для этого:

- В дереве конфигурации выделить Отчеты и в контекстном меню выбрать добавить.
- В свойствах отчета на закладке основные нажать кнопку «Схема Компоновки Данных». В появившемся окне нажать Готово.

2. Настроить схему компоновки данных отчета.

 Слева сверху нажать кнопку добавить и выбрать запрос. Далее нажать конструктор запроса и перенести данные:

-Из левой части окна в среднюю перенести регистры накопления: НакопленияНоменклатуры и НакопленияНоменклатурыОбороты.

- Из средней части окна в правую перенести: из регистра Накопления номенклатуры – Период, а из НакопленияНоменклатурыОбороты- поля Номенклатура, Склад, КолВоОборот, СтоимостьОборот.

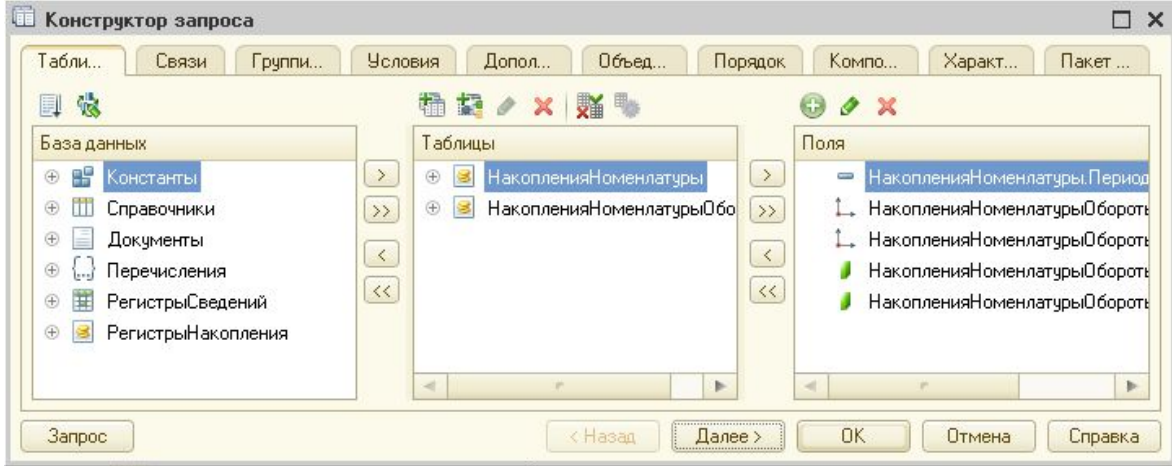

 Перейти на закладку Объединения \Псевдонимы и изменть название у полей КолВоОборот и СтоимостьОборот на Кол-Во и Стоимость соответственно. Нажать Ок.

 В схеме компоновки перейти на закладку Ресурсы и перенести из левого списка поля Кол-Во и Стоимость. Затем перейти на закладку параметры и в параметре КонецПериода в столбце Выражение написать КонецПериода(&КонецПериода,"День").

 Перейти на закладку настройки. Выделить Отчет и в контекстном меню выбратьдобавить группировку (Ins), в появившемся окне выбрать- Номенклатура и тип – без иерархии.

 Выделить поле «Номенклатура» и в контекстном меню выбрать добавить группировку - выбрать Склад и тип – без иерархии.

 Выделить поле «Склад», добавить группировку, выбрать Период и тип – без иерархии.

 В нижней части окна перейти на закладку «Выбранные поля» и выбрать поля Кол-Во и Стоимость.

 Затем открыть закладку Другие и в поле Заголовок дать название отчету «ПродажиНоменклатуры».

Выполнить дизайн отчета. Для этого:

-Вернуться на закладку Набор данных.

-В Строке Кол-Во выделить ячейку столбца оформления и нажать кнопку выбрать (F4), затем установить параметр- «Выделять отрицательные»- Истина. Аналогично сделать со строкой Стоимость.

-В строке Номенклатура выделить ячейку столбца оформление и нажать кнопку выбора. В параметрах оформления, в параметре Шрифт нажать кнопку выбора и установить в появившемся окне- размер шрифта – 14 и начертание – Жирный. Нажать кнопку ОК.

Проверить работу отчета в режиме пользователя.

\*\*2. Сформировать отчет о продажах по конкретной номенклатуре.

#### **Контрольные вопросы:**

- 1. Для чего предназначена схема компоновки данных.
- 2. Что является источником данных запроса.
- 3. В чем отличие между реальными и виртуальными таблицами.

#### **Требования к отчету:**

- Указать название и цель работы.
- Ответить на контрольные вопросы
- Скопировать в отчет скрин-шот сформированной вами схемы компоновки данных и полученные отчеты.

#### **Тема 2.3 Организация и поддержка сетевой инфраструктуры ИС**

# **Практическая работа №15 Организация удаленного доступа**

Цель pаботы: Научить студентов работать с удаленным доступом

#### **Краткие теоретические сведения**

Объект конфигурации Регистр накопления описывает структуру накопления данных. На его основе платформа создает в базе данных таблицы, в которых будут накапливаться данные, поставляемые другими объектами. Основное назначение регистра накопления накопление информации в разрезе нескольких измерений, которые указываются при создании регистра. Виды числовой информации, которые накапливаются называются ресурсами. Изменение регистра накопления происходит при проведении документа и заключается в том, что в регистр добавляется некоторое количество записей. Каждая запись содержит значения измерений, значения приращений ресурсов, ссылку на документ. На основании таблицы движений регистра накопления система рассчитывает таблицу итогов регистра, которая хранит итоги на момент времени последнего движения.

#### **ЗАДАНИЯ**

1. Создать регистр накопления НакопленияНоменклатуры. Для этого:

-В дереве конфигурации выделить регистры накопления и в контекстном меню выбрать Добавить.

-Перейти на закладку данные и добавить измерения: Номенклатура (Тип – СправочникСсылка.Номенклатура) и Склад (Тип – СправочникСсылка.Склады).

-Добавить Ресурсы: КолВо и Стоимость (Тип- Число).

-Перейти на закладку регистраторы, выбрать документ ПриходнаяНакладная и РасходнаяНакладная.

2. Установить связь документа ПриходнаяНакладная и регистра накопления. Для этого:

-Перейти на закладку документа Движения и выбрать регистр накопления НакопленияНоменклатуры.

-Нажать кнопку конструктор движений. Установить тип движения – Приход. -В нижней таблице установить соответствия:

- Номенклатура ТекСтрокаТабличнаяЧасть1.Наименование.
- Склад Склад,
- КолВо ТекСтрокаТабличнаяЧасть1.Количество.
- Стоимость ТекСтрокаТабличнаяЧасть1.СуммаСНДС.

3. Аналогичные действия выполнить для документа РасходнаяНакладная.

4. В режиме пользователя добавить приходную и расходную накладную и перепровести ранее созданные документы.

\*5. Проанализировать состояние регистра накопления

#### **Практическая работа №16-17**

# **Конфигурирование учетных записей пользователей и управление профилями Планирование и реализация стратегии управления доступом**

## **Цель работы:**

Изучение типов учетных записей пользователей, планирование учетных записей пользователей, создание и настройка учетных записей пользователей.

#### **2. Методические указания**

Лабораторная работа направлена на ознакомление с основными понятиями учетных записей пользователей в 2010, получения навыков при планировании, создании и настройке учетных записей.

Требования к результатам выполнения лабораторного практикума:

## **2.1 Планирование новых учетных записей**

Компания «Разноимпорт» ежегодно принимает на работу новых сотрудников (по контракту на один год и в постоянный штат). Каждому пользователю требуется собственная учетная запись.

Вам как сетевому администратору необходимо зарегистрировать 9 учетных записей.

Составьте свой «Шаблон планирования учетных записей», по образцу (колонка «Описание» содержит название должности каждого из 9 сотрудников). Необходимо занести в «Шаблон планирования учетных записей» следующие сведения:

- Полное имя каждого из пользователей (колонка «Полное имя»).
- Разработать свое соглашение об именах. Затем по нему определить учетное имя каждого пользователя и записать его в колонку «Учетная запись».
- Разработать требования к паролю каждого из пользователей и перечислить их в колонке «Требования к паролю».
- В колонке «Местонахождение домашнего каталога» указать один из двух вариантов: локальный компьютер или сервер.
- В колонке «Время работы» записать допустимые часы регистрации для каждого пользователя (например, 24/7, если пользователю разрешено регистрироваться круглые сутки 7 дней в неделю).
- В колонке «Допустимые рабочие места» указать «Да», если работа пользователя с разных машин будет ограничена и «Нет» — в противном случае.
- Заполняя шаблон, помните о некоторых тонкостях:
- У двоих сотрудников совпадают имена: и вице-президента, и торгового консультанта ночной смены зовут Лариса Михайлова.
- Постоянным сотрудникам нужно разрешить менять свои пароли.
- Управление паролями временных сотрудников в целях безопасности возлагается на администратора.
- Каждому сотруднику нужен домашний каталог. Все каталоги следует архивировать каждую ночь.
- Постоянные сотрудники, работающие в ночную смену, должны иметь доступ в сеть с 6 вечера до 6 утра.
- Постоянные сотрудники, работающие в дневную смену, должны иметь доступ в сеть круглосуточно 7 дней в неделю.
- Временные сотрудники должны иметь возможность регистрации только с назначенных им компьютеров с 8 утра до 5 вечера.

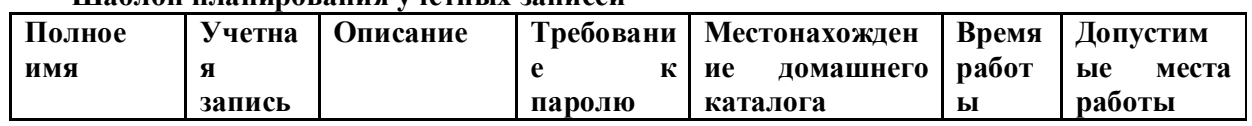

#### **Шаблон планирования учетных записей**
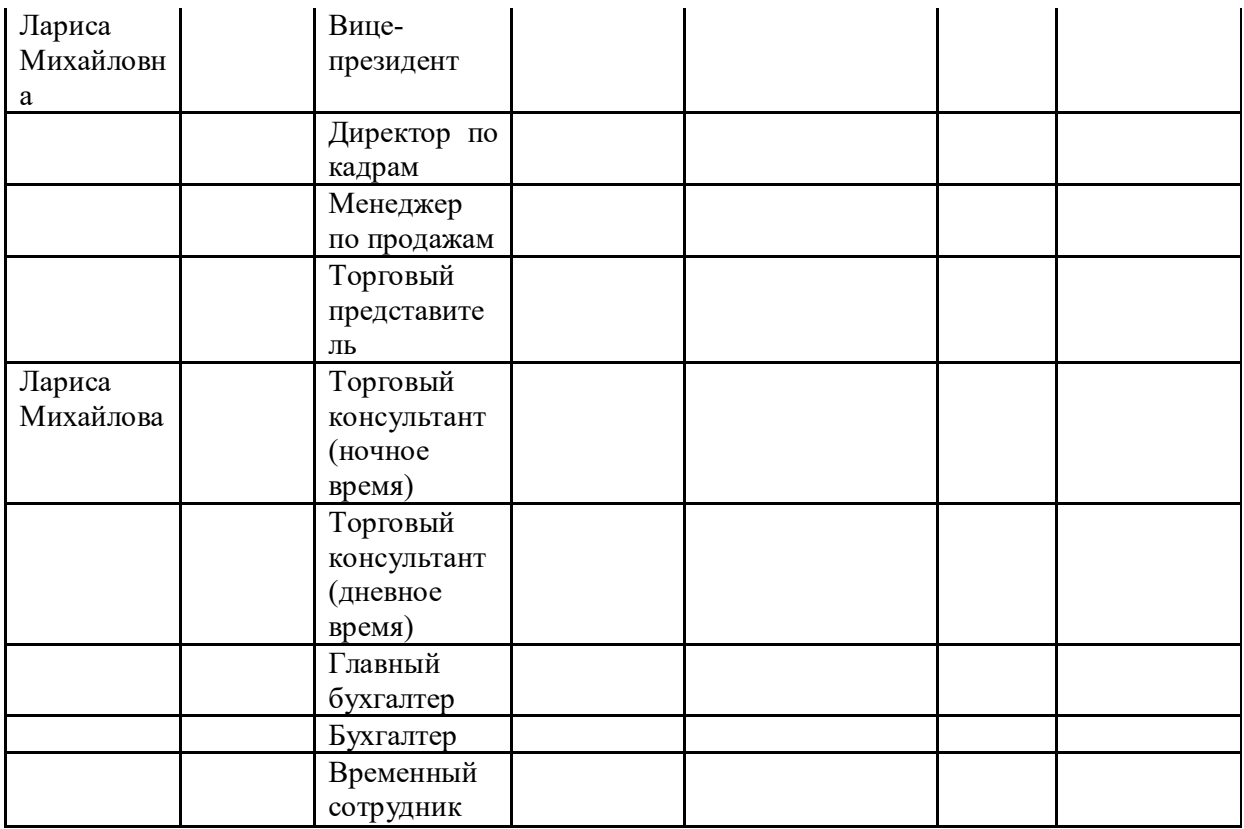

2.2 Создание учетных записей

### 2.3 Создание основной папки

- Создайте домашний каталог для пользователей, записанных в «Шаблоне планирования учетных записей».

### 2.4 Создание шаблона пользовательского профиля

Создайте учетную запись Template Profile (Шаблон профиля) — модель профиля. Затем настроите шаблон профиля.

# 2.5 Копирование шаблона пользовательского профиля на сервер

Скопируйте профиль пользователя Template Profile на сетевой сервер и назначите его пользователю UserN (N=1..10) (если необходимо создайте данного пользователя).

# 2.6 Перечисление пользователей, которым разрешено применять профиль

Укажите пользователя (UserN), которому разрешено применять профиль.

# 2.7 Удаление профиля учетной записи Template Profile

Удалите ставший ненужным профиль учетной записи Template Profile. Далее будет использоваться только профиль, размещенный на сервере.

# 2.8 Указание пути к серверному профилю

Укажите пользователю UserN путь к серверному профилю.

# Создание отчёта

Отчёт должен быть оформлен согласно требованиям к результатам выполнения лабораторного практикума

Он должен содержать выводы, характеризующие итоги проделанной работы.

Необходимо включить в отчёт скриншоты, иллюстрирующие основные действия по выполнению лабораторного практикума.

#### Теоретический материал  $3.$

# 3.1 Основные понятия

Учетная запись пользователя — основа защиты 2010, это уникальный личный код, предоставляющий право на доступ к ресурсам.

Каждый пользователь, регулярно работающий в домене или на одном из его компьютеров, должен иметь учетную запись. Учетные записи позволяют администратору контролировать доступ пользователей к ресурсам домена и локальным ресурсам компьютера, например ограничить часы, когда пользователь может зарегистрироваться в домене.

### **3.2 Стандартные учетные записи**

При установке 2010 создаются стандартные учетные записи пользователей. Они предназначены для начальной настройки, необходимой для развития сети, Вот три типа стандартных учетных записей:

- встроенные (built-in) учетные записи пользователей устанавливаются вместе с ОС, приложениями и службами;
- предопределенные (predefined) учетные записи пользователей устанавливаются вместе с ОС;
- неявные (implicit) специальные группы, создаваемые неявно при обращении к сетевым ресурсам; их также называют специальными объектами (special identities).

Примечание: Удалить пользователей и группы, созданные ОС, нельзя.

# **Встроенные учетные записи**

Все системы 2010 обладают тремя встроенными учетными записями.

- Локальная система (Local System) учетная псевдозапись для выполнения системных процессов и обработки задач системного уровня, доступная только па локальной системе.
- Local Service —учетная псевдозапись для запуска служб, которым необходимы дополнительные привилегии или права входа на локальной системе.
- Network Service учетная псевдозапись для служб, которым требуются дополнительные привилегии или права входа на локальной системе и в сети.

### **Предопределенные учетные записи пользователей**

Вместе с 2010 устанапливаются некоторые записи: Администратор (Administrator), Гость (Guest), ASPNET и Support. На рядовых серверах предопределенные учетные записи являются локальными для той системы, где они установлены.

У предопределенных учетных записей есть аналоги в Active Directory, которые имеют доступ по всему домену и совершенно независимы от локальных учетных записей на отдельных системах.

### **Учетная запись Администратор (Administrator)**

Эта предопределенная учетная запись обладает полным доступом к файлам, папкам, службам и другим ресурсам; ее нельзя отключить или удалить. В Active Directory она обладает доступом и привилегиями во всем домене. В остальных случаях Администратор (Administrator) обычно имеет доступ только к локальной системе. Файлы и папки можно временно закрыть от администратора, но он имеет право в любой момент вернуть себе контроль над любыми ресурсами, сменив разрешения доступа.

### **Учетная запись Гость (Guest)**

Эта учетная запись предназначена для пользователей, которым нужен разовый или редкий доступ к ресурсам компьютера или сети. Гостевая учетная запись обладает весьма ограниченными системными привилегиями, тем не менее применяйте ее с осторожностью, поскольку она потенциально снижает безопасность.

### **Типы учетных записей**

В 2010 определены пользовательские учетные записи двух типов:

- Доменные учетные записи (domain user accounts) определены и Active Directory. Посредством системы однократного ввода пароля такие учетные записи могут обращаться к ресурсам во всем домене. Они создаются в консоли Active Directory — пользователи и компьютеры (Active Directory Users and Computers).
- Локальные учетные записи (local user accounts) определены на локальном компьютере, имеют доступ только к его ресурсам и должны аутентифицироваться, прежде чем получат доступ к сетевым ресурсам. Локальные учетные записи пользователей создают в оснастке Локальные пользователи и группы (Local Users and Groups).

Примечание: Локальные учетные записи пользователей и групп хранятся только на рядовых серверах и рабочих станциях. На первом контроллере домена они перемещаются в Active Directory и преобразуются в доменные учетные записи.

### **Резюме**

Стратегия защиты 2010 основана на понятии учетной записи пользователя.

Встроенная учетная запись *Administrator* (Администратор) имеется на всех компьютерах, работающих под управлением 2010. Она служит для управления ресурсами и конфигурацией компьютеров.

Встроенная учетная запись *Guest* (Гость) имеется на всех компьютерах, работающих под управлением 2010. Она позволяет пользователям, работающим на компьютере от случая к случаю, получить доступ к локальным ресурсам. Эта запись по умолчанию отключена.

Локальная учетная запись позволяет зарегистрироваться в системе и получить доступ к локальным ресурсам компьютера. Для работы с ресурсами другого компьютера пользователю необходимо иметь локальную учетную запись и на нем.

Создавайте локальные учетные записи только в рабочей группе.

#### **3.3 Планирование учетных записей пользователей**

Прежде чем создавать учетные записи, необходимо сформулировать свои требования к пользователям, учитывая принятый в вашей сети уровень защиты — так называемую *учетную стратегию*.

### **Основные правила планирования новых учетных записей**

*Соглашение об именах.* Используйте уникальные и содержательные имена учетных записей пользователей.

*Требования к паролям.* Используйте режимы усиления парольной защиты. Например, решите, может ли пользователь менять собственный пароль лишь иногда, или он должен это делать регулярно.

*Часы регистрации.* Выберите интервал времени, в течение которого пользователи могут регистрироваться в системе.

*Ограничение на места работы.* Составьте список компьютеров под управлением 2010, на которых разрешено работать пользователю. По умолчанию это может быть любая рабочая станция.

*Местонахождение домашнего каталога.* Выберите место для размещения домашних каталогов пользователей на локальном компьютере или на сервере. Размещение на сервере позволяет централизованно управлять данными и архивировать их.

#### **Соглашение об именах**

Соглашение об именах устанавливает, как пользователи будут называться при работе в сети.

Учетные имена пользователей должны быть уникальны: глобальные учетные записи — в рамках домена, локальные — на соответствующем компьютере.

Имена пользователей могут содержать до 64 любых символов в верхнем или нижнем регистре, кроме символов =  $+$  \* ? < >. Можно также использовать комбинации букв, цифр и специальных символов. Имена для входа могут содержать все другие специальные символы, включая пробелы, точки, тире и символы подчеркивания. Но вообще применение пробелов в именах учетных записей не рекомендуется.

Примечание**: Хотя 2010 хранит имена пользователей в** том регистре, **в котором вы их ввели, от** регистра они не зависят.

В больших организациях удобно помечать учетные записи временных сотрудников. Например, использовать для этой цели префикс В- (В-ИванП).

#### **Требования к паролям**

Следующий элемент учетной стратегии — выработка требований к паролям пользователей. Пароль необходим каждой учетной записи, поскольку он защищает домен или компьютер от несанкционированного доступа. Это особенно важно в сетях со средним и высоким уровнем безопасности и для сетей, подключенных к Интернету. Разрабатывая стратегию парольной защиты, имейте в виду следующее.

Учетная запись *Administrator* (Администратор) обязательно должна быть защищена паролем, чтобы предотвратить неавторизованный доступ к ее возможностям.

Возможно несколько вариантов управления паролями:

- назначить пользователю пароль и запретить его изменение (в этом случае управление паролями возлагается на администратора);
- назначить пароль, но потребовать, чтобы пользователь изменил его при первой регистрации в системе (в этом случае учетная запись всегда защищена, а пароль известен только владельцу учетной записи; здесь управление паролями возложено на пользователя).
- Срок действия учетной записи. Для внештатных сотрудников этот срок ограничивается временем действия контракта или трудового соглашения.
- Пароль это чувствительная к регистру строка до 127 символов длиной. В паролях можно применять буквы, цифры и спецсимволы, 2010 сохраняет пароль в зашифрованном виде в базе данных учетных записей.

### **Часы регистрации**

По умолчанию пользователь может подключаться к серверу в течении 24 часов семь дней в неделю. Чтобы повысить уровень защиты сети, ограничивается время регистрации пользователя.

Это полезно, например, в следующих случаях:

– если часы регистрации входят в список требований защиты (например, в сети государственного учреждения);

– если работа на предприятии — многосменная.

#### **Местонахождение домашнего каталога**

В домашнем каталоге пользователь хранит свои файлы и программы. Домашний каталог полезен тем, что служит отправной точкой поиска файлов пользователя. Каждому пользователю следует назначить свой домашний каталог.

Если пользователю не назначается домашний каталог, по умолчанию им будет папка Users\Default локального компьютера.

Домашний каталог может быть размещен как на сетевом сервере, так и на локальном компьютере пользователя.

### **Размещение домашних каталогов на сервере**

При размещении домашних каталогов на сервере надо обязательно учитывать некоторые особенности.

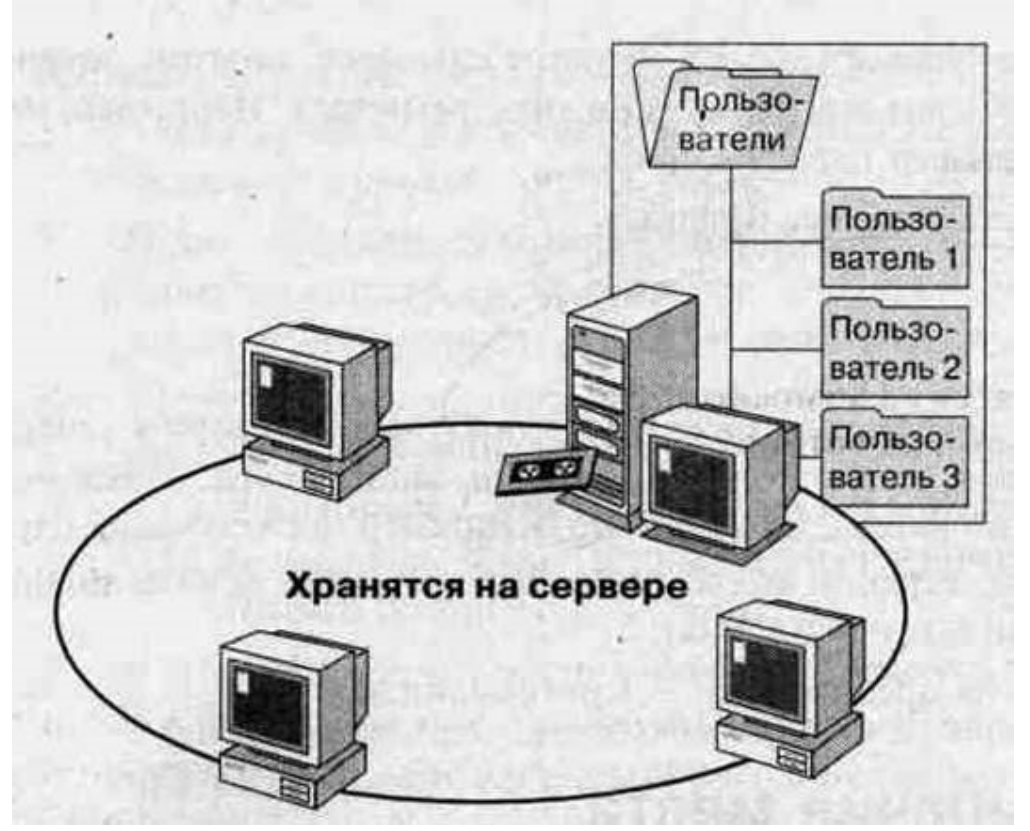

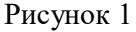

- *Архивирование и восстановление данных.* Одна из важнейших задач администратора предотвращение потери данных. Когда файлы расположены на сервере, гораздо легче обеспечить их резервное копирование и восстановление. Если домашние каталоги пользователей размещены на локальных компьютерах, придется регулярно архивировать файлы на каждом компьютере.
- *Место на сервере.* Достаточно ли места на жестких дисках сервера для пользовательских данных
- *Защита.* В любой сети легче обеспечить безопасность данных при их централизованном хранении.
- *Применение RAS uлu совместное использование компьютеров.* Если пользователи подключаются к сети с помощью службы дистанционного доступа (Remote Access Service, RAS) или используют компьютеры совместно, их данные в домашних каталогах, размещенных на сервере, доступны с любой рабочей станции сети.

# **Размещение домашних каталогов на компьютерах пользователей**

- *Пространство на дисках пользовательских компьютеров.* Если на локальных дисках достаточно места и централизованное архивирование данных не нужно, домашние каталоги размещаются на компьютерах пользователей.
- *Быстродействие.* Если домашний каталог пользователя размещен на его собственном компьютере, трафик в сети заметно уменьшается.

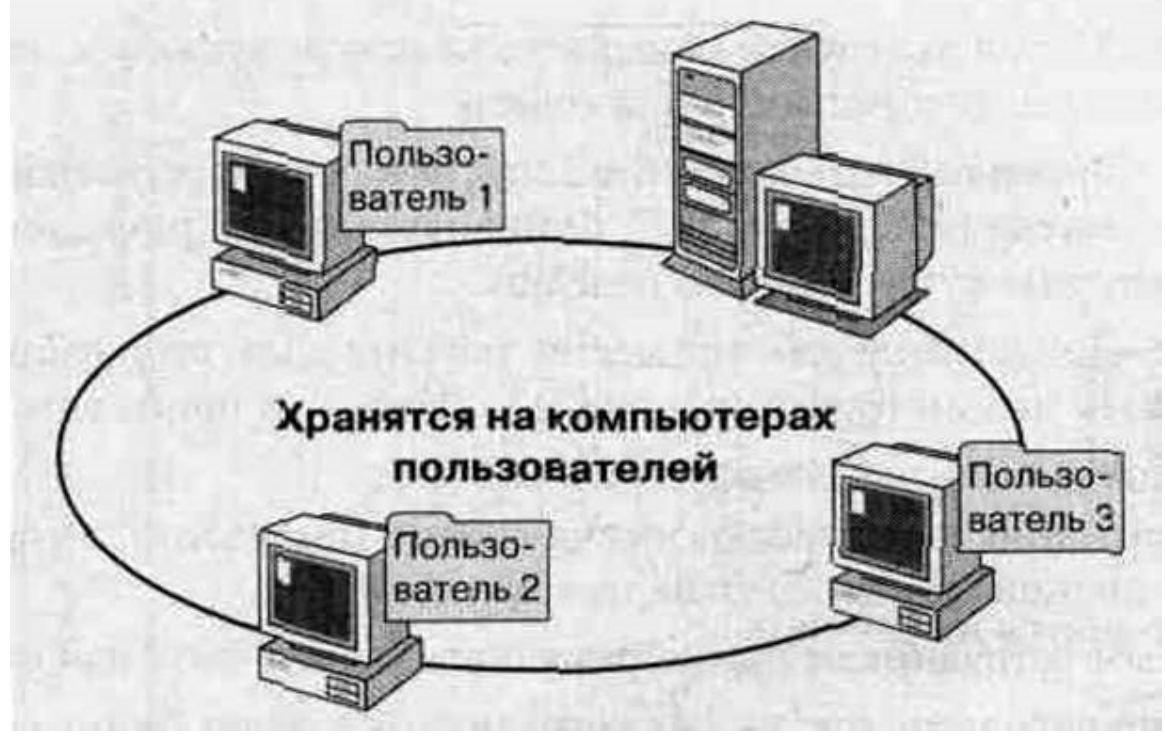

#### Рисунок 2

#### **Создание пользовательских учетных записей**

Active Directory Users and Computers. Для работы с ними необходимы полномочия администратора.

# **Доступ к 2010 для практических заданий**

Из класса sunray2 (математический факультет) подключиться к серверу winray2 с помощью Citrix Ica Client

Из winray1 подключиться к (192.168.92.129) с помощью «Подключение к удаленному рабочему столу» ( Start-Programs- Стандартные - Связь – Подключение к удаленному рабочему столу) (Login/Password – adminN / adminN, где  $N=1..10$ )

# **Консоль Active Directory Users and Computers**

Консоль **Active Directory Users and Computers** (Active Directory — пользователи и компьютеры) предназначена для создания, удаления или временного отключения глобальных учетных записей пользователей на основном контроллере домена и с локальными учетными записями на любом компьютере домена.

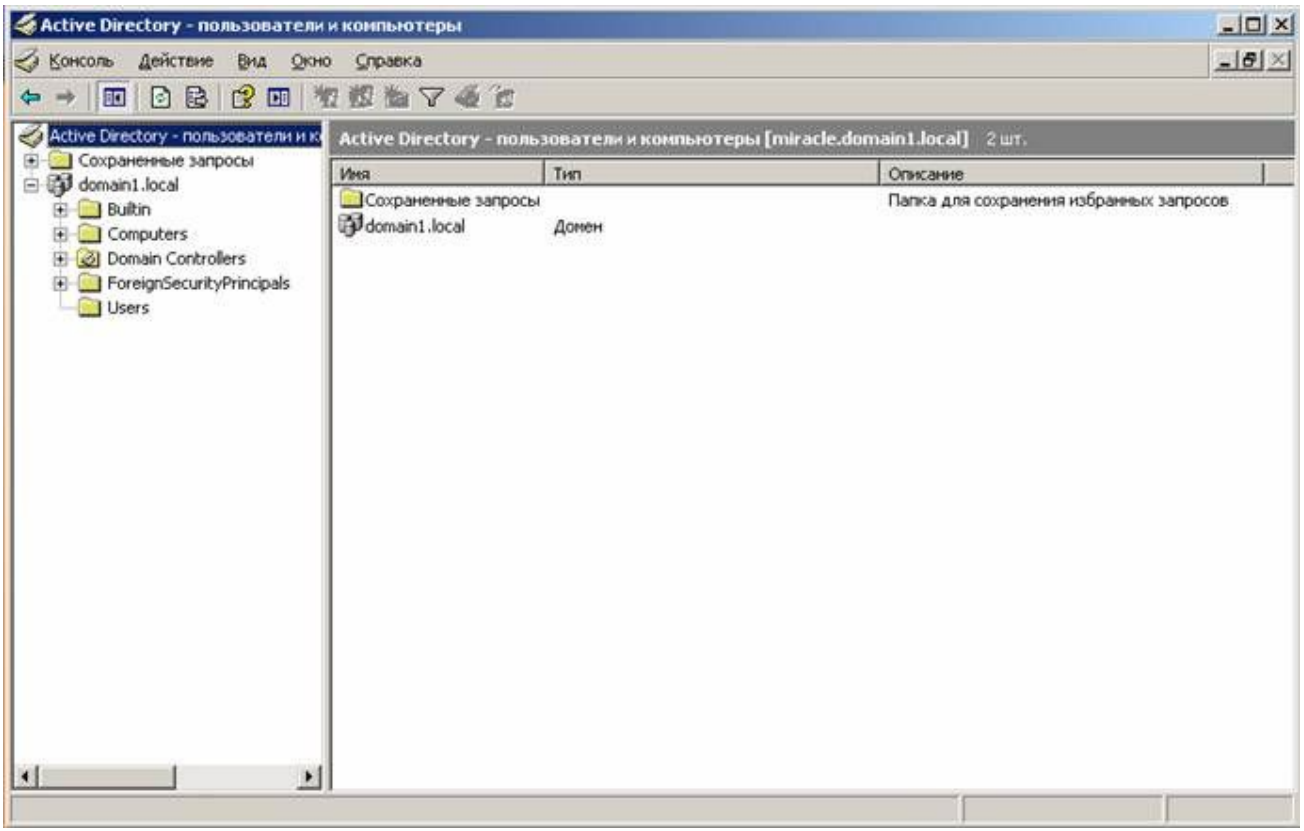

Рисунок 3

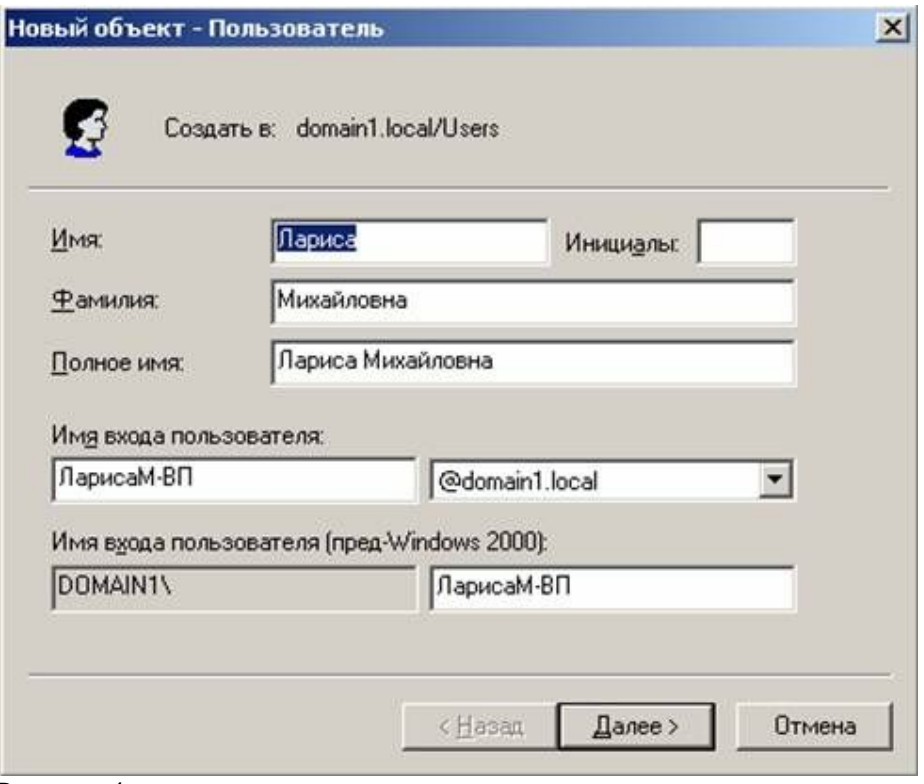

Рисунок 4

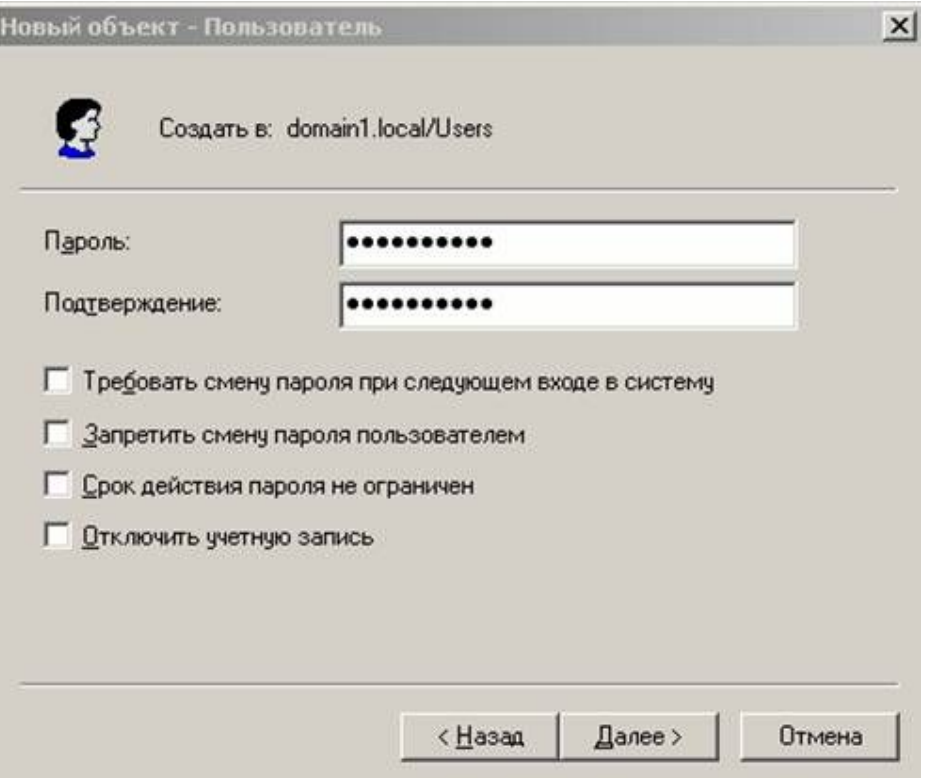

Рисунок 5

В приведенной ниже таблице перечислены параметры пароля и ситуации, в которых они могут потребоваться.

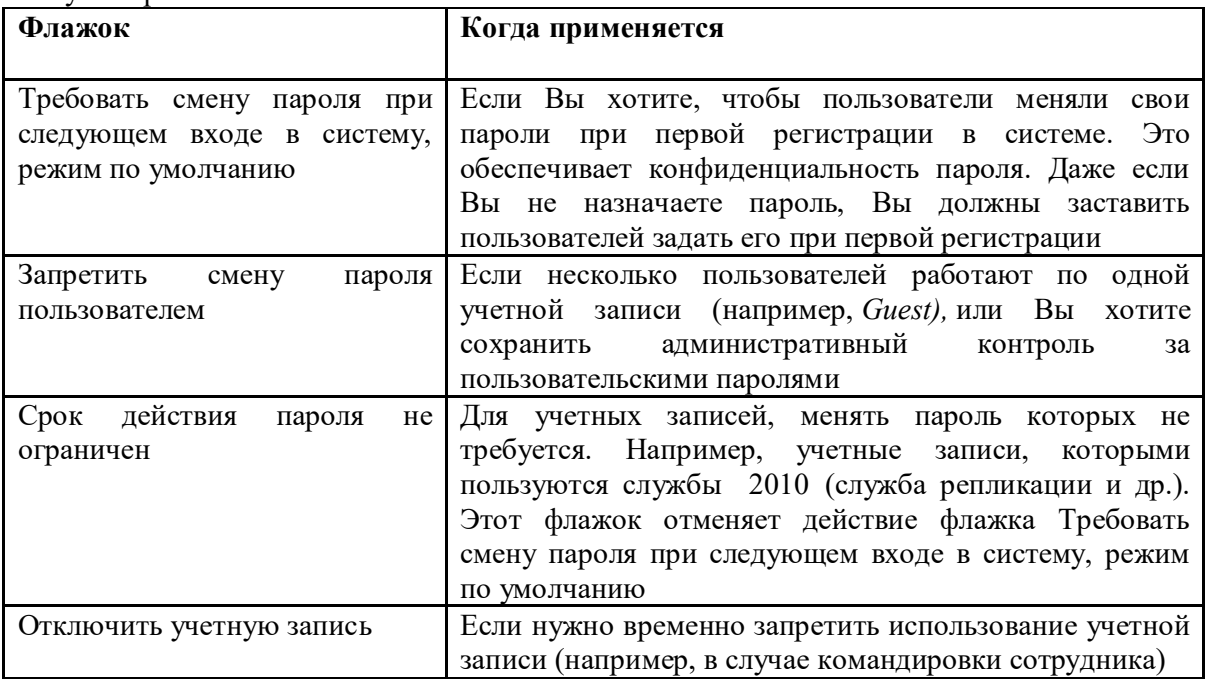

# **Создание домашнего каталога**

При создании домашнего каталога пользователя надо указать имя компьютера, на котором он будет находиться и его название. Для централизованного размещения основных каталогов выполните следующие действия.

Создайте на сервере папку Users (Пользователи) — в ней разместятся домашние каталоги пользователей. Эту операцию достаточно выполнить один раз.

Обеспечьте общий доступ к этой папке и присвойте право доступа *Full Control* (Полный контроль) всем пользователям, чтобы они могли подключаться к ней. Эту операцию также достаточно выполнить единожды.

Для каждой учетной записи укажите имя и местонахождение домашнего каталога в диалоговом окне **Свойства** на вкладке **Профиль**.

Вместо имени пользователя в названии основного каталога можно ввести переменную среды %Username% — 2010 заменит ее на учетное имя пользователя.

Укажите символ для сетевого диска при подключении пользователя к основному каталогу.

Выбор домашнего каталога пользователя в диалоговом окне **Свойства** на вкладке **Профиль**.

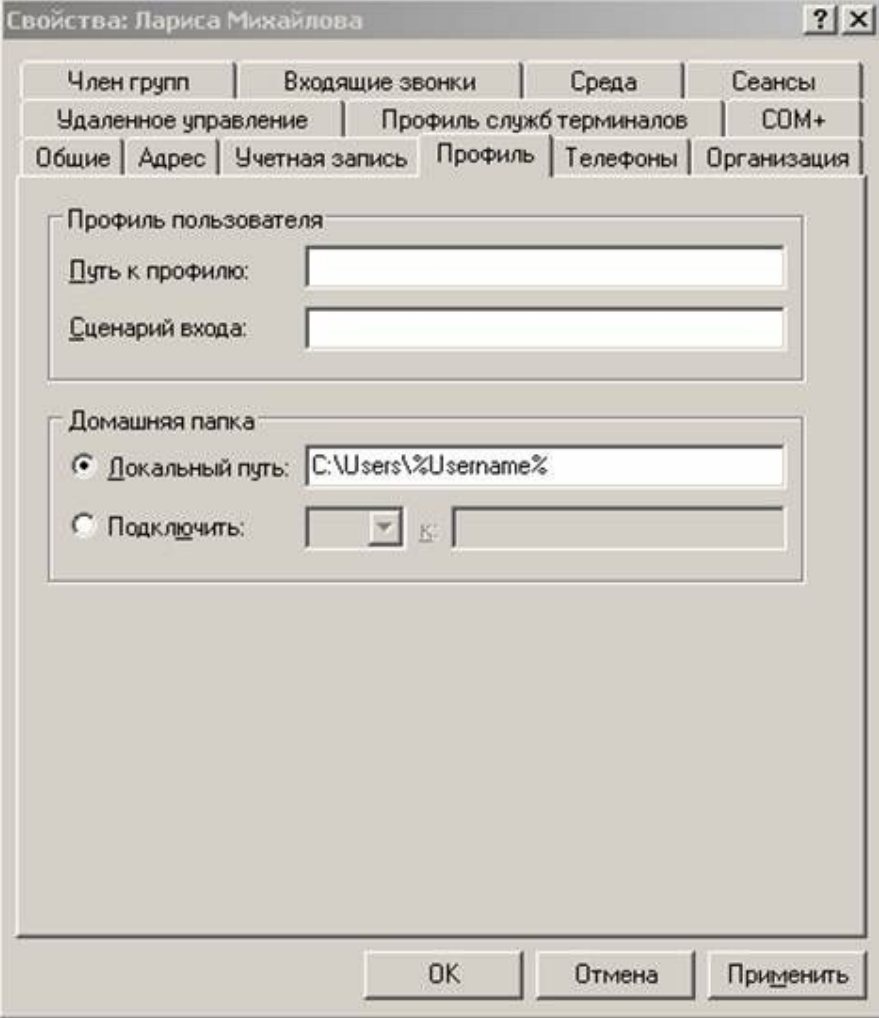

Рисунок 6

### **Настройка параметров учетной записи**

В диалоговом окне **Свойства** вкладке **Учетная запись (Account)** можно установить следующие параметра.

*Время входа (Logon Hours):* используется для установки допустимых часов регистрации пользователем.

*Срок действия учетной записи:* используется для установки даты автоматического отключения учетной записи. Чтобы установить эту дату, выберете пункт **истекает** и введите ее в текстовое поле. Эта возможность удобна для работы с временными учетными записями сотрудников, работающих по контракту, или совместителей.

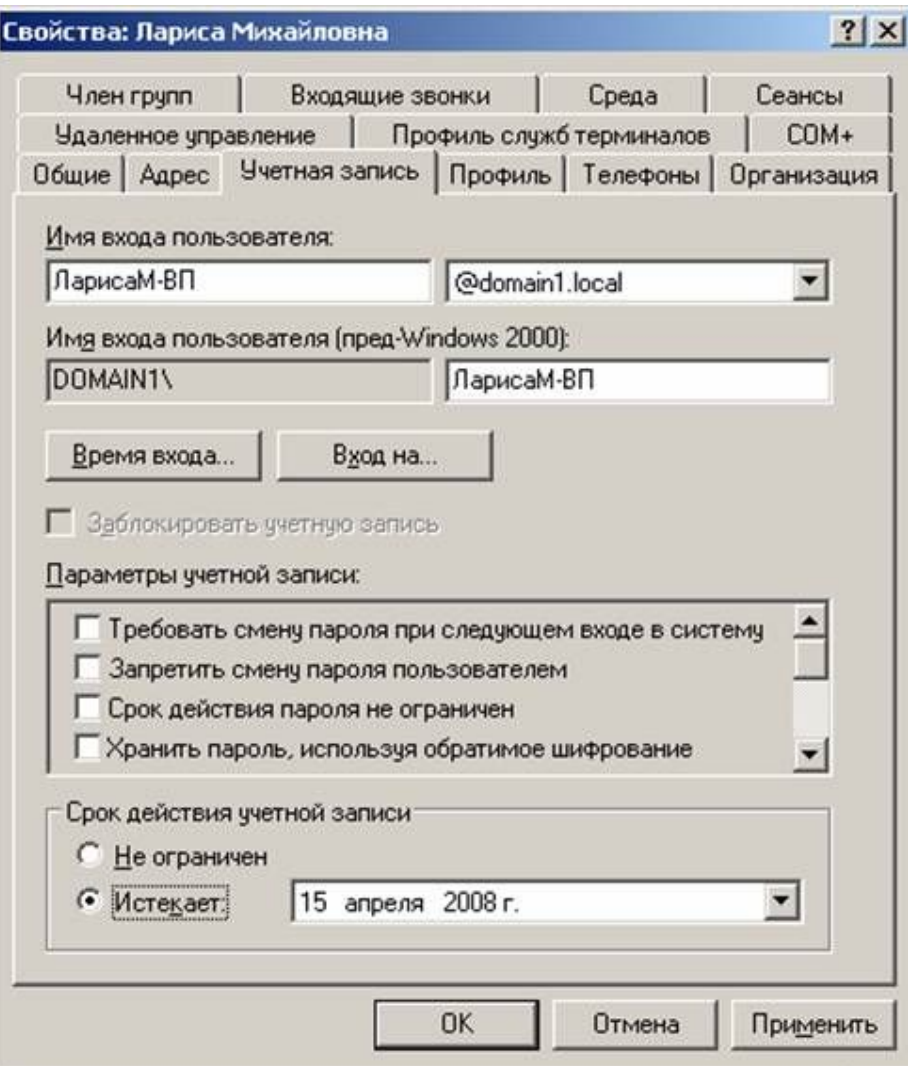

Рисунок 7

### Удаление и переименование учетных записей

В 2010 каждой учетной записи при ее создании присваивается уникальный защитный код (Security Identifier, SID) — число, которое идентифицирует учетную запись. Системные процессы 2010 оперируют именно с идентификатором защиты, а не именами учетных записей пользователей и групп.

Удаление учетной записи навсегда уничтожает и ее саму, и связанные с ней права. Например, если Вы создадите учетную запись, потом удалите ее, а затем создадите новую запись с тем же именем, новая запись не приобретет привилегий и прав доступа удаленной записи, поскольку эти записи имеют разные идентификаторы защиты. При переименовании учетной записи ее права и привилегии сохраняются, поскольку идентификатор защиты остается прежним.

# Резюме

Консоль Active Directory Users and Computers позволяет создавать, удалять и отключать глобальные и локальные учетные записи на основном контроллере домена.

Защищайте новые учетные записи первоначальным паролем и обяжите пользователей менять пароль при первой регистрации в системе. Это обеспечит защиту учетной записи и конфиденциальность пользовательского пароля.

Создавая домашние каталоги пользователей, Вы указываете диск, к которому будет подключен пользователь, имя сервера и сетевое имя ресурса. Чтобы автоматизировать назначение имен домашних каталогов, вместо имени пользователя применяйте переменную среды %Username%.

Ограничивая время регистрации, Вы указываете дни недели и интервал времени, когда для пользователя разрешена или запрещена регистрация.

Чтобы ограничить доступные пользователю места работы, Вы можете указать до восьми компьютеров, где может регистрироваться данный пользователь.

Вы можете указать дополнительные параметры учетной записи: срок действия и время входа.

#### **3.4 Профили пользователей**

Профили — это удобное средство настройки и управления средой рабочего стола пользователей.

#### **Основные понятия**

#### **Локальный, перемещаемый и обязательный профили**

В 2010 каждый пользователь обладает профилем. Профили управляют параметрами запуска сеанса пользователя, типами доступных программ и приложений, параметрами рабочего стола и т. д. Каждый компьютер, на который входит пользователь, оснащен своей копией профиля пользователя. Профиль хранится на жестком диске; поэтому пользователь, работающий на нескольких рабочих станциях, должен обладать профилем на каждом из них. Другой компьютер сети не может обращаться к профилю, сохраненному локально, или *локальному профилю* (local profile); очевидно, что в этом есть свои недостатки. Например, если пользователь работает на трех рабочих станциях, то на каждой системе у него могут быть разные профили. В результате пользователь может запутаться в том, какие сетевые ресурсы доступны ему на каждой из систем.

Чтобы уменьшить путаницу, можно создать профиль, доступный другим компьютерам, — *перемещаемый профиль* (roaming profile). К такому профилю пользователь вправе обращаться с любого компьютера домена. Перемещаемые профили хранятся только на сервере 2010. При входе пользователя с перемещаемым профилем в систему создается локальная копия профиля на компьютере пользователя. Когда пользователь выходит из системы, измененный профиль обновляется как на сервере, так и локально.

Администратор может управлять профилями пользователей или позволить им самим распоряжаться своими профилями.

Управлять профилями пользователей администратору стоит лишь по одной причине: чтобы убедиться, что у всех пользователей одинаковые параметры сети. Это может уменьшить число проблем, связанных с сетевой средой. Профили, управляемые администраторами, называются *обязательными* (mandatory). Пользователям с обязательными профилями разрешено производить лишь временные изменения своего окружения, которые не будут сохранены: при следующем входе в систему реализуется первоначальный профиль. Благодаря этому пользователи но смогут произвести необратимых изменений сетевой среды. Глинный недостаток обязательных профилей в том, что, если сервер, на котором хранится профиль, недоступен, у пользователя возникнут проблемы со входом в систему.Точнее, если недоступен только сервер, пользователь получит предупреждение, но сможет войти в локальную систему при помощи котированного системного профиля. Если недоступен и кэшированный профиль, вход в систему окажется невозможным.

#### **Создание серверного профиля пользователя**

Создайте шаблон пользовательского профиля с подходящей конфигурацией. Для этого сначала создайте новую учетную запись, а затем настройте параметры рабочего стола.

Создайте папку Profiles и обеспечьте общий доступ к ней.

Скопируйте шаблон пользовательского профиля на сервер и укажите, кому разрешено пользоваться этим профилем.

В диалоговом окне **Свойства** на вкладке **Профиль** укажите путь к файлу профиля.

#### **Копирование профиля на сервер**

Копирование пользовательского профиля осуществляется с помощью программы Система панели управления. Щелкнув вкладку **Дополнительно** в диалоговом окне **System Properties** (Свойства системы), войдя в **Параметры Профили пользователей** увидите профили по умолчанию всех пользователей, которые регистрировались на этом компьютере.

Примечание: Чтобы сделать профиль перемещаемым, в окне **Профили пользователей** нажмите кнопку **сменить тип**.

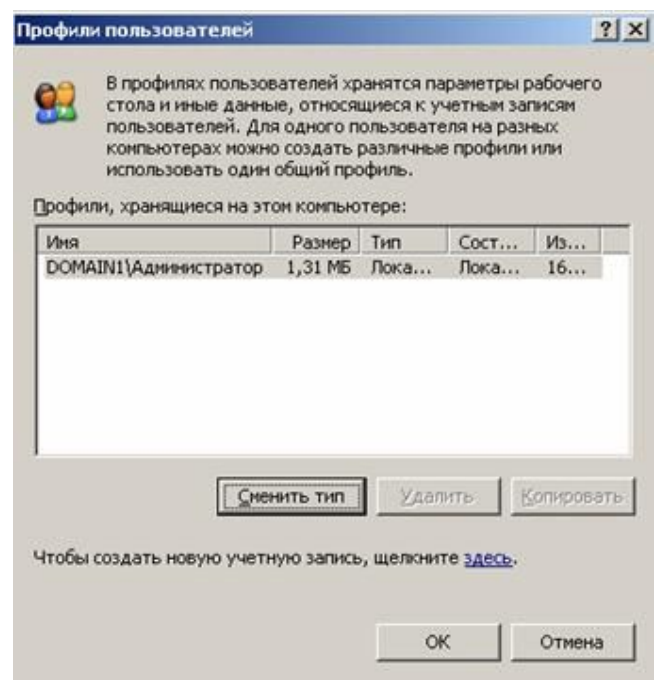

Рисунок 8

#### **Указание пути к перемещаемому профилю**

После того как профиль скопирован на сервер, нужно указать путь к нему. Это делается в диалоговом окне **Свойства на вкладке Профиль** консоли **Active Directory Users and Computers**.

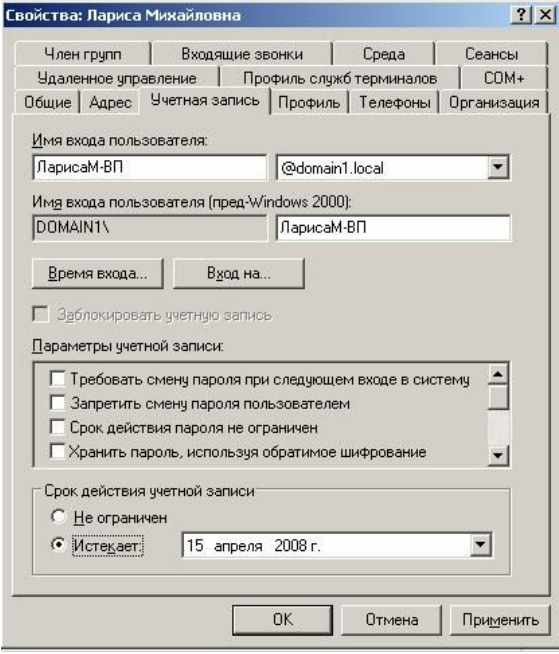

### Рисунок 9

В окне **Путь к профилю** укажите местонахождение пользовательского профиля на сервере.

Если профиль локальный, введите имя сервера, сетевое имя папки Profiles (в этом упражнении папка Profiles имеет сетевое имя Profiles) и переменную среды %Username%. Операционная система подставит вместо переменной %Username% имя учетной записи.

Если профиль перемещаемый, введите имя сервера, сетевое имя папки Profiles и полное имя файла профиля, например \Server\Profiles\Ntuser.man.

# 3.5 Необходимая информация для сохранения результатов практических заданий

сеансе Windows 2010 (пользователь studN/studN)  $\mathbf{B}$  $\mathbf{B}$ строке Адрес проводника Windows ввести \\192.168.233.129\Work ADM

C:\Work B ceance Windows NT  $\mu$  \\192.168.233.129\Work ADM B ceance Windows 2010 – одна и та же папка и доступна для записи (сохранения, создания) в обоих сеансах.

#### $\overline{4}$ . Порядок выполнения работы

- 1. Изучить предлагаемый теоретический материал.
- Зарегистрировать пользователей и составить «Шаблон планирования учетных записей».  $2.$
- $3.$ Копировать шаблон пользовательского профиля на сервер.
- 4. Сделать выводы о цели создания учётных записей, их возможностях.
- Составить отчет о проделанной работе. 5.

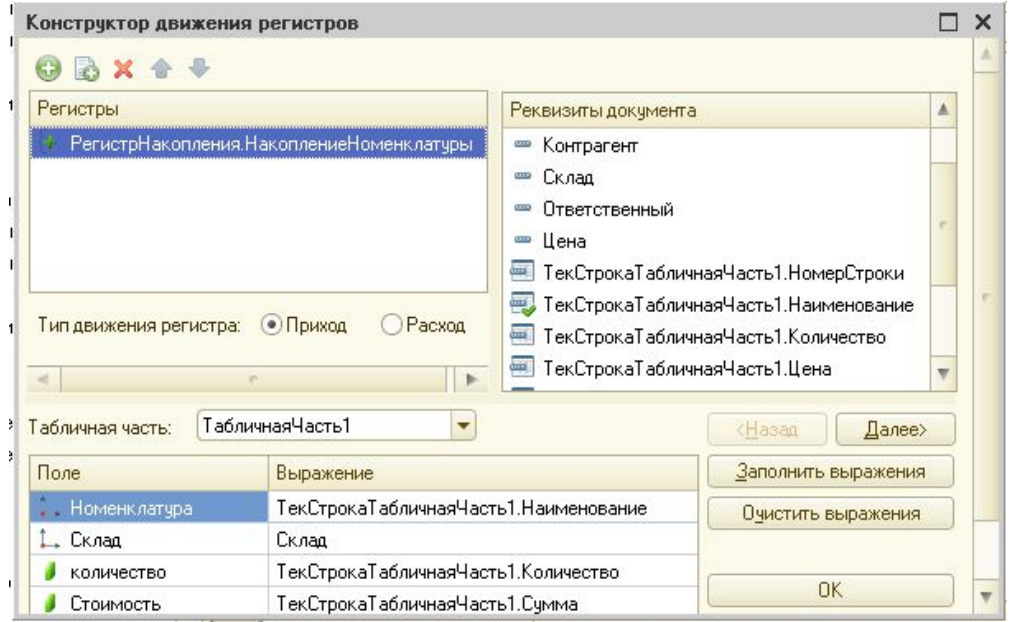

### Контрольные вопросы:

1. Для чего предназначен объект конфигурации Регистр накопления.

2. Для чего нужны измерения, ресурсы и реквизиты регистра накопления.

3. Что такое движение регистра и что такое регистратор.

\*\*4. Как посмотреть команды процедуры Проведения документа. Выполнить интерпретацию процедуры проведения.

\* 5. Как связать документ с регистром накопления, с помощью какого инструмента.

### Требования к отчету:

1. Указать название и цель работы.

- 2. Ответить на контрольные вопросы.
- 3. Скопировать скрин-шот регистра накопления после проведения документов и скрин-шот структуры регистра накопления.

# **МДК 01.02 Методы и средства проектирования информационных систем(133 часа) Раздел 1. Спецификация функциональных требований к ИС Тема 1.1.Основные понятия технологии проектирования информационных систем**

#### **Практическая работа №1**

#### **Разработка технического задания на разработку ИС**

Цель работы: Получение практических навыков составления технического задания на автоматизированную информационную систему.

#### Указания к выполнению практической работы

Определение. *Техническое задание (ТЗ)* – это завершающий предпроектную стадию документ, который содержит цели и обоснование проектирования, а также определяет основные требования к ИС и исходные данные необходимые при разработке.

Техническое задание составляется по результатам предпроектного обследования объекта автоматизации. В настоящее время при составлении технического задания обычно руководствуются требованиями следующих ГОСТов:

- 34.602-89 «Техническое задание на создание автоматизированной системы» описывает состав и содержание ТЗ, которые распространяются на автоматизированную (информационную) систему в целом, в том числе:
- o общесистемные требования к ИС;
- o требования к компонентному составу ИС;
- o требования к интеграции компонентов ИС между собой и с другими системами;
- o требования к составу и содержанию работ по внедрению ИС;
- 19.201-78 «Техническое задание. Требования к содержанию и оформлению» входит в единую систему программной документации и устанавливает порядок построения и оформления технического задания на программное изделие для ЭВМ.

При проектировании сложных систем обычно разрабатывают общее техническое задание на ИС в целом (в соответствии с требованиями ГОСТа 34.602-89), а также дополнительные технические задания на части системы:

- на создание информационно-вычислительной сети,
- на отдельные подсистемы ИС,
- на элементы программного обеспечения ИС программные компоненты и/или комплексы (в соответствии с требованиями ГОСТа 19.201-78).

Для сравнительно небольших информационных систем допускается разработка единого технического задания, в котором устанавливаются как общие требования к ИС, так и требования к соответствующим программным средствам.

В соответствии с ГОСТом 19.201-78 техническое задание должно включать в себя следующие разделы:

- Введение;
- Основание для разработки;
- Назначение и цели разработки;
- Требования к программе и программной документации;
- Технико-экономические показатели;
- Стадии и этапы разработки;
- Порядок контроля и приёмки;

Приложение.

При составлении технического задания целесообразно учитывать следующие практические рекомендации:

- 1. Все изменения в структуре ТЗ (по сравнению с ГОСТ) должны быть обязательно согласованы с заказчиком.
- 2. При составлении ТЗ целесообразно использовать методику «дробления и детализации». Это значит, что структура документа (разбиение на разделы и подразделы) должна быть тщательно проработана, так чтобы заинтересованное лицо могло быстро найти необходимые ему сведения относительно ИС по содержанию ТЗ.
- 3. Сведения о функциональном назначении должны давать ответ на вопрос «для чего?», а сведения об эксплуатационном назначении – на вопрос «для кого?». Описание функционального назначения разработки должно содержать общие сведения без указания отдельных деталей.
- 4. Требования к программе желательно составлять на основе ГОСТов и нормативно-технической документации заказчика.
- 5. При составлении требований к программе целесообразно использовать метод «шаблонного построения фраз», например
- При изложении требований к функциональным и иным характеристикам: «*Программа должна обеспечивать возможность …*» или «*Требования к … не предъявляются*».
- При изложении требований к квалификации персонала: «*Каждый пользователь должен обладать практическими навыками работы с графическим пользовательским интерфейсом ОС*»;
- $\bullet$   $H$ ,  $T$ ,  $\Pi$ ,
- 6. Требования к программным изделиям должны носить *императивный* характер. Если какие-либо требования (из перечисленных в ГОСТе) не предъявляются, об этом следует указывать специально.
- 7. Требования к пользовательскому интерфейсу рекомендуется оформлять в разделе «Специальные требования».
- 8. Минимальный состав программной документации, который должен упоминаться в соответствующем разделе ТЗ, включает в себя:
- Спецификация программной документации;
- Техническое задание;
- Программа и методики испытаний;
- Руководства администратора и оператора
- 9. В раздел «Технико-экономические показатели» можно включать оценку потребности в программном изделии и приблизительную оценку стоимости и трудоёмкости разработки.
- 10. Стадии и этапы разработки обычно излагаются в форме таблицы:

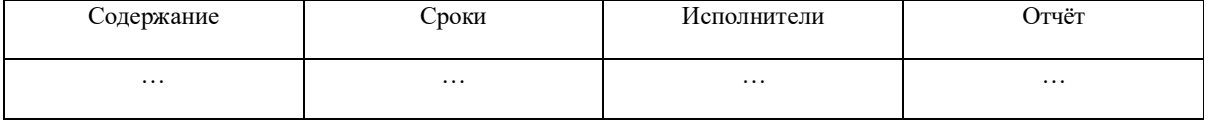

11. В разделе «Порядок контроля и приёмки» рекомендуется указывать:

- Какие функции программного изделия подлежат испытанию;
- В какие сроки и чьими силами разрабатываются программные испытания;
- Срок проведения испытания;
- Оформление испытания;
- Иные условия (например, на какой технике проводятся испытания)

### Задания к практической работе

В соответствии с полученным вариантом задания разработать проект технического задания на программное изделие для ИС. Руководствоваться требованиями Единой системы программной документации (ЕСПД), в частности, ГОСТом 19.201-78.

#### Контрольные вопросы и задания

- 1. Понятие ТЭО и ТЗ
- 2. ГОСТ 34.602-89.
- 3. ГОСТ 19.201-78.
- 4. Основные разделы ТЗ на программу.
- 5. Методика «дробления и детализации».
- 6. Метод «шаблонного построения фраз».
- 7. Требования к программе. Требования к программной документации.

Критерии оценивания работы

- Самостоятельность выполнения работы.  $1_{-}$
- $2.$ Правильность и точность выполнения заданий

# Тема 1.2. Анализ и моделирование функциональной области внедрения ИС

# Практическая работа №2

# Анализ и моделирование функциональной области внедрения ИС.

# Целями выполнения практической работы являются:

1. Закрепление имеющихся знаний о методах анализа и спецификации требований к информационным системам.

2. Приобретение навыков анализа и формализации требований, предъявляемых к ИС.

3. Приобретение навыков разработки технического задания на создание новой информационной системы.

В процессе выполнения лабораторной работы решаются следующие задачи:

1. Выполняется анализ постановки задачи на создание ИС.

2. Выявляются и формулируются концептуальные, функциональные и технические требования к информационной системе.

3. Разрабатывается документ «Техническое задание на создание ИС», описывающий требования к ИС и содержащий другие, необходимые для разработки, сведения. Краткие теоретические сведения Требования к программному обеспечению - это совокупность утверждений относительно атрибутов, свойств или качеств программной системы, подлежащей реализации. Требования могут выражаться в виде текстовых утверждений и графических моделей. Требования функционального характера определяют требуемое программной системы. Выделяют следующие виды требований поведение функционального характера: 16 1. Бизнес-требования - определяют назначение ПО, описываются в документе о видении и границах программного проекта.

2. Пользовательские требования - определяют набор пользовательских задач, которые должен решать программный продукт, а также способы их решения. Пользовательские требования могут выражаться в виде фраз утверждений, сценариев использования, сценариев взаимодействия, пользовательских историй.

3. Функциональные требования - охватывают предполагаемое поведение системы, определяя действия, которые система способна выполнять.

Процесс разработки требований включает в себя выполнение следующих этапов:

1) выявление требований (сбор, понимание, рассмотрение и выяснение потребностей заинтересованных лиц);

2) анализ (проверка целостности и законченности);

3) спецификация (документирование требований);

4) проверка правильности.

Контрольные вопросы для допуска к работе

1. Требования к информационной системе.

2. Методы анализа и спецификации требований.

3. Анализ предметной области.

4. Разработка технического задания на создание информационной системы.

5. Концептуальные требования.

6. Функциональные требования.

7. Технические требования.

8. Технологии и методологии управления требованиями.

Порядок выполнения работы Вариант индивидуального задания определяет информационную систему, для создания которой необходимо составить документ «Техническое задание» с подробным формализованным описанием требований к системе. В процессе выполнения лабораторной работы необходимо:

1. Изучить требования к структуре и содержанию документа «Техническое задание на создание ИС». Составить план документа.

2. Сформулировать цели и задачи создания ИС. Охарактеризовать вид ИС, её назначение, используемые в работе системы данные. Сформулировать концептуальные требования к ИС. 3. Дать характеристику типового объекта автоматизации (организации, предприятия) для которого создаётся и на котором будет внедрена ИС. Описать автоматизируемые бизнес-процессы.

4. Сформулировать требования к системе в целом. Описать структуру ИС. Перечислить функциональные подсистемы.

5. Сформулировать функциональные требования. Описать требования к функциям и задачам, выполняемым системой. Описать назначение и состав функций каждой из подсистем.

6. Описать предметную область. Разработать концептуальную модель данных предметной области. Сформулировать требования к информационному обеспечению системы.

7. Сформулировать требования к программному обеспечению системы. Описать требования к пользовательскому интерфейсу. Сформулировать технические требования к реализации и режимам работы ИС.

8. Используя полученные результаты, подготовить документ «Техническое задание на создание ИС», включающий в себя полное описание концептуальных, функциональных и технических требований к создаваемой системе.

Вариант индивидуального задания определяет ИС, для создания которой необходимо разработать совокупность моделей 20 системы в виде комплекта диаграмм UML.

Построенные модели ИС должны описывать различные аспекты проектирования и разработки системы на разных стадиях её жизненного цикла. В процессе выполнения практической работы необходимо:

1. Разработать модель прецедентов, описывающую бизнес процессы организации с точки зрения внешнего пользователя (клиента) и отражающую взгляд на деятельность организации извне. Результатом моделирования являются диаграммы деятельности и диаграммы прецедентов.

2. Разработать модель бизнес-объектов, описывающую выполнение бизнес-процессов организации ее внутренними исполнителями. Основными компонентами модели являются внешние и внутренние исполнители. Результатом моделирования являются диаграммы последовательности.

3. Разработать концептуальную модель данных, описывающую объекты предметной области и связи между ними. Результатом моделирования являются диаграммы классов и диаграммы объектов.

4. Разработать описание требований к системе. Результатом является исчерпывающий перечень функций, которые должны быть реализованы в системе, и подробное описание необходимой реализации этих функций.

5. Разработка моделей базы данных и приложений, представляющих собой детальное описание проекта базы данных и клиентских приложений информационной системы. Результатом моделирования являются диаграммы компонентов и диаграммы базы данных.

6. Разработать проект физической реализации информационной системы. Результатом проектирования являются диаграммы развёртывания и диаграммы компонентов

# **Контрольные вопросы**:

1.Моделирование информационных систем.

- 2. Виды моделей.
- 3. Объектно-ориентированный анализ и проектирование.

4. Технологии, языки и средства моделирования.

5. Язык унифицированного моделирования UML.

6. Диаграммы языка UML: структурные диаграммы, диаграммы поведения, диаграммы взаимодействия.

7. Инструментальные средства моделирования ИС.

8. Применение UML при проектировании ИС.

Критерии оценивания работы

- 1. Самостоятельность выполнения работы.
- 2. Правильность и точность выполнения заданий.

# **Практическая работа №3**

# **Составление технического задания на разработку ИС**

*Цель работы:* Ознакомиться с процедурой разработки технического задания на создание программного продукта (ПП) с применением ГОСТ19.102-77 «Стадии разработки программ и программной документации» и ГОСТ 34.602-89 «Техническое задание на создание автоматизированной системы».

# *Основные теоретические сведения*

**Техническое задание** — это документ, определяющий цели, требования и основные исходные данные, необходимые для разработки автоматизированной системы управления.

Техническое задание представляет собой документ, в котором

сформулированы основные цели разработки, требования к программному продукту, определены сроки и этапы разработки и регламентирован процесс приемо-сдаточных испытаний.

В разработке технического задания участвуют как представители заказчика, так и представители исполнителя.

В основе этого документа лежат исходные требования заказчика, анализ передовых достижений техники, результаты выполнения научно-исследовательских работ, предпроектных исследований, научного прогнозирования и т.п.

При разработке технического задания (ТЗ) необходимо решить следующие задачи:

- установить общую цель создания АИС;
- установить общие требования к проектируемой системе;
- разработать и обосновать требования, предъявляемые к информационному, математическому, программному, техническому и технологическому обеспечению;
- определить состав подсистем и функциональных задач;
- разработать и обосновать требования, предъявляемые к подсистемам;
- определить этапы создания системы и сроки их выполнения;
- провести предварительный расчет затрат на создание системы и определить уровень экономической эффективности ее внедрения;
- определить состав исполнителей.

В Российской Федерации действует ГОСТ 34.602-89 «Техническое задание на создание автоматизированной системы», также на техническое задание существует стандарт ГОСТ 19.201-78 «Техническое задание. Требования к содержанию и оформлению».

ГОСТ 19.105-78 ЕСПД. Общие требования к программным документам устанавливает общие требования к оформлению программных документов. Программный документ должен состоять из следующих частей:

- Титульной;
- Информационной;
- Основной.

Титульная часть оформляется согласно ГОСТ 19.104-78 ЕСПД. Основные надписи.

Информационная часть должна состоять из аннотации и содержания. В аннотации приводят сведения о назначении документа и краткое изложение основной части.

Содержание включает перечень записей о структурных элементах основной части документа.

Состав и структура основной части программного документа устанавливается стандартами ЕСПД на соответствующие документы.

Основная часть технического задания должна содержать следующие

#### разделы:

**ГОСТ 19.201-78 ЕСПД. Техническое задание. Требования к содержанию и оформлению**:

- введение;
- основания для разработки;
- назначение разработки;
- требования к программному продукту;
- требования к программной документации;
- технико-экономические показатели;
- стадии и этапы разработки;
- порядок контроля и приѐмки;

В зависимости от программного продукта допускается уточнять содержание разделов, объединять отдельные из них, вводить новые разделы. В техническое задание допускается включать приложения.

#### *Задания для выполнения*

1. Разработать техническое задание на программный продукт(см. варианты заданий) в соответствии с ГОСТ 19.201-78 и ГОСТ34.602—89

2. Оформить работу в соответствии с ГОСТ 19.106—78. При оформлении использовать MS Office.

3. Сдать и защитить работу.

### *Варианты заданий*

1. Разработать программный модуль «Учет успеваемости студентов».

Программный модуль предназначен для оперативного учета успеваемости студентов в сессию деканом, заместителями декана и сотрудниками деканата. Сведения об успеваемости студентов должны храниться в течение всего срока их обучения и использоваться при составлении справок о прослушанных курсах и приложений к диплому.

2. Разработать программный модуль «Личные дела студентов».

Программный модуль предназначен для получения сведений о студентах сотрудниками деканата, профкома и отдела кадров. Сведения должны храниться в течение всего срока обучения студентов и использоваться при составлении справок и отчетов.

3. Разработать приложение Windows «Органайзер».

Приложение предназначено для записи, хранения и поиска адресов и телефонов физических лиц и организаций, а также расписания, встреч и др.Приложение предназначено для любых пользователей компьютера.

4. Разработать приложение Windows «Калькулятор».

Приложение предназначено для любых пользователей и должно содержать все арифметические операции (с соблюдением приоритетов) и желательно(но не обязательно) несколько математических функций.

5. Разработать программный модуль «Кафедра», содержащий сведения о сотрудниках кафедры (ФИО, должность, ученая степень, дисциплины, нагрузка, общественная работа, совместительство и др.).

Модуль предназначен для использования сотрудниками отдела кадров и деканата.

7. Разработать программный модуль «Лаборатория», содержащий сведения о сотрудниках лаборатории (ФИО, пол, возраст, семейное положение, наличие детей, должность, ученая степень).

Модуль предназначен для использования сотрудниками профкома и отдела кадров.

8. Разработать программный модуль «Автосервис».

При записи на обслуживание заполняется заявка, в которой указываются ФИО владельца, марка автомобиля, вид работы, дата приема заказа и стоимость ремонта. После выполнения работ распечатывается квитанция.

9. Разработать программный модуль «Учет нарушений правил дорожного движения».

Для каждой автомашины (и ее владельца) в базе хранится список нарушений. Для каждого нарушения фиксируется дата, время, вид нарушения и размер штрафа. При оплате всех штрафов машина удаляется из базы.

10. Разработать программный модуль «Картотека агентства недвижимости»,предназначенный для использования работниками агентства.

В базе содержатся сведения о квартирах (количество комнат, этаж, метраж и др.). При поступлении заявки на обмен (куплю, продажу) производится поиск подходящего варианта. Если такого нет, клиент заносится в клиентскую базу и оповещается, когда вариант появляется.

11.Разработать программный модуль «Картотека абонентов АТС».

Картотека содержит сведения о телефонах и их владельцах. Фиксирует задолженности по оплате (абонентской и повременной). Считается, что повременная оплата местных телефонных разговоров уже введена.

12. Разработать программный модуль «Авиа касса», содержащий сведения о наличии свободных мест на авиамаршруты.

В базе должны содержаться сведения о номере рейса, экипаже, типе самолета, дате и времени вылета, а также стоимости авиа билетов (разного класса). При поступлении заявки на билеты программа производит поиск подходящего рейса.

13. Разработать программный модуль «Книжный магазин», содержащий сведения о книгах (автор, название, издательство, год издания, цена).

Покупатель оформляет заявку на нужные ему книги, если таковых нет, он заносится в базу и оповещается, когда нужные книги поступают в магазин.

14. Разработать программный модуль «Автостоянка».

В программе содержится информация о марке автомобиля, его владельце, дате и времени въезда, стоимости стоянки, скидках, задолженности по оплате и др.

15. Разработать программный модуль «Кадровое агентство», содержащий сведения о вакансиях и резюме.

Программный модуль предназначен как для поиска сотрудника, отвечающего требованиям руководителей фирмы, так и для поиска подходящей работы.

*Примечание.* При разработке программы не ограничиваться функциями, приведенными в варианте, добавить несколько своих функций.

*Содержание и оформление отчета по практической работе*

Отчет по практической работе должен состоять из:

1. Постановки задачи.

2. Технического задания на программный продукт.

Отчет должен содержать титульный лист, аннотацию, содержание и сновную часть, оформленную в соответствии с ГОСТ 34.602-89 «Техническое задание на создание автоматизированной системы» или ГОСТ 19.201-78«Техническое задание. Требования к содержанию и оформлению».

# Практическая работа №4

# Спецификация требований к информационной системе

Цель работы: изучение возможностей описания требований к проектируемой ИС

Задачи исследований

1. Собрать, проанализировать и определить высокоуровневые потребности и возможности проектируемой информационной системы.

2. Изучить предпосылки возникновения этих потребностей.

3. Выявить ключевые проблемы отсутствия ИС и способы их решения.

4. Изучить системы оценивания качества проектируемой ИС.

Методика выполнения работы

1. Определить проблемы, существующие на рассматриваемом предприятии, и связанные с недостаточно налаженной обработкой необходимой информации

Для каждой проблемы привести описание по следующей схеме

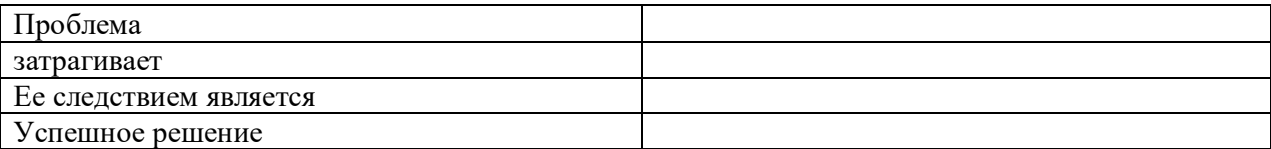

2. Изучить информацию о будущих пользователях системы

Лля кажлой категории пользователей привести описание по слелующей схеме

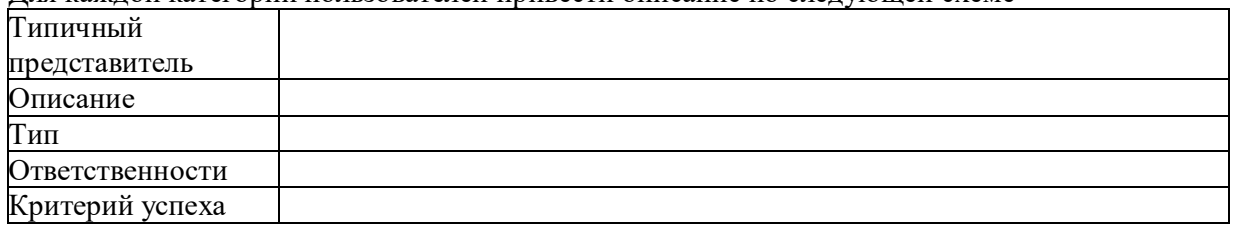

Указать ключевые потребности пользователей

- 3. Привести краткий обзор возможностей, которые должна предоставлять пользователям проектируемая ИС.
- 4. Выявить ограничения на проектирование и внедрение ИС.
- 5. Определить основные показатели качества ИС: применимость и надежность.
- 6. Привести эксплуатационные требования к ИС.
- 7. Дать ответы на основные вопросы предпроектного исследования:
	- 7.1. Какие функции должна будет выполнять проектируемая система?
	- 7.2. Как данные функции взаимосвязаны между собой?
- 7.3. Какие группы пользователей будут работать с системой, и как они связаны между собой?
- 7.4. Какие функции ИС должны быть доступны каждой из групп пользователей?
- 7.5. Какая информация должна поступать на вход системы?
- 7.6. Какая информация должна быть на выходе системы?
- 7.7. Предусмотрено ли взаимодействие системы с какими-то внешними программами, и в каком виде (что на входе, что на выходе)?

# Вопросы для подготовки практической работы

- 1. Для чего определяются высокоуровневые требования к системе? Какой документ для этого используется? Каково содержание данного документа?
- 2. На основании чего формулируются потребности пользователей?
- 3. Какую роль в формировании требований играет изучение проблем предприятия?
- 4. Каким образом производится анализ пользователей будущей ИС?
- 5. Какие ограничения могут быть наложены на процесс проектирования ИС?
- 6. На основании каких показателей определяется применимость ИС?
- 7. На основании каких показателей определяется надежность ИС?
- 8. Для чего определяются специальные требования к системе? Какой документ для этого используется? Каково содержание данного документа?
- 9. В чем отличи специальных требований от высокоуровневых?
- 10. Какие показатели определяют функциональность системы?
- 11. На основании чего определяется производительность будущей ИС?
- 12. Какие показатели определяют пригодность к эксплуатации ИС?
- 13. Что такое эксплуатационные требования к ИС? Что они определяют?

Форма отчетности по практической работе

Отчет по практической работе №3 должен быть представлены в форме документа, в котором описаны результаты работы по пунктам 1 - 7 «Методики выполнения работы».

Критерии оценивания работы

- $1_{-}$ Самостоятельность выполнения работы.
- 2. Правильность и точность выполнения заданий.

# Тема 1.3. Спецификация функциональных требований к ИС

# Практическая работа №5-6

# Проведение предпроектного обследования предприятий. Результаты предпроектного обследования.

Цель работы: знакомство с этапами и задачами проведения предпроектного обследования организации. Получение навыков работы при подготовке Отчета об обследовании организации, а также при сборе информации для разработки её бизнес-модели.

Согласно современной методологии, создание информационной системы (ИС) представляет собой процесс построения и последователь-ного преобразования ряда согласованных моделей на всех этапах жизненного цикла: анализ деятельности и формирование требований к системе, проектирование, реализация, тестирование, ввод в действие, эксплуатация и сопровождение. Каждый из этапов заканчивается выпуском конкретного продукта: моделей, программных продуктов, документации и пр. Начальным этапом создания системы всегда является изучение, анализ и моделирование деятельности заказчика.

Обследование - это изучение и диагностический анализ организационной структуры предприятия, его деятельности и существующей в ней системы обработки информации.

Проведение предпроектного обследования предполагает тесное взаимодействие с основными потенциальными пользователями, при этом основной задачей взаимодействия является получение полного и однозначного понимания требований заказчика.

Проведение предпроектного обследования позволяет решить следующие задачи:

- предварительное выявление требований к будущей системе;

- определение структуры организации;

- выявление инструктивно-методических и директивных материалов;

- определение перечня целевых функций организации и основных задач подразделений;

- анализ распределения функций по подразделениям и между сотрудниками;

- выявление функциональных взаимодействий между подразделениями, информационных потоков внутри подразделений и между ними, внешних информационных воздействий;

- выявление собираемой и регистрируемой информации;

- выявление отчетной документации;

- доступ к конфиденциальной информации;

- анализ существующих средств автоматизации обработки информационных процессов в организации;

- определение состава подсистем и перечня их задач, а также возможности применения новых методов решения поставленных задач;

- определение вероятных технических подходов к созданию системы и оценка затрат на ее реализацию.

По итогам проведения обследования формируется документ, называемый "Отчет об обследовании", который, как правило, включает следующие разделы:

1. Анализ существующего уровня автоматизации. Составляется список программного обеспечения, используемого в компании, и приводятся данные об использовании этих пакетов в каждом из подразделений организации.

2. Общие требования к ИС. Формулируются общие требования к функциональности разрабатываемой системы.

3. Формы документов. Устанавливается перечень и структура документов, которые должны формироваться системой.

4. Организационная диаграмма. Отражает организационную структуру подразделений организации и их зон ответственности.

5. Описание состава бизнес-процессов, их классификация по степени важности и выделение из них автоматизируемых. Все бизнес-процессы компании должны быть перечислены в общем списке и каждый должен иметь свой уникальный номер.

6. Подробное описание автоматизируемых бизнес-процессов.

Документы, входящие в отчет об обследовании, могут быть представлены в виде текстового описания и/или схем, диаграмм и таблиц.

Бизнес-модель организации на этапе предпроектного обследования включает описание бизнеснаправлений деятельности, выделение, классификацию и описание бизнес-процессов и соответствующих матриц ответственности.

Бизнес-направления деятельности компании - набор видов коммерческой деятельности, направленный на удовлетворение потребностей конкретных сегментов рынка.

Матрица функциональной ответственности представляет собой таблицу, в строках которой расположен список исполнительных звеньев, в столбцах - список функций, выполняемых в компании. Для каждой функции определяется исполнительное звено, отвечающее за эту функцию.

Завершается организационное бизнес-моделирование моделиро-ванием данных, которое на этапе предпроектного обследования представляет собой перечень и форматы документов, сопровождающих процессы в компании.

Под бизнес-процессом понимают совокупность различных видов деятельности, которые создают результат, имеющий ценность для потребителя. Бизнес-процесс - это цепочка работ (бизнес-функций), результатом которых является какой-либо продукт или услуга.

Согласно стандарту Основные Положения и Словарь - ИСО/ОПМС 9000:2000 (п. 2.4), "Любая деятельность, или комплекс деятельности, в которой используются ресурсы для преобразования входов в выходы, может рассматриваться как процесс. Чтобы результативно функционировать, организации должны определять и управлять многочисленными взаимосвязанными и взаимодействующими процессами. Часто выход одного проиесса образует непосредственно вход следующего".

Таким образом, любая организация рассматривается как бизнес-система – система, которая представляет собой связанное множество бизнес-процессов, конечными целями которых является выпуск продукции или услуг.

По результатам обследования устанавливается перечень задач управления, решение которых целесообразно автоматизировать, и очередность их разработки, поэтому следует классифицировать планируемые функции системы по степени важности. Один из возможных форматов представления такой классификации - MuSCoW. Эта аббревиатура расшифровывается так: MustHave - необходимые функции; ShouldHave - желательные функции; CouldHave возможные функции; Won'tHave - отсутствующие функции.

Важнейшим шагом при структуризации любой компании является выделение и классификация бизнес-процессов. Целесообразно основываться на нескольких классах бизнес-процессов.

Основные процессы ориентированы на производство товаров и услуг, они представляют ценность для клиента и обеспечивают получение дохода. Основные процессы образуют "жизненный цикл" продукции компании. Все они описываются по производственнокоммерческим цепочкам:

первичное взаимодействие с клиентом и определение его потребностей ® реализация запроса (заявки, заказа, контракта и т.п.)

послепродажное сопровождение и мониторинг удовлетворения потребностей.

Процесс "реализация запроса", в свою очередь, может быть декомпозирован на подпроцессы более низкого уровня:

разработка (проектирование) продукции

закупка (товаров, материалов)

транспортировка (закупленного)

разгрузка, приемка на склад и хранение

производство (со своим технологическим циклом и внутренней логистикой)

приемка на склад и хранение (произведенного продукта)

отгрузка и т.п.

Для описания процесса работы с любым документом можно использовать анализ "жизненного цикла" документа, который может выглядеть следующим образом:

сбор исходных данных

подготовка

заполнение

оформление

контроль соответствия установленным требованиям

согласование

утверждение

хранение и т.п.

Процессы управления охватывают весь комплекс функций управления на уровне каждого бизнес-процесса и бизнес-системы в целом. Процессы управления имеют своей целью выработку и принятие управленческого решения. Любая управленческая деятельность развертывается по так называемому "управленческому циклу", который включает: сбор информации

выработку решения

реализацию учет

контроль анализ и т. п.

Процессы обеспечения предназначены для жизнеобеспечения основных и сопутствующих процессов. Многие из обеспечивающих процессов стандартны для всех компаний или определенных видов деятельности (транспортное обслуживание, юридическое обеспечение, обеспечение безопасности и т. п.). Большинство из них достаточно хорошо регламентируются должностными и специальными инструкциями.

Информация, полученная в результате предпроектного обследования, используется при разработке документа Техническое задание и далее анализируется с помощью методик функционального и/или объектно-ориентированного анализа и проектирования ИС.

# Задание к выполнению

В соответствии с вариантом задания, определяющим предметную область, предоставить предварительную информацию об организации, собранную в результате предпроектного обследования, оформив ее в виде Отчета об обследовании. Отчет должен содержать:

1. Анализ существующего уровня автоматизации.

2. Общие требования к ИС.

3. Описание видения выполнения проекта и границ проекта.

4. Полную бизнес-модель организации, включающую описание бизнес-направлений деятельности, организационную диаграмму, описа-ние и классификацию бизнес-процессов, матрицу ответственности.

5. Определение состава бизнес-процессов, подлежащих автоматизации.

6. Детализацию структуры 4-х автоматизируемых бизнес-процессов.

7. Список данных, необходимых для выполнения авто-матизируемых бизнес-процессов.

Классифицировать их на входные, внутренние, исходящие.

8. Предварительные формы отчетных документов.

# Контрольные вопросы

1. Этапы разработки информационных систем. Модели жизненного цикла ИС?

2. Цели и задачи этапа предпроектного обследования?

- 3. Содержание отчета об обследовании?
- 4. Назначение организационной диаграммы?
- 5. Что включает полная бизнес-модель компании?
- 6. Понятие бизнес-процесса и их классификация?
- 7. Что описывают основные бизнес-процессы, на какие подпроцессы они декомпозируются?
- 8. "Жизненный цикл" процессов работы с документом?
- 9. Что описывают бизнес-процессы управления?
- 10. Назначение матрицы функциональной ответственности?

11. Назначение схемы Захмана. Чему соответствуют ее строки, столбцы, ячейки?

Критерии оценивания работы

- $1_{-}$ Самостоятельность выполнения работы.
- 2. Правильность и точность выполнения заданий.

# Практическая работа №7

# «Верификация требований к информационной системе»

Цель работы: изучить возможности оценивания требований к проектируемой АИС.

### Задачи исследований

1. Произвести оценивание требований по критериям полноты, ясности, корректности и верифицируемости

2. Оценить систему требований на предмет полноты и согласованности.

### Методика выполнения работы

- 1. Объединить все рассматриваемые требования в таблицу. Сгруппировать требования по следующему типу
- UC функциональное, в форме прецедента;
- F функциональное;
- U нефункциональное (применимость);
- R нефункциональное (надёжность):
- Р нефункциональное (производительность);
- S нефункциональное (пригодность к эксплуатации).
- О -прочее.
- 2. Произвести количественное оценивание требований по следующим показателям: Полнота; Ясность; Корректность; Верифицируемость.
- 3. Сформулировать замечания к требованиям
- 4. Оценить рассматриваемые прецеденты со следующих позиций
	- автономность и законченность
	- наличие цели (измеримого значения)
	- правильный выбор уровня абстракции
	- полнота описания альтернативных сценариев
	- полнота описания нефункциональных требований
	- $\bullet$ структурированность
- 5. Определить полноту системы требований
- 6. Оценить согласованность системы требований
- 7. Оценить систему требований на предмет полноты и согласованности (отсутствия конфликтов).

### Вопросы для подготовки лабораторной работы

- 1. Что такое верификация требований к ИС?
- 2. Какая типизация требований используется?
- 3. Каким образом производится количественное оценивание требований?
- 4. По каким критериям оцениваются требования к ИС?
- 5. Какой документ используется для верификации требований? На основании чего оценивается качество создания этого документа?

#### Форма отчетности по практической работе

Отчет по практической работе №3 должен быть представлены в форме документа, в котором описаны результаты работы по пунктам 1 - 7 «Методики выполнения работы».

Критерии оценивания работы

- $1_{-}$ Самостоятельность выполнения работы.
- $2<sup>1</sup>$ Правильность и точность выполнения заданий.

# Практическая работа №8-9

# Основы работы в редакторе деловой графики MicrosoftVisio. Изучение возможностей и настройка режимов работы

Цель работы: изучение основных характеристик и основ работы с редактором MicrosoftVisio.

### **Задачи исследований**

1. Изучить операции по запуску MS Visio на персональном компьютере.

2. Познакомиться с элементами заставки, выдаваемой на экран системой, и элементами рабочего экрана MS Visio.

3. Рассмотреть основные возможности работы с векторной графикой в программе MS Visio.

### **Методика выполнения работы**

- 1. Запустить редактор MS Visio 2010. Выбрать категорию шаблонов «Общие», шаблон «Простая блоксхема», нажать на кнопку «Создать».
- 2. Изучить элементы рабочего экрана MS Visio. Окно MS Visio состоит из нескольких основных стандартизированных частей:
- 2.1. Команды меню.
- 2.2. Панель инструментов.
- 2.3. Рабочая область (в центре экрана).
- 2.4. Окно фигур как правило, слева от рабочей области.
- 2.5. Строка состояния, на которой чаще всего отображаются параметры выделенного объекта.
- 2.6. Полосы прокрутки, ярлычки страницы и кнопки навигации (перемещения) между ними.
- 2.7. Стартовая панель задач как правило, справа от рабочей области и другие элементы, которые могут выводиться на экран и убираться с него пользователем.

Из перечисленных выше элементов, только рабочая область является обязательной (собственно с ней и работает пользователь), все остальные элементы можно отключать (теоретически даже строку меню и панель элементов, хотя делать это не рекомендуется).

Рабочая область экрана требует отдельного рассмотрения. Организация файлов в MS Visio очень похожа на организацию файлов в табличном процессоре MS Excel – файл в MS Visio называется рисунком (Drawing) в англоязычной версии и документом в русскоязычной. Файлы диаграмм Visio имеют расширение \*.vsd. Файл может состоять из нескольких страниц (листов), количество которых в принципе не ограничено. Если предполагается создавать несколько схем, связанных общим смыслом (а UML-модели именно так и создаются), то целесообразно для этого использовать не несколько файлов, а один. Каждую схему в этом случае следует размещать на отдельной странице и при этом каждой странице желательно давать соответствующее осмысленное название.

- 3. Изучить основные возможности работы с программой.
- 3.1. Основные команды меню и панели инструментов.
- 3.2. Работа с шаблонами (наборами элементов).
- 3.2.1. Вывод на экран шаблонов.
- 3.2.2. Перемещение шаблонов.
- 3.2.3. Добавление на рабочую область элементов из шаблонов.
- 3.2.4. Закрытие шаблонов.
- 3.2.5. Создание и сохранение собственных шаблонов.
- 3.2.6. Размещение и редактирование элементов в собственных шаблонах.
- 3.3. Работа с многостраничным документом MS Visio.
- 3.3.1. Добавление новой страницы.
- 3.3.2. Переименование страницы.
- 3.3.3. Установка параметров страницы.
- 3.3.4. Изменение порядка следования страниц.
- 3.3.5. Перемещение по страницам (при помощи кнопок навигации, команды меню или сочетания клавиш Shift +F4).
- 3.3.6. Удаление страниц.
- 3.4. Способы выделения элементов.
- 3.4.1. Выделение всех элементов на странице.
- 3.4.2. Обведение элементов (полностью или частично).
- 3.4.3. Выделение с помощью соответствующего указателя
- 3.4.3.1. Выбор области.
- 3.4.3.2. Выбор лассо.
- 3.4.3.3. Выбор нескольких объектов.
- 3.4.4. Выделение с помощью клавиш Shift или Ctrl.
- 3.4.5. Выделение по типу.
- 3.5. Форматирование элементов.
- 3.5.1. Текст.
- 3.5.2. Линии.
- 3.5.3. Заливка.
- 3.5.4. Тени.
- 3.5.5. Защита.
- 3.5.6. Поведение.
- 3.5.7. Применение установленного стиля форматирования к другим элементам.
- 3.6. Работа с фигурами.
- 3.6.1. Использование окна свойств «Размер и положение».
- 3.6.2. Соединение элементов.
- 3.6.2.1. Соединение через команду меню.
- 3.6.2.2. Соединение с помощью фигур шаблона «Соединительные линии».
- 3.6.2.3. Включение и отключение режима отображения точек соединения.
- 3.6.2.4. Добавление, перемещение и удаление точек соединения на фигурах.
- 3.6.2.5. Добавление подписи к соединительной линии.
- 3.6.2.6. Перемещение и вращение текста на соединительной линии.
- 3.6.3. Группировка и разгруппировка.
- 3.6.4. Изменение порядка расположения фигур при наложении фигур друг на друга (перемещение на задний или передний план).
- 3.6.5. Выравнивание фигур и использование направляющей.
- 3.6.6. Распределение фигур.
- 3.6.7. Зеркальное отражение фигур по горизонтали и вертикали.
- 3.6.8. Вращение фигур (с помощью маркера поворота, с помощью команд меню и с помощью окна свойств «Размер и положение»).
- 3.6.9. Перемещение и копирование фигур.
- 3.6.10. Операции с фигурами.
- 3.7. Работа с текстом
- 3.7.1. Задание шрифта.
- 3.7.2. Изменение плотности расположения знаков.
- 3.7.3. Настройка абзаца.
- 3.7.4. Форматирование текстового блока.
- 3.7.5. Задание табуляции.
- 3.7.6. Поля.
- 3.7.7. Добавление маркеров.
- 3.8. Работа со слоями.
- 3.8.1. Создание слоя.
- 3.8.2. Отнесение элемента или группы элементов к определенному слою.
- 3.8.3. Настройка режимов работы со слоями.
- 3.8.4. Выделение слоя.
- 3.9. Изменение масштаба изображения (с помощью сочетаний Ctrl + Shift + кнопки мыши правая и левая; Ctrl + колесо прокрутки мыши; ALT + F6 и ALT + SHIFT + F6).
- 3.10. Установка параметров изображения.
- 3.10.1. Линейки.
- 3.10.2. Сетка.
- 3.10.3. Направляющие.
- 3.10.4. Точки связи.
- 3.10.5. Разрывы страниц.
- 3.10.6. Строка состояния.
- 3.10.7. Панели инструментов.
- 3.11. Прокрутка страницы.

3.12. Возможности сохранения документа и копирования изображения (полностью или фрагментами) в текстовый процессор MicrosoftWord.

- 3.13. Настройка режимов работы (Сервис Параметры).
- 3.14. Настройка команд меню и панелей инструментов.
- 4. Изучить возможности проверки орфографии в документе.
- 5. Задать описание созданного файла (Файл Свойства).
- 6. Защитить документ.
- 7. Сохранить созданный документ.

#### **Вопросы для подготовки практической работы**

- 1. Каковы отличительные особенности векторной графики?
- 2. Из каких основных частей состоит окно MicrosoftVisio?
- 3. Как организован многостраничный документ в MS Visio?
- 4. Каковы основные команды меню и панели инструментов MS Visio?
- 5. Что такое шаблоны MS Visio, и какие возможности представлены для работы с ними?
- 6. Какие возможности представлены в MS Visio для выделения элементов?
- 7. Для чего используется и как осуществляется группировка и разгруппировка элементов в MS Visio?
- 8. Какие возможности представлены в MS Visio для выделения элементов?
- 9. Как осуществляется форматирование элементов в MS Visio?
- 10. Как осуществляется соединение элементов в MS Visio?
- 11. Для чего в MS Visio применяется распределение и выравнивание фигур а также используется направляющая?
- 12. Какие возможности представлены в MS Visio для работы с текстом?
- 13. Какую роль в MS Visio играют слои? Какие возможности представлены для работы с ними?
- 14. Как устанавливаются параметры изображения в MS Visio?
- 15. Каковы возможности сохранения документа и копирования изображения в MS Visio?
- 16. Каковы возможности изменения масштаба изображения и перемещения по документу в MS Visio?
- 17. Как в MS Visio осуществляется проверка орфографии в документе?
- 18. Какие возможности предоставляет MS Visio для защиты документа?

#### **Форма отчетности по практической работе**

Практическая работа №8-9 является ознакомительной по работе с MS Visio и оформление отчета по ней не требуется.

Критерии оценивания работы

- 1. Самостоятельность выполнения работы.<br>2. Правильность и точность выполнения за
- Правильность и точность выполнения заданий.

# **Раздел 2. Моделирование бизнес-процессов средствами BPwin Тема 2. 1. Методологии моделирования предметной области Практическая работа №10**

### **Моделирование движения потоков данных в стандарте DFD. Модель AS-IS**

Например: «Моделирование движения потоков данных по учету материальных ценностей в стандарте DFD на ООО «Рога и копыта». Модель AS-IS»

**Цель работы:** изучение основных характеристик и основ работы с DFD-моделями в графическом редакторе MicrosoftVisio 2010

#### **Задачи исследований**

1. Изучить операции по созданию DFD-модели в редакторе MS Visio.

2. Изучить состав диаграмм DFD, назначение элементов каждого вида и способы их размещения на лиаграмме в MS Visio.

3. Изучить возможности изменения внешнего вида элементов DFD-диаграмм и управления внешним вилом соелинений.

#### Методика выполнения работы

Запустить редактор MS Visio 2010. Далее возможны два варианта создания DFD:  $\mathbf{1}$ .

а) выбрать категорию шаблонов «Программы и базы данных», шаблон «Схема модели потоков данных», нажать на кнопку «Создать».

в) Выбрать категорию шаблонов «Бизнес» - «Бизнес-процесс» - Фигуры схемы потоков данных (нотация Йордана-Де Марко);

Предпочтительней использовать вариант «а)», объяснение этому будет дано ниже.

Странице нового документа дать название «DFD контекст».

Создать новую модель в стандарте DFD. В данной работе допускается рассмотрение DFD-2. модели не с самого верхнего уровня, а непосредственно с уровня той задачи, которая исследуется в лабораторных работах, например: «Учет материальных ценностей». Разместить на данной странице элементы DFD-диаграммы в соответствии с обозначениями в табл. Error! No text of specified style in document..1.

Таблица Error! No text of specified style in document..1.

|                |                           |                           |                                | Элементы диаграммы потоков данных |                           |                                |
|----------------|---------------------------|---------------------------|--------------------------------|-----------------------------------|---------------------------|--------------------------------|
| $N_2$          | Название элемента         |                           |                                | Обозначение                       |                           |                                |
|                | В стандарте<br><b>DFD</b> | В редакторе Visio         |                                |                                   | В редакторе Visio         |                                |
|                |                           | Нотация Гейна-<br>Сарсона | Схема модели<br>потоков данных | В стандарте DFD                   | Нотация Гейна-<br>Сарсона | Схема модели<br>потоков данных |
| 1.             | Функция                   | Процесс                   | Процесс<br>обработки<br>данных |                                   |                           |                                |
| $\overline{2}$ | Внешняя<br>сущность       | Интерфейс                 | Внешний<br>элемент             |                                   |                           |                                |
| 3.             | Хранилище<br>данных       | Хранилище<br>данных       | Хранилище<br>данных            |                                   |                           |                                |
| 4              | Стрелка                   | Поток данных              | Динамический<br>соединитель    |                                   |                           |                                |

Студент на свое усмотрение может выбрать любую из представленных в MS Visio нотаций (Гейна-Сарсона или Йордана-Де Марко), так как ни одна из них полностью не соответствует стандарту DFD по внешнему виду элементов. Предпочтительней использовать нотацию Гейна-Сарсона, так как она больше подходит по внешнему виду. Основной недостаток реализации данной нотации в MS Visio в том, что ее основные фигуры («Функция», «Интерфейс» и «Хранилище данных») по умолчанию не имеют точек соединения, поэтому MS Visio при связывании этих фигур с помощью элементов «Поток данных» выстраивает линию соединения не всегда рационально. Но этот недостаток устраняется просто: достаточно добавить на соединяемые фигуры в нужном месте необходимые точки соединения (см. **Error! Reference source not found.**, п. 3.6.2). Тогда концы соединительных стрелок (потоков данных) будут четко «приклеены» к этим точкам, а отрезки ломанной соединительной линии можно подвинуть, так чтобы это выглядело красиво и аккуратно, потянув за зеленый курсор в середине отрезка.

На контекстной диаграмме («DFD контекст») разместить только один функциональный блок (Процесс), внешние сущности (Интерфейсы), и потоки данных, их соединяющие. Для элементов «Внешняя сущность» («Интерфейс») рекомендуется задать тень, так как это сильнее будет подчеркивать их визуальное отличие от функциональных блоков, и более будет приближено к стандарту DFD. Для задания тени нужно выделить элемент «Внешняя сущность», нажать клавишу F3 (или выбрать команду меню Формат – Заливка), в появившемся окне «Заливка» в категории «Тень» выбрать стиль «05: Смещение, вверх влево». Причем цвет тени не обязательно делать абсолютно черным, чтобы тень не сливалась со стрелкой. Напоминаю также, что для корректного отображения стрелок на DFDдиаграмме в нотации Гейна-Сарсона на соединяемые фигуры нужно добавить точки соединения, а для смещения подписей использовать изменение полей или элемент «Подписи» из шаблона «Фигуры схемы IDEF0». Стрелки подписей в виде молний можно не отображать если задать им цвет белый или прозрачный. В результате проделанных действий контекстная диаграмма будет выглядеть примерно так, как показано на рис. Error*! No text of specified style in document..1*.

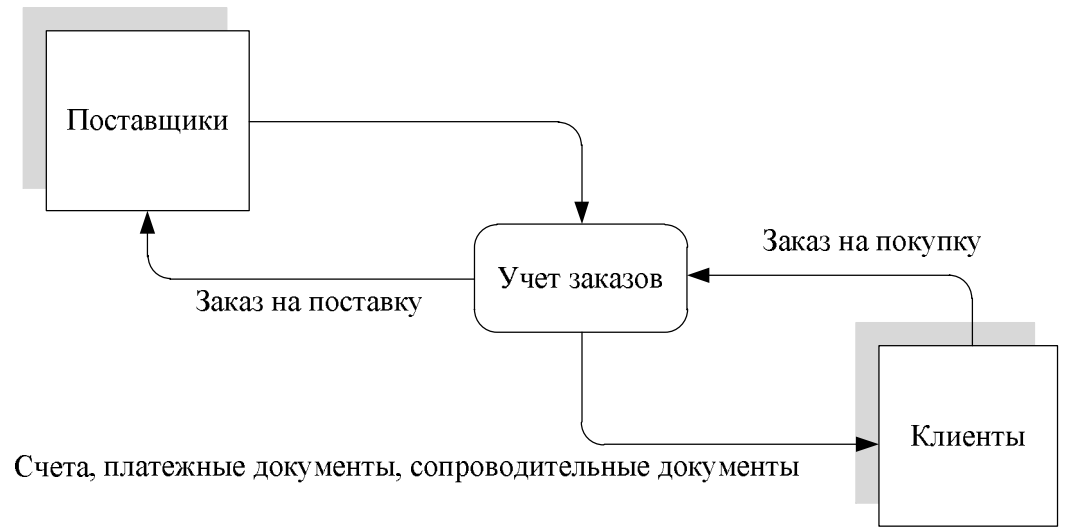

#### *Рис. Error! No text of specified style in document..1. Контекстная диаграмма DFD AS-IS*

3. Добавить новую страницу, переименовать ее в «DFD AS-IS». Разместить на ней все необходимые для построения DFD-диаграммы элементы. Задать для функционального блока на странице «DFD контекст» переход по двойному щелчку, как это было рассмотрено в п. 9 лабораторной работы №2.

#### **Общие правила построения DFD-диаграмм:**

 на DFD-диаграммах рассматривается движение (циркуляция) потоков данных при выполнении каких-либо процессов. Поэтому в отличие от IDEF0-диаграмм, на DFD-диаграммах нет явного начала и конца, и стрелки не должны приходить «из ниоткуда» и уходить «в никуда»;

 хотя на DFD-диаграммах в общем случае допускается отображать материальные потоки и процессы, при выполнении лабораторных работ по дисциплине «Проектирование информационных систем» этого делать не нужно. На DFD-диаграммах, создаваемых в рамках изучаемой дисциплины необходимо рассматривать только информационные потоки и функции их обрабатывающие;

 сначала должны быть рассмотрены функции (процессы), затем данные (хранилища), необходимые для выполнения этих функций. Подход «от данных к функциям» ведет к неправильному пониманию диаграммы;

 не должно быть связей между внешними сущностями. Во внешних сущностях не должно быть обработки информации;

• для хранилищ данных должен быть вход и выход. Должен соблюдаться закон сохранения информации: нельзя использовать того, чего нет в хранилище. Все что хранится, нужно использовать. Запросы к хранилищу данных на диаграммах не отображаются;

нужно избегать пересечений стрелок, для этого можно создавать копии хранилищ данных. Множественные однородные потоки данных можно объединять в один;

• на диаграммах DFD не должно быть изолированных (несвязанных) объектов (внешних сущностей, подсистем, процессов, хранилищ данных).

К названиям элементов DFD-диаграмм предъявляются следующие требования:

Стрелки на DFD-диаграммах символизируют потоки данных, поэтому должны обозначать какойто документ или информацию в именительном падеже, например: «Заказ от клиента», «Счет клиенту», «Запрос от поставщика» и др. Стрелки (то есть потоки данных) обязательно должны быть куда-то направлены (в функциональный блок, хранилище данных или внешнюю сущность) и откуда-то исходить.

Функциональные блоки символизируют функции по обработке потоков, направленных в них. Таким образом, в блок должен входить определенный документ или информация (например: «Заказ клиента»), а выходить другой документ, полученный в результате работы функционального блока (например: «Данные заказа»). Название блока должно отражать выполняемую им функцию, например: «Обработать заказы», «Проконтролировать оплату» и т.п. Или возможен иной вариант наименования функций: «Обработка заказов», «Контроль оплаты» и т.п.

Внешние сущности моделируют взаимодействие с теми частями системы (или другими системами), которые выходят за границы моделирования, они являются источниками или приемниками информации для работы моделируемой системы. Примерами названий внешних сущностей являются названия «Поставщики», «Клиенты» и др. В случае моделирования потоков данных в определенном подразделении предприятия в качестве названий внешних сущностей могут использоваться названия других (внешних по отношению к нему) подразделений, взаимодействующих с ним, например «Бухгалтерия», «Склад» и др. На одной DFD-диаграмме одна внешняя сущность может повторяться несколько раз, что позволяет сократить количество линий, соединяющих объекты на диаграмме.

Хранилища данных представляют собой объекты, собирающие и хранящие информацию. Роль хранилища данных на DFD-диаграмме следующая: в рамках движения информации потоки переходят от одной функции к другой, причем каждая из них совершает определенные преобразования над данной информацией. Часто бывает необходимо сохранить временно или постоянно какую-то информацию на пути ее движения от одной функции к другой (например, зафиксировать в базе данных поступивший заказ, или информацию об оплате счета). Для этого на DFD-диаграммах и используются хранилища данных. Они могут являться аналогами таблиц в схеме базы данных (на DFD-диаграммах AS-IS и TO-ВЕ), а также бумажных хранителей информации (допускается только на DFD-диаграммах AS-IS). Названия хранилищ данных должны быть конкретными, и отражать суть хранимой в них информации. Например: «Клиенты», «Заказы» и др. Не допускаются «глобальные» и расплывчатые названия, такие как: «База данных», «Информационная система», «Архив» и т.п. Фрагмент DFD-диаграммы, иллюстрирующий название хранилищ данных показан на рис. Error! No text of specified style in *document..2*. На одной DFD-диаграмме также допускается отображать одно и то же хранилище данных несколько раз.

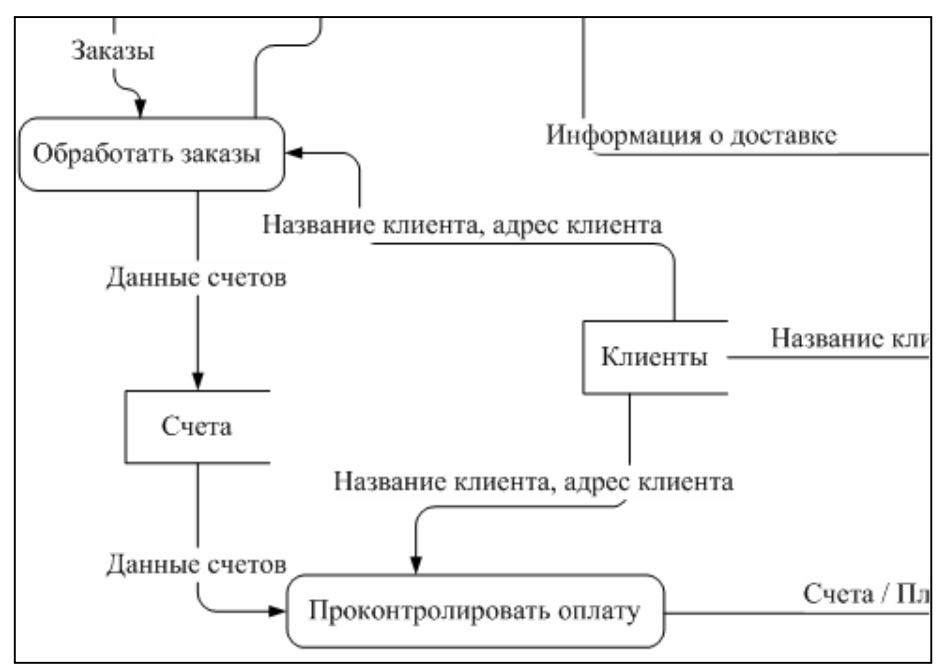

Рис. Error! No text of specified style in document..2. Пример названия хранилищ данных. Фрагмент DFDдиаграммы

Названия внешних сущностей и хранилищ данных могут совпадать, например «Клиенты». В этом случае нужно понимать, что внешняя сущность «Клиенты» описывает конкретных клиентов, обращающихся к системе, а хранилище данных «Клиенты» представляет собой таблицу (т.е. информационную модель клиентов), в которой хранятся данные о клиентах.

Для соединения элементов посредством потоков данных нужно использовать элемент «Динамический соединитель» («Поток данных»). Подпись потока данных можно задать, щелкнув один или два раза по нему, и введя соответствующий текст. Смещать подписи к стрелкам можно за счет увеличения полей текстового блока (см. лабораторную работу №2, п. 5). Если подписи будут отображаться «не там, где нужно», или в случае большого количества фигур будут накладываться друг на друга, можно использовать элемент «Подпись» из набора элементов IDEF0. При этом, как говорилось ранее, лини можно сделать невидимыми.

4. Произвести анализ недостатков существующей модели AS-IS (наличие лишних функциональных блоков и отсутствие необходимых; наличие лишних потоков и отсутствие необходимых; дублирование функций, отсутствие необходимых хранилищ данных, не учтено поступление информации от внешних источников и т.п.).

5. Для каждого хранилища данных, представленного на DFD-диаграмме AS-IS привести описание с указанием его типа (бумажный носитель, таблица Excel, таблица базы данных, созданной в определенной СУБД и др.), и роли в перемещении и хранении потоков данных.

#### Вопросы для подготовки практической работы

- 1. Каково назначение стандарта DFD?
- 2. В чем основные отличия стандартов IDEF0 и DFD?
- 3. Каким образом в MS Visio создается схема DFD? Какие для этого используются нотации?
- 4. Какова роль основных элементов в стандарте DFD?
- 5. Для чего строится DFD-модель AS-IS, что она показывает?
- 6. Какие элементы представляются на DFD-модели, каково их назначение?
- 7. Что является логическим развитием диаграммы потоков данных модели AS-IS?

### Форма отчетности по практической работе

Отчет по практической работе №9 должен содержать следующие диаграммы:

#### 1. Контекстная DFD-диаграмма A0.

2. Декомпозированная DFD-диаграмма A0. Модель AS-IS. Данная диаграмма должна представлять текущее движение потоков данных при выполнении рассматриваемого процесса.

К диаграммам должны быть приведены необходимые комментарии, включающие анализ недостатков существующей организации движения данных. Представленные на DFD-диаграмме элементы должны быть описаны в соответствии с их назначениями, как это было рассмотрено в общих правилах построения DFD-диаграмм.

3. Нумерация рисунков в отчетах должна быть точно такая, как используется в данном задании: «Рис. N.M.», где N - номер лабораторной работы, M - номер рисунка в пределах текущей лабораторной работы. В названиях рисунков (так же как и заголовков) точка ставится в конце каждого предложения, за исключением последнего (например, как на рис. Error! No text of specified style in document..2). Если заголовок или название рисунка состоят из одного предложения, то точка в конце него не ставится. Перед рисунком на него обязательно должна быть сделана ссылка в тексте, например, как в настоящем задании. Если ссылка на рисунок является первым словом предложения (не считая предлога) то она пишется слитно, например: «На рисунке Error! No text of specified style in document..2 показана схема ...». Во всех остальных случаях ссылка пишется сокращенно, например: «Схема ... показана на рис. Error! No text of specified style in document..2».

Критерии оценивания работы

- 1. Самостоятельность выполнения работы.
- $\overline{2}$ . Правильность и точность выполнения заданий

### Практическая работа №11

#### Моделирование движения потоков данных в стандарте DFD. Модель ТО-ВЕ.

Например «Моделирование движения потоков данных по учету материальных ценностей в стандарте DFD на ООО «Рога и копыта». Модель ТО-ВЕ»

Цель работы: Исследование возможностей редактирования DFD-моделей в графическом редакторе MicrosoftVisio 2010.

### Задачи исследований

1. Изучить возможности создания в редакторе MS Visio модели DFD TO-BE на основе анализа недостатков модели AS-IS.

2. Изучить операции по копированию и редактированию DFD-диаграмм в программе MS Visio.

#### Методика выполнения работы

Все сказанное об отличии IDEF0-диаграмм AS-IS и ТО-ВЕ (лабораторная работа №3) относится и к **DFD-диаграммам.** 

1. Если на уровне А0 (рис. Error! No text of specified style in document...I) модели ТО-ВЕ существующая организация информационного взаимодействия с внешними сущностями остается без изменений, то создавать новую страницу для этого не нужно. В противном случае (например, добавилась новая внешняя сущность или изменилась структура потоков данных от внешних сущностей) необходимо добавить новую страницу, дать ей название «DFD контекст TO-BE», скопировать на нее контекстную диаграмму DFD и произвести на ней надлежащие изменения, описав их в отчете.

2. Добавить страницу, дать ей имя DFD TO-BE. На основе анализа DFD-модели AS-IS, проведенного в предыдущей работе, необходимо предложить меры по повышению эффективности движения потоков данных для рассматриваемой задачи. Эти меры должны быть отражены в модели ТО-ВЕ. На DFD-лиаграмме ТО-ВЕ обязательно наличие хранилиш ланных, соответствующих таблицам в базе данных. DFD-диаграмма ТО-ВЕ должна отражать внедрение (или более эффективное использование) информационных технологий для решения рассматриваемой экономической задачи.

3. После построения модели ТО-ВЕ привести ее текстовое описание. Произвести сравнительный анализ DFD-моделей AS-IS и TO-BE и показать планируемые улучшения, достигаемые путем реорганизации модели бизнес-процессов от AS-IS к TO-BE за счет более эффективного использования информационных технологий. В связи с этим DFD-диаграма TO-BE должна отличаться от диаграммы AS-IS не только наличием новых хранилищ данных, но и структурой процессов, которая обязательно должна измениться с внедрением информационной системы использования в ней базы данных.

4. Для каждого хранилища данных, представленного на DFD-диаграмме ТО-ВЕ привести описание с указанием роли в перемещении и хранении потоков данных. Напоминаю, что каждое хранилище данных на DFD-диаграмме ТО-ВЕ должно соответствовать конкретной таблице в будущей базе данных, которая будет являться ядром проектируемой информационной системы.

#### Вопросы для подготовки практической работы

- 1. Для чего строятся диаграммы потоков данных модели ТО-ВЕ?
- 2. На основании чего строится модель ТО-ВЕ?
- 3. В чем выражается отличие моделей AS-IS и TO-BE на DFD?
- 4. Какие элементы DFD на схемах AS-IS и TO-BE имеют существенные отличия, а какие нет?
- 5. Что является логическим развитием диаграммы потоков данных модели ТО-ВЕ?

#### Форма отчетности по практической работе

Сказанное об отличии IDEF0-диаграмм AS-IS и ТО-ВЕ относится и к DFD-диаграммам. Отчет по лабораторной работе Error! Reference source not found. должен содержать следующие диаграммы:

1. Контекстная DFD-диаграмма A0 TO-BE, если она претерпела изменения по сравнению с AS-ISмоделированием (Error! Reference source not found.).

2. Декомпозированная DFD-диаграмма А0. Модель ТО-ВЕ.

Все приведенные диаграммы должны сопровождаться необходимыми комментариями. Представленные на DFD-диаграммах элементы должны быть описаны в соответствии с их назначениями

Критерии оценивания работы

- 1. Самостоятельность выполнения работы.
- $\overline{2}$ . Правильность и точность выполнения заданий

### Тема 2.2. Моделирование бизнес-процессов средствами BPwin Практическая работа №12 Построение модели IDEF0

Цель работы: получить навыки создания и редактирования функциональных моделей в MicrosoftVisio 2010

### Краткие теоретические сведения

### Основные сведения по методологии IDEF0

Модель в нотации IDEF0 представляет собой совокупность иерархически упорядоченных и взаимосвязанных диаграмм. Каждая диаграмма является единицей описания системы и располагается на отдельном листе.

**Цель моделирования** Модель не может быть построена без четко сформулированной цели. Пример цели: «Описать функциональность предприятия с целью написания спецификаций ИС».

**Точка зрения** Точку зрения можно представить как взгляд человека, который видит систему в нужном для моделирования аспекте. Как правило, выбирается точка зрения человека, ответственного за моделируемую работу в целом. Цель и точка зрения документируются.

# **Основные элементы IDEF0-модели**

В основе методологии IDEF0 лежат 4 основных понятия:

- функциональный блок;
- интерфейсная дуга (стрелка);
- декомпозиция;
- глоссарий.

#### **Функциональный блок**

Функциональные блоки обозначают поименованные процессы, функции или задачи, которые происходят в течение определенного времени и имеют распознаваемые результаты. Графически функциональные блоки изображаются в виде прямоугольников. Все блоки должны быть названы и определены. Имя функционального блока должно быть выражено сочетанием отглагольного существительного, обозначающего процесс, или глаголом (Рис. 1):

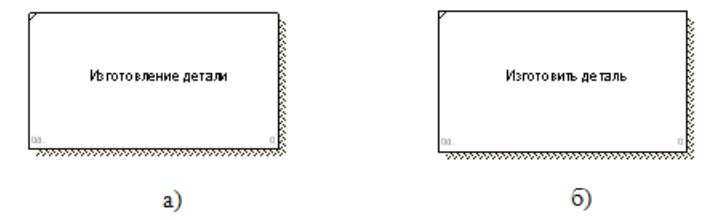

Рисунок 1 - Примеры работ

Определение функционального блока заносится в глоссарий или словарь работ (ActivityDictionary).

Все функциональные блоки модели нумеруются. Номер состоит из префикса и числа. Может использоваться префикс любой длины, но обычно используется префикс А. Контекстная (корневая) работа (функциональный блок) имеет номер А0.

# **2. Интерфейсная дуга (стрелка - Arrow)**

Взаимодействие функциональных блоков с внешним миром и между собой описывается в виде интерфейсных дуг (стрелок). Стрелки представляют собой некую информацию и обозначаются существительными (например, «Заготовка», «Изделие») или именуемыми сочетаниями (например, «Готовое изделие»). Все стрелки должны быть определены. Определения заносятся в словарь стрелок – глоссарий (ArrowDictionary).

В IDEF0 различают 4 типа стрелок (рис.2).

Каждая стрелка имеет свое расположение относительно функционального блока.
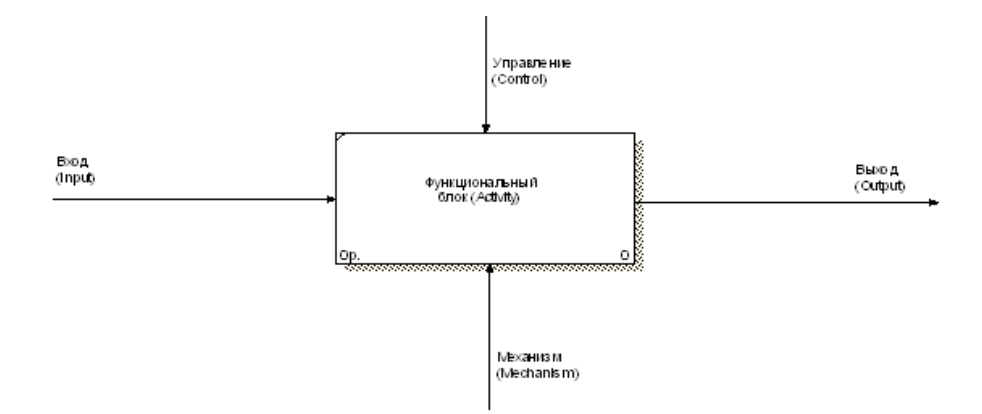

Рисунок 2 - Типы стрелок

Вход (Input) - материал или информация, которые используются или преобразуются работой для получения результата (выхода). Стрелка Input рисуется входящей в левую грань работы.

Управление (Control) - правила, стратегии, процедуры или стандарты, которыми руководствуется работа. Каждая работа должна иметь хотя бы одну стрелку управления. Рисуется как входящая в верхнюю грань работы.

Выход (Output) - материал или информация, которые производятся работой. Каждая работа должна иметь хотя бы одну стрелку выхода. Работа без результата не имеет смысла и не должна моделироваться. Изображается исходящей из правой грани работы.

Механизм (Mechanism) - ресурсы, которые выполняют работу, например, персонал предприятия, станки, устройства и т.д. Рисуется как входящая в нижнюю грань работы.

3. Глоссарий - набор определений, ключевых слов и т.д., которые характеризуют каждый объект модели.

4. Декомпозиция – это разбиение системы на крупные фрагменты – функции, функции – на подфункции и т.д. до конкретных процедур.

Модель может содержать 4 типа диаграмм:

- контекстную (в каждой модели может быть только 1 контекстная диаграмма);

- декомпозиции;

- дерева узлов;

- <u>только для экспозиции</u> (FEO).

Контекстная диаграмма является вершиной древовидной структуры диаграмм и представляет собой общее описание системы и ее взаимодействия с внешней средой.

После описания системы в целом проводится разбиение ее на крупные фрагменты. Этот процесс называется функциональной декомпозицией, а диаграммы, которые описывают каждый фрагмент и взаимодействие фрагментов - диаграммами декомпозиции. После декомпозиции контекстной диаграммы проводится декомпозиция каждого большого фрагмента системы на более мелкие и т.д., до достижения нужного уровня подробности описания.

Диаграмма дерева узлов показывает иерархическую зависимость работ, но не взаимосвязи между работами.

Диаграммы для экспозиции (FEO) строятся для иллюстрации отдельных фрагментов модели, для иллюстрации альтернативной точки зрения либо для специальных целей.

Все диаграммы имеют нумерацию. Контекстная диаграмма имеет номер А-0, декомпозиция контекстной диаграммы - номер A), остальные диаграммы-декомпозиции номера по соответствующему узлу (например, А1, А2, А21 и т.д.).

ОсобенностиМісгоsоftVisio 2010

Для построения функциональной модели бизнес-процесса, используя MS OfficeVisio 2010, необходимо в меню Пуск выбрать: MicrosoftOffice - MicrosoftOfficeVisio 2010.

В открывшейся программе выбрать: Файл – Фигуры – Блок-схема – Фигуры схемы IDEF 0.

Используемые блоки для построения функциональной модели:

Блок заголовка – рамка, которую необходимо установить на весь лист и оформить в соответствии с правилами оформления диаграмм в нотации IDEF0 Блок текста необходим для описания точки зрения и цели на контекстной диаграмме.

Блок действия – для описания работ, рассматриваемых в процессе.

Одностороннее соединение – элемент изображения интерфейсных дуг, таких как вход/выход, механизм/управление.

Соединительная линия IDEF 0 - объект для изображения интерфейсных дуг между работами в модели.

#### **Ход работы**

В качестве примера рассматривается процесс выполнения студентом курсовой работы (курсового проекта).

**1. Создание контекстной диаграммы.**

1. Запустите MicrosoftOfficeVisio 2007.

2.В меню выбрать:

a) Файл – Создать – создать документ

б) Файл – Фигуры – Блок-схема – Фигуры схемы IDEF 0

Окно программы примет вид, подобный (Рис. 3)

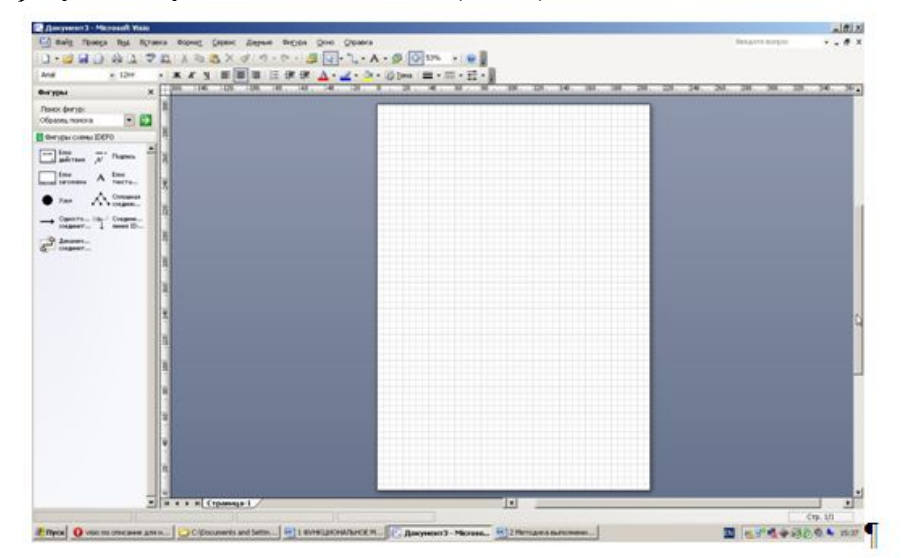

Рисунок 3 - Окно программы

3. Создание мастерской страницы

1) Для удобства переведите страницу в альбомный вид: Файл – Параметры страницы – Альбомная;

2) Перетащите Блок заголовка на пустую страницу, удерживая нажатой правую кнопку мыши;

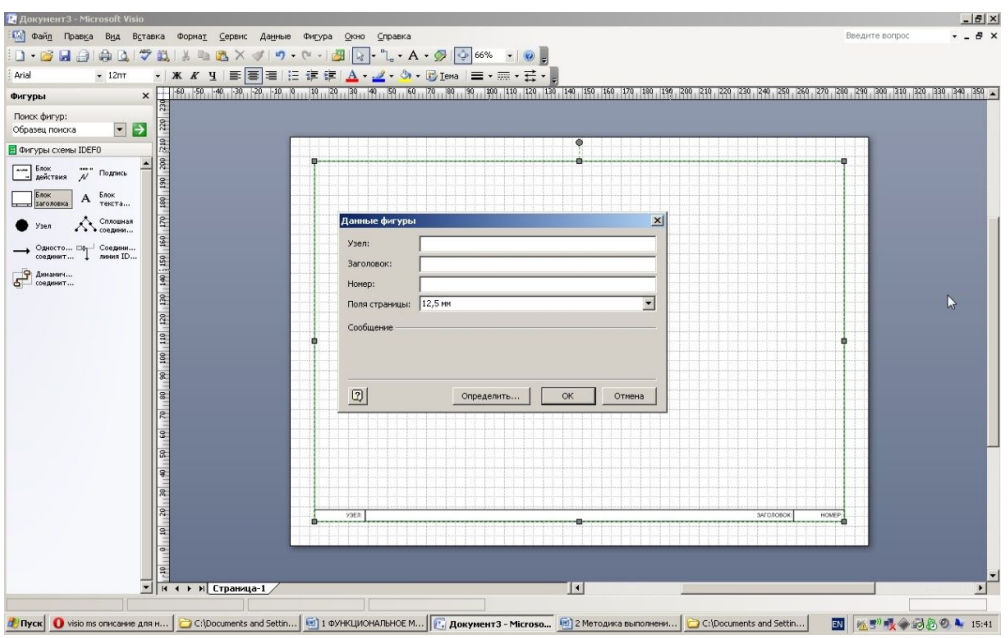

Рисунок 4 - Мастерская страница

3) Заполнить поле «Заголовок», предложенное в открывшемся окне: внести номер контекстной диаграммы и имя рассматриваемого процесса, в данном случае: А-0 Выполнить курсовую работу;

Далее, имя заголовка фигуры «Блок заголовка» должно соответствовать номеру и названию задачи, декомпозиция которой будет изображена в данной области. Например: А1 Получить задание.

4. Определение цели и точки зрения

С помощью кнопки Блока текста внесите текст в поле диаграммы – точку зрения и цель (Рис. 5).

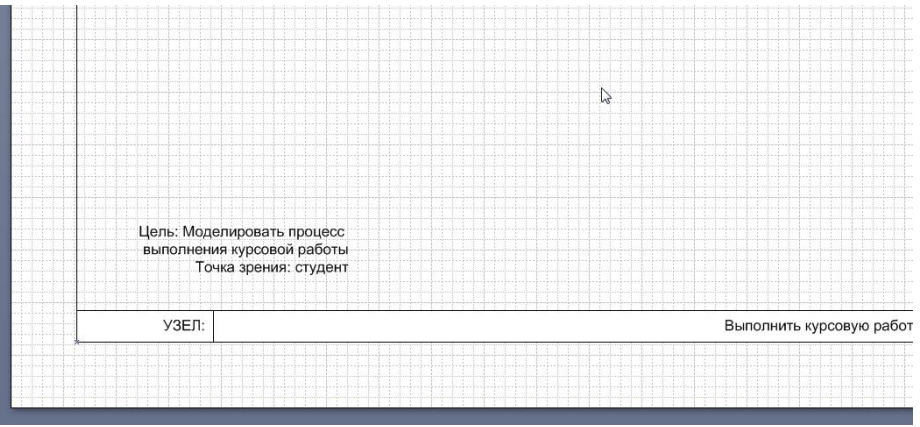

## Рисунок 5 - Цель и точка зрения

5. В поле диаграммы (поле Блока заголовка) внесите Блок действия. В открывшемся окне «Данные фигуры» внесите имя процесса и идентификатор процесса.

6. С использованием блока Одностороннее соединение создайте стрелки на контекстной диаграмме (Табл. 1).

Таблица 1 – Стрелки контекстной диаграммы

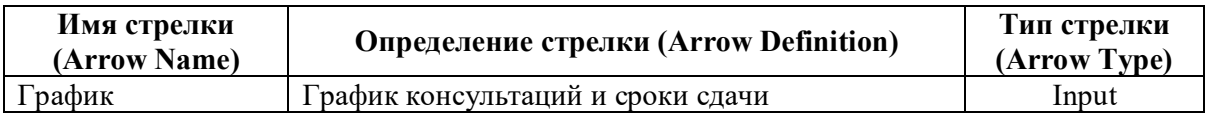

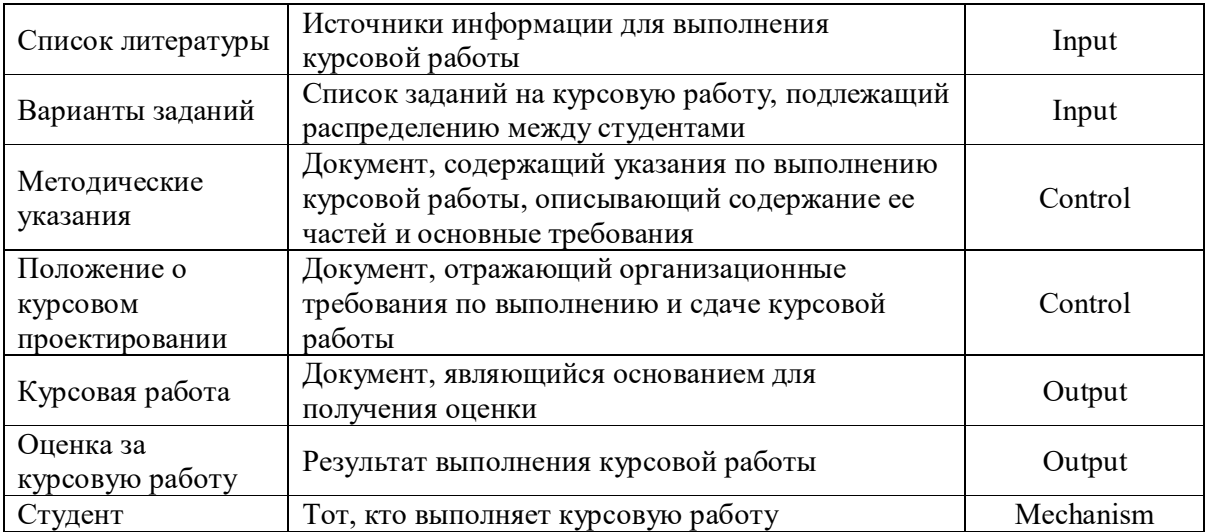

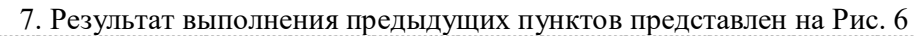

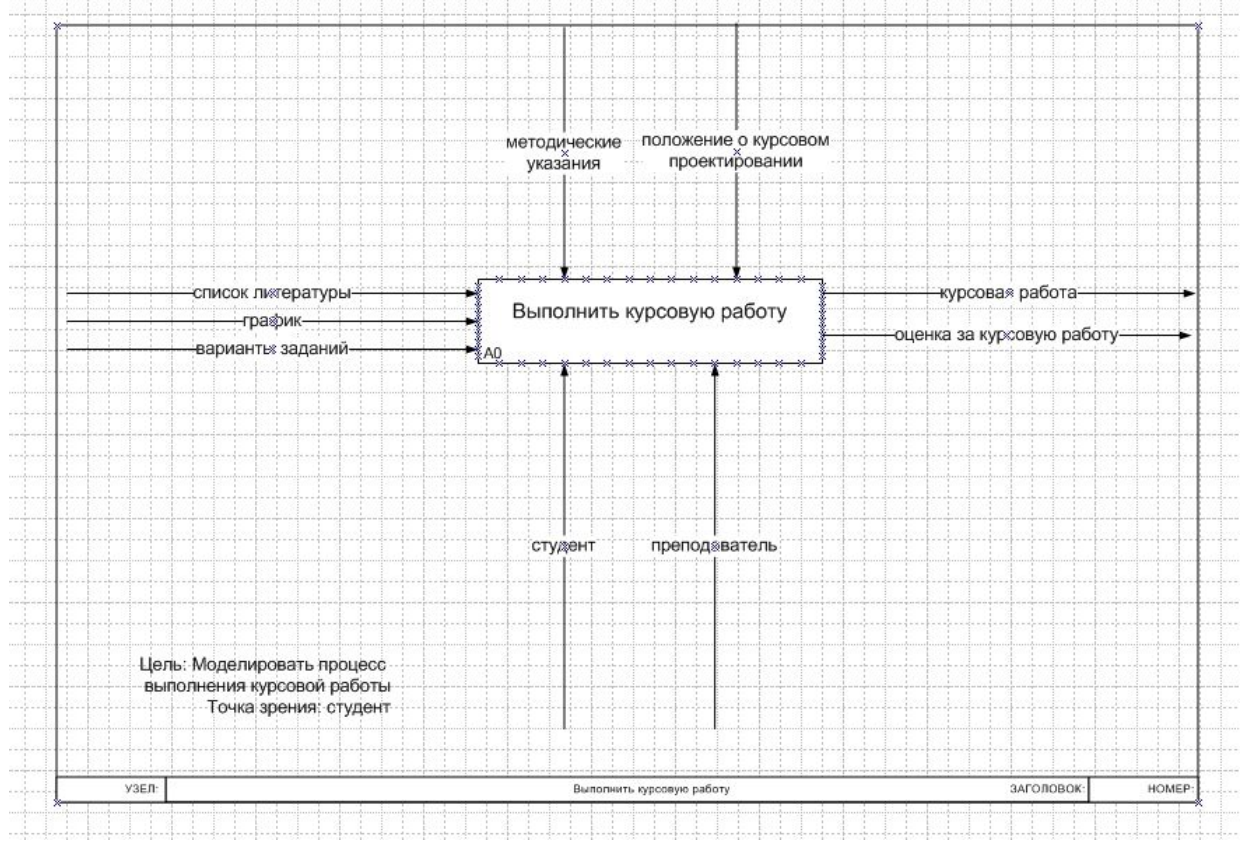

Рисунок 6 - Контекстная диаграмма

# **2. Создание диаграммы декомпозиции**

1. Для построения декомпозиции диаграммы создайте новую страницу путем нажатия правой кнопкой мыши в нижнем левом углу окна на ярлык Страница 1. Выбрать пункт Добавить страницу (Рис. 7)

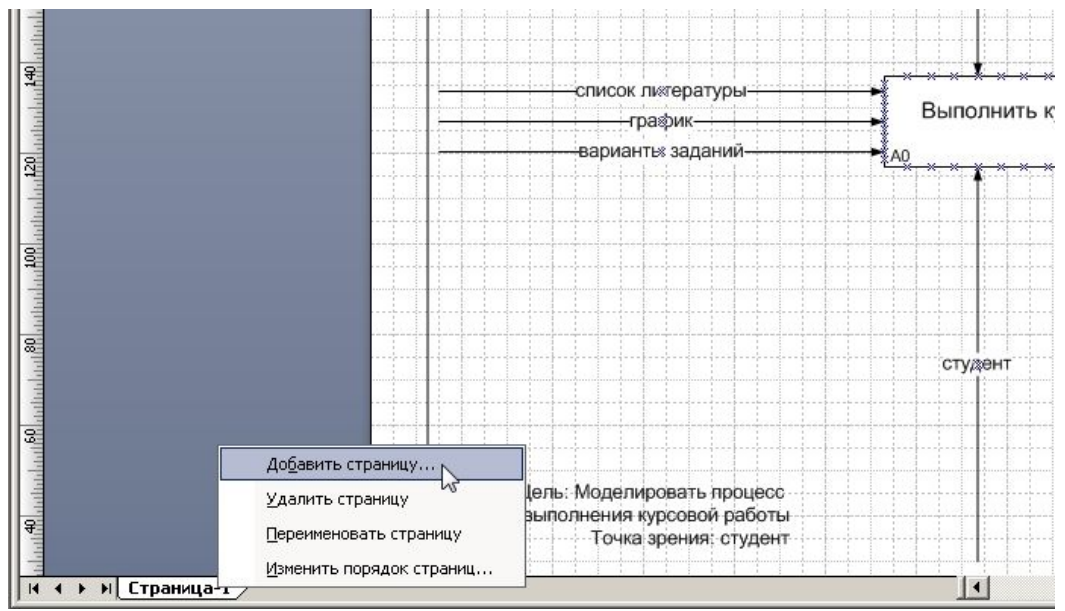

Рисунок 7 - Добавление страницы

2. Переименуйте страницы в соответствии с уровнем декомпозиции, например: A-0, А1 и т.д.

3. Распределите работы диаграммы декомпозиции в области Блока заголовка в соответствии с Табл. 2

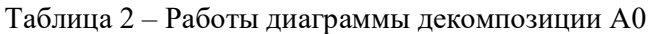

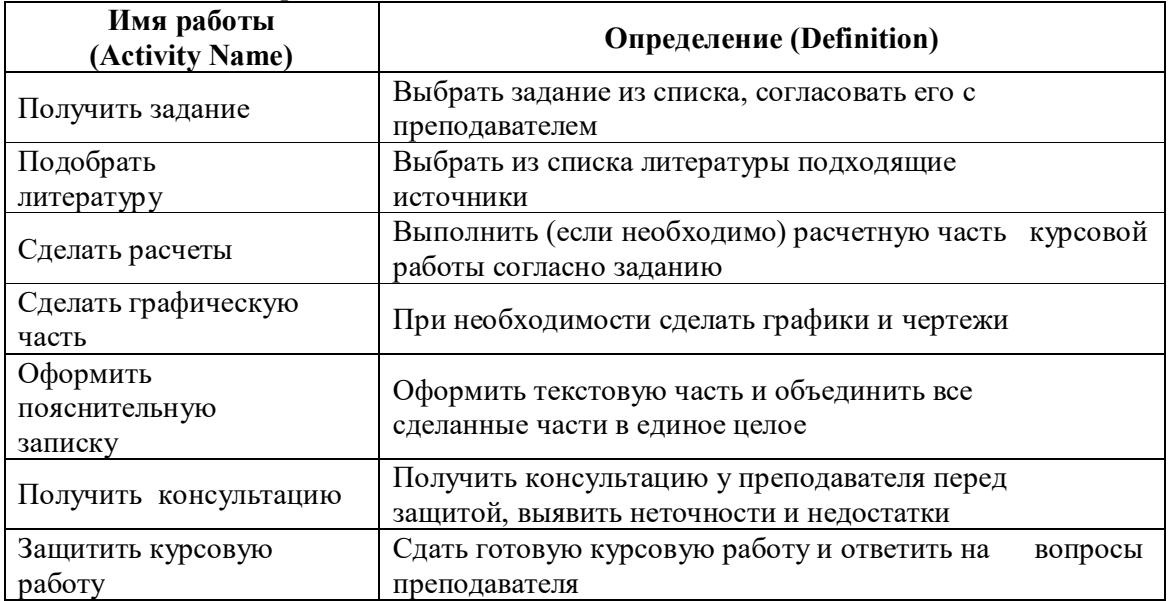

4. Распределите стрелки для диаграммы декомпозиции в соответствии с контекстной диаграммой. Для этого «перенесите» входные и выходные стрелки, связанные с декомпозируемой работой, в поле декомпозиции.

Итог выполнения вышеописанных шагов представлен на Рис. 8

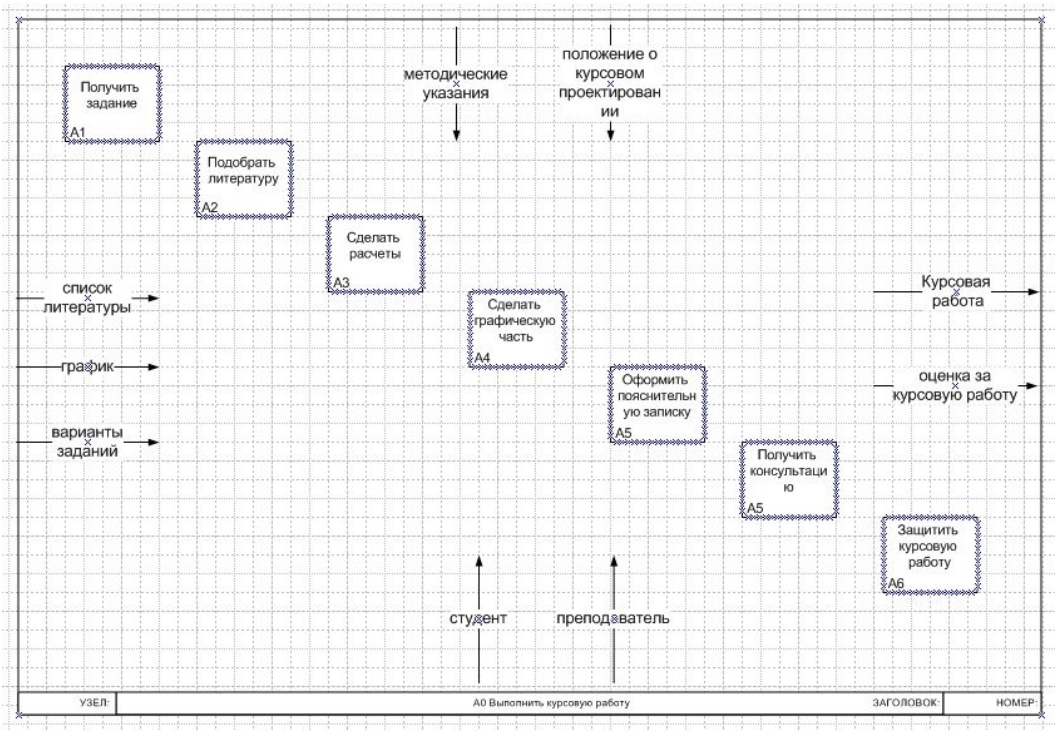

Рисунок 8 - Диаграмма декомпозиции

Разветвление стрелок. График (расписание) необходимо для того, чтобы прийти на консультацию и на защиту, т.е. необходимо подвести одноименную стрелку к 2 работам. Для разветвления стрелки необходимо от фрагмента стрелки до сегмента работы провести стрелку, состоящую из нескольких блоков Однонаправленное соединение.

Слияние стрелок. Для слияния двух стрелок выхода необходимо провести работы аналогичные разветвлению.

ICOM-метки. Используя блок текста, расставьте ICOM метки.

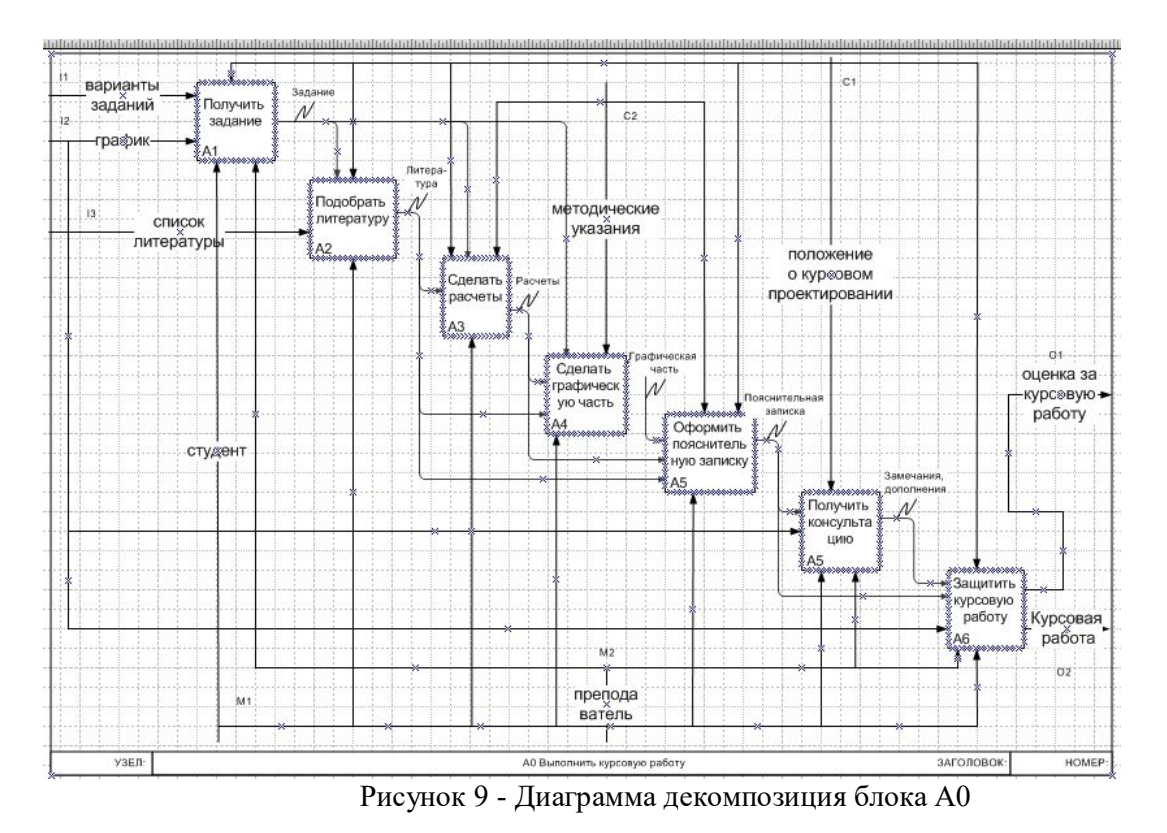

Результат выполнения предыдущих пунктов представлен на рисунке (рис. 9).

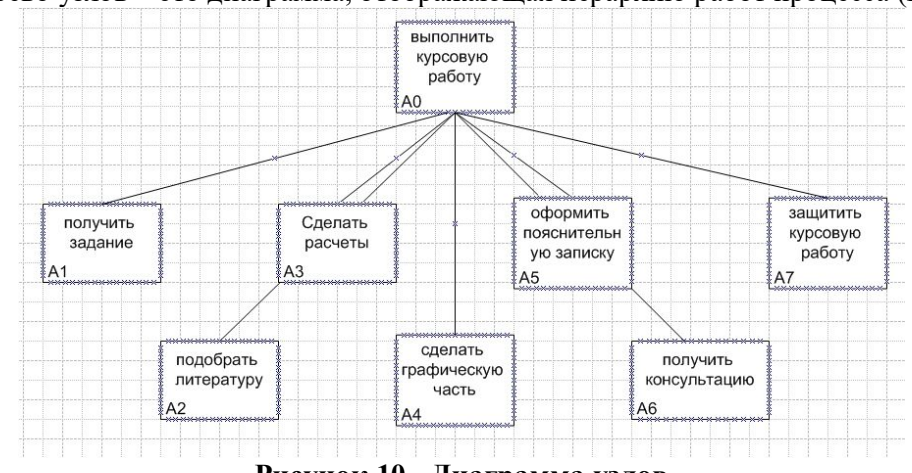

- **3. Создание дерева узлов**
- 4. Дерево узлов это диаграмма, отображающая иерархию работ процесса (Рис. 10)

**Рисунок 10 - Диаграмма узлов**

Для построения диаграммы:

- создайте новую страницу;
- присвойте имя странице: дерево узлов;
- постройте дерево узлов, используя фигуры схемы IDEF0.
- **4. Создание глоссария**

Глоссарий – это словарь ключевых слов, повествований, изложений, используемых при описании процесса (Рис. 11, 12).

Для построения глоссария:

- создайтедокумент Microsoft Office Word;

- создайте 2 таблицы: описание работ процесса, описание интерфейсных дуг процесса;

- наименование столбцов таблиц: имя (работы/дуги, описание);

- заполните таблицы в соответствии с ранее разработанной моделью процесса.

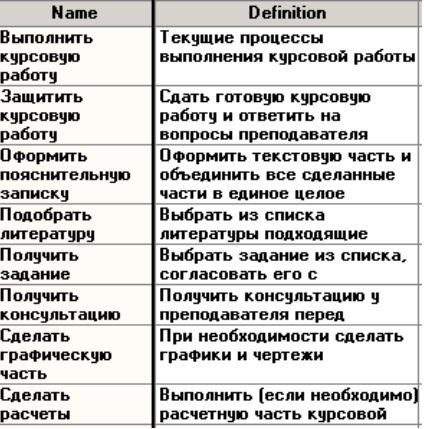

Рисунок 11 - Словарь работ

| <b>Name</b>            | <b>Definition</b>                           |
|------------------------|---------------------------------------------|
| Варианты заданий       | Список заданий на курсовую работу, подлежа  |
| График                 | График консчльтаций и сроки сдачи           |
| Графическая часть      | Выполненная графическая часть курсовой раб  |
| Задание                | Выдается на консультации преподавателем, чт |
| Замечания, дополнения  | Замечания преподавателя, полученные на кон  |
| Кчрсовая работа        | Докчмент, являющийся основанием для полчч   |
| Литература             | Выбранные источники, необходимые для выпо-  |
| Методические чказания  | Докчмент, содержащий чказания по выполнен.  |
| Оценка за кчрсовчю раб | Результат выполнения курсовой работы.       |
| Положение о кчрсовом п | Докчмент, отражающий организационные треб   |
| Пояснительная записка  | Теоретическая часть + расчеты + графическая |
| Преподаватель          | Тот, кто оценивает кчрсовчю работч          |
| Расчеты                | Выполненная расчетная часть курсовой работ  |
| Список литературы      | Источники информации для выполнения кчрсо.  |
| Студент                | Тот, кто выполняет курсовую работу          |
|                        |                                             |

Рисунок 12 - Словарь стрелок

#### **Задание**

На основе мнемосхемы процесса, рассмотренного в лабораторной работе №1, составить функциональную модель в нотации IDEF 0.

**Задача 1.** Необходимо рассмотреть процесс обработки персональных данных о школьниках. В контекстной диаграмме входной информацией являются данные: принятое заявление, личные дела, успеваемость, учебные планы. Выходная информация – сформированные журналы, различные отчеты. Механизмами являются секретарь, администрация. Управляющие стрелки – нормативные документы.

Процесс обработки персональных данных о школьниках состоит из четырех работ: обработка заявления, регистрация личного дела и формирование класса, контроль успеваемости, обработка журналов.

**Блок «Обработать заявление».** Входными блока являются принятое заявление учащегося, секретарь учебной части производит его обработку, т.е. занесение данных в систему. На выходе функции будет обработанное заявление и данные для регистрации школьника.

**Блок «Зарегистрировать личное дело и сформировать класс».** Входными данными блока являются обработанное заявление, секретарь учебной части регистрирует личное дело в бумажной форме, одновременно формируется класс. На выходе функции будут списки классов с учащимися и сформированные по классам журналы.

**Блок «Контролировать успеваемость».** Входными данными блока являются данные о классе с учащимися, которые подвергаются контролю успеваемости. На выходе будут заполненные журналы.

**Блок «Обработать журналы».** Входными данными блока являются журналы, которые обрабатываются секретарем учебной части для составления отчетов. На выходе функции формирование и печать документов, отчетов.

**Задача 2.** Необходимо рассмотреть процесс приема на работу нового сотрудника. В контекстной диаграмме входной информацией являются данные: заявление о приеме на работу, резюме. Выходная информация – приказ о зачислении. Механизмами являются сотрудники отдела кадров. Управляющие стрелки – устав предприятия, трудовое законодательство РФ.

Процесс приема сотрудника состоит из четырех работ: рассмотрение резюме, проведение собеседования, рассмотрение заявления о приеме на работу, подписание приказа о зачислении.

Процесс рассмотрения резюме состоит из четырех работ: анализ резюме, анализ вакансий, сопоставление резюме с существующими вакансиями, принятие решения о проведении собеседования. В диаграмме процесса «Рассмотрение резюме»входной информацией является резюме. Выходная информация – решение о назначении собеседования.

Процесс подписания приказа о зачислении состоит из трех работ: формирование приказа о зачислении, рассмотрение приказа, утверждение приказа. В диаграмме процесса «Подписание приказа о зачислении»входной информацией является подписанное заявление.

**Задача 3.** Рассмотреть функционирование системы, которая описывает порядок получения водительских прав.

Экзамен в ГИБДД состоит из трех частей: теория, площадка, город. Теорию сдают на компьютере в виде теста из 20 вопросов. Необходимо не допустить более 2-х ошибок. Если теория сдана, то курсанта допускают до сдачи площадки. Там надо будет выполнить трогание в подъем, параллельную парковку и разворот в три приема. Пройдя и площадку, курсант выходит на последний этап - город. Там необходимо проехать определенный маршрут, соблюдая правила дорожного движения. Если все пройдет без ошибок, то экзамен будет сдан, и курсант получит водительское удостоверение.

#### **Для сдачи экзаменов необходимо предоставить:**

- паспорт;
- мед. справку;
- документ о прохождении обучения;
- квитанции об уплате сборов.

#### **Вопросы для подготовки практической работы**

В отчете дать ответы на следующие вопросы:

1. Какой процесс рассматривается?

2 С помощью какого программного средства вы моделируете систему на данной лабораторной работе? Для чего оно предназначено?

3 Что отображают Ваши модели (описание функциональной модели)? Описание моделей совместить с рисунками. Дать ссылки на рисунки.

4. В отчете представьте все диаграммы (таблицы и др.), в соответствии с методическими указаниями.

Критерии оценивания работы

- 1. Самостоятельность выполнения работы.<br>2. Правильность и точность выполнения зад
- Правильность и точность выполнения заданий

## **Практическая работа №13**

#### **Создание отчетов в BPwin. Стоимостный анализ.**

**Цель работы:** Стоимостной анализ (ABC) и свойства, определяемые пользователем (UDP). Оборудование и/или программное обеспечение: ПК, BPWin

#### **Теоретическая часть**

Создание отчетов в BPwin

BPwin имеет мощный инструмент генерации. Отчеты по модели вызываются из пункта меню Report. Всего имеется семь типов отчетов:

1. ModelReport. Отчет включает информацию о контексте модели - имя модели, точку зрения, область, цель, имя автора, дату создания и др.

2. DiagramReport. Отчет по конкретной диаграмме. Включает список объектов (работ, стрелок, хранилищ данных, внешних ссылок и т.д.).

3. DiagramObjectReport. Наиболее полный отчет по модели. Может включать полный список объектов модели (работ, стрелок с указанием их типа и др.) и свойства, определяемые пользователем.

4. ActivityCostReport. Отчет о результатах стоимостного анализа.

5. ArrowReport. Отчет по стрелкам. Может содержать информацию из словаря стрелок, информацию о работе-источнике, работе-назначении стрелки и информацию о разветвлении и слиянии стрелок.

6. DataUsageReport. Отчет о результатах связывания модели процессов и модели данных. (будет рассмотрен ниже.)

7. ModelConsistencyReport. Отчет, содержащий список синтаксических ошибок модели. Синтаксические ошибки IDEF0 разделяются на три типа:

• Во-первых, это ошибки, которые BPwin выявить не в состоянии. Например, синтаксис IDEF0 требует, чтобы имя работы было выражено отглагольным существительным или глагольной формой, выражающей действие ("Изготовление изделия", "Обслуживание клиента", "Выписка счета" и т.д.), а имя стрелки также должно быть выражено существительным. BPwin не позволяет анализировать синтаксис естественного языка (английского и русского) и смысл имен объектов и поэтому игнорирует ошибки этого типа. Выявление таких ошибок -ручная работа, которая ложится на плечи аналитиков и должна контролироваться руководителем проекта;

• Ошибки второго типа BPwin просто не допускает. Например, каждая грань работы предназначена для определенного типа стрелок. BPwin просто не позволит создать на диаграмме IDEF0 внутреннюю стрелку, выходящую из левой грани работы и входящую в правую грань;

• Третий тип ошибок BPwin позволяет допустить, но детектирует их. Полный их список можно получить в отчете ModelConsistencyReport. Это единственный неопциональный отчет в BPwin. Список ошибок может содержать, например, неименованные работы и стрелки (unnamedarrow, unnamedactivity), несвязанные стрелки (unconnectedborderarrow), неразрешенные стрелки (unresolved (squaretunneled) arrowconnections), работы, не имеющие, по крайней мере, одной стрелки выхода и одной стрелки управления (Activity "Сборка блоков" hasnoControl, Activity "Сборка блоков" hasnoOutput), и т.д.

При выборе пункта меню, который соответствует какому-либо отчету, появляется диалог настройки отчета. Для каждого из семи типов отчетов он выглядит по-своему.

Раскрывающийся список StandardReports позволяет выбрать один из стандартных отчетов. Стандартный отчет – это запоминаемая комбинация переключателей, флажков и других элементов управления диалога. Для создания собственного стандартного отчета необходимо задать опции отчета, ввести имя отчета в поле списка выбора и щелкнуть по кнопке New. BPwinсохраняет информацию о стандартном отчете в файле BPWINRPT.INI. Все определения этого файла доступны из любой модели. Единственное ограничение – свойства, определяемые пользователем (User-DefinedProperties). Они сохраняются в виде указателя и поэтому доступны только из "родной" модели. Стандартный отчет можно изменить (кнопка Update) или удалить (кнопка Delete).

В правом верхнем углу диалога находится группа управляющих элементов для выбора формата отчета. Доступны следующие форматы:

• Labeled – отчеты включают метку поля, затем, в следующей строке, печатается содержимое поля;

• FixedColumn – каждое поле печатается в собственной колонке;

• Tab-CommaDelimited – каждое поле печатается в собственной колонке. Колонки разделяются знаком табуляции или запятыми;

• DDE Table – данные передаются по DDE приложению, например MS Word или Excel;

• RPTwin – отчет создается в формате PlatinumRPTwin – специализированного генератора отчетов, который входит в поставку BPwin. Опция Ordering (на отчете по стрелкам отсутствует) сортирует данные по какому-либо значению. Опция Multi-ValuedFormat регулирует вывод полей в отчете при груп-пировке данных:

• RepeatingGroup – детальные данные объединяются в одно поле, между значениями вставляется +;

• Filled – дублирование данных для каждого заголовка группы;

• Header (опция по умолчанию) – печатается заголовок группы, затем -детальная информация.

**BPwin** предоставляет аналитику два инструмента для оценки модели -стоимостный анализ, основанный на работах (*ActivityBasedCosting, ABC*), и свойства, определяемые пользователем (*UserDefinedProperties, UDP*).

*ABC* является широко распространенной методикой, используемой международными корпорациями и государственными организациями (в том числе Департаментом обороны США) для идентификации истинных движителей затрат в организации.

Стоимостный анализ представляет собой соглашение об учете, используемое для сбора затрат, связанных с работами, с целью определить общую стоимость процесса. Стоимостный анализ основан на модели работ, потому что количественная оценка невозможна без детального понимания функциональности предприятия. Обычно *ABC* применяется для того, чтобы понять происхождение выходных затрат и облегчить выбор нуж-ной модели работ при реорганизации деятельности предприятия (*BusinessProcessReengineering, BPR*). С помощью стоимостного анализа можно решить такие задачи, как определение действительной стоимости производства продукта, определение действительной стоимости поддержки клиента, идентификация работ, которые стоят больше всего (те, которые должны быть улучшены в первую очередь), обеспечение менеджеров финансовой мерой предлагаемых изменений т.д.

*ABC* может проводиться только тогда, когда модель работы последовательная (следует синтаксическим правилам *IDEF0*), корректная (отражает бизнес), полная (охватывает всю рассматриваемую область) и стабильная (проходит цикл экспертизы без изменений), другими словами, создание модели работы закончено.

*ABC* включает следующие основные понятия:

• объект затрат – причина, по которой работа выполняется, обычно, основной выход работы, стоимость работ есть суммарная стоимость объектов затрат;

• движитель затрат – характеристики входов и управлений, которые влияют на то, как выполняется и как долго длится работа;

• центры затрат, которые можно трактовать как статьи расхода.

При проведении стоимостного анализа в *BPwin* сначала задаются единицы измерения времени и денег. Если в списке выбора отсутствует необходимая валюта (например, рубль), ее можно добавить. Символ валюты по умолчанию берется из настроек *Windows*. Диапазон измерения вре-мени в списке *Unitofmeasurement* достаточен для большинства случаев - от секунд до лет. Затем описываются центры затрат (*costcenters*). Для вне-сения центров затрат необходимо вызвать диалог *CostCenterEditor* (меню *Edit/ABC CostCenters*). Каждому центру затрат следует дать подробное описание в окне *Definition*. Список центров затрат упорядочен. Порядок в списке можно менять при помощи стрелок, расположенных справа от списка. Задание определенной последовательности центров затрат в списке, во-первых, облегчает последующую работу при присвоении стоимости работам, а вовторых, имеет значение при использовании единых стандартных отчетов в разных моделях. Информация о центрах затрат и *UDP* сохраняется в виде указателей, т.е. хранятся номера центров

затрат. Поэтому, если нужно использовать один и тот же стандартный отчет в разных моделях, списки центров затрат должны быть в них одинаковы.

Общие затраты по работе рассчитываются как сумма по всем центрам затрат. При вычислении затрат вышестоящей (родительской) работы сначала вычисляется произведение затрат дочерней работы на частоту работы (число раз, которое работа выполняется в рамках проведения родительской работы), затем результаты складываются. Если во всех работах модели включен режим *ComputefromDecompositions*, подобные вычисления автоматически проводятся по всей иерархии работ снизу вверх. Этот принцип подсчета справедлив, если работы выполняются последовательно. Встроенные возможности *BPwin* позволяют разрабатывать упрощенные модели стоимости, которые оказываются полезными при предварительной оценке затрат. Если схема выполнения более сложная (например, работы производятся альтернативно), можно отказаться от подсчета и задать итоговые суммы для каждой работы вручную (*OverrideDecompositions*). В этом случае результаты расчетов с нижних уровней декомпозиции будут игнорироваться, при расчетах на верхних уровнях будет учитываться сумма, заданная вручную. На любом уровне результаты расчетов сохраняются независимо от выбранного режима, поэтому при выключении опции *OverrideDecompositions* расчет снизу вверх производится обычным образом.

Для проведения более тонкого анализа можно воспользоваться специализированным средством стоимостного анализа *EasyABC* (*ABC Technology, Inc*.). *BPwin* имеет двунаправленный интерфейс с *EasyABC.* Для экспорта данных в *EasyABC* следует выбрать пункт меню *File/Export/NodeTree*, задать в диалоге *ExportNodeTree* необходимые настройки и экспортировать дерево узлов в текстовый файл (.*txt).* Файл экспорта можно импортировать в *EasyABC*. После проведения необходимых расчетов результирующие данные можно импортировать из *EasyABC* в *BPwin*. Для импорта нужно выбрать меню *File/Import/Costs* и в диалоге *ImportActivityCosts* выбрать необходимые установки.

Результаты стоимостного анализа могут существенно повлиять на очередность выполнения работ.

Результаты стоимостного анализа наглядно представляются на специальном отчете *BPwin* – *ActivityCostReport* (меню *Report/ActivityCostReport*). Отчет позволяет документировать имя, номер, определение и стоимость работ, как суммарную, так и раздельно по центрам затрат. Результаты отображаются и непосредственно на диаграммах. В левом нижнем углу прямоугольника работы может показываться либо стоимость (по умолчанию), либо продолжительность, либо частота проведения работы. Настройка отображения осуществляется в диалоге *ModelProperties* (меню *Edit/ModelProperties*), закладка *Display, ABC Data, ABC Units*.

*АВС* позволяет оценить стоимостные и временные характеристики системы. Если стоимостных показателей недостаточно, имеется возможность внесения собственных метрик – свойств, определенных пользователем (*UserDefinedProperties*, *UDP)*. *UDP* позволяют провести дополнительный анализ, хотя и без суммирующих подсчетов.

Дляописания *UDP* служитдиалог *User-Defined Property Name Editor* (меню *Edit/UDP Definition*). В верхнем окне диалога вносится имя *UDP*, в списке выбора *Datatype* описывается тип свойства. Имеется возможность задания 18 различных типов *UDP*, в том числе управляющих команд и массивов, объединенных по категориям. Для внесения категории следует задать имя категории в окне *NewCategory/Member* и щелкнуть по кнопке *AddCategory*. Для присвоения свойства категории необходимо выбрать *UDP* из списка, затем категорию из списка категорий и щелкнуть по кнопке *Update*. Одна категория может объединять несколько свойств, в то же время одно свойство может входить в несколько категорий. Свойство типа *List* может содержать массив предварительно определенных значений. Для определения области значений *UDP* типа *List* следует задать значение свойства в окне *NewCategory/Member* и щелкнуть по кнопке *AddMember*. Значения из списка можно редактировать и удалять.

Каждой работе можно поставить в соответствие набор *UDP.* Для этого следует щелкнуть правой кнопкой мыши по работе и выбрать пункт меню *UDP Editor*. В закладке *UDP Values* диалога *IDEF0 ActivityProperties* можно задать значения *UDP*. Свойства типа *List* отображаются списком выбора, который заполнен предварительно определенными значениями. Свойства типа *Command* могут иметь в качестве значения командную строку, которая выполняется при нажатии на кнопку. Например, свойство "Спецификации" категории "Дополнительная документация" может иметь значение *"C:\MSOffice97\Office\WINWORD.EXE sped.doc".*

Кнопка *Categories* служит для задания фильтра по категориям *UDP*. По умолчанию в списке показываются свойства всех категорий,

В левом нижнем углу диалога настройки отчета показывается список *UDP*. С помощью кнопки *ActivityCategories* можно установить фильтр по категориям.

## **Практическая часть**

1 В диалоговом окне **ModelProperties** (вызывается из меню **Mode/ModelProperties**) во вкладке **ABC Units** (рисунок 9.1) установите единицы измерения денег - рубли и времени - часы.

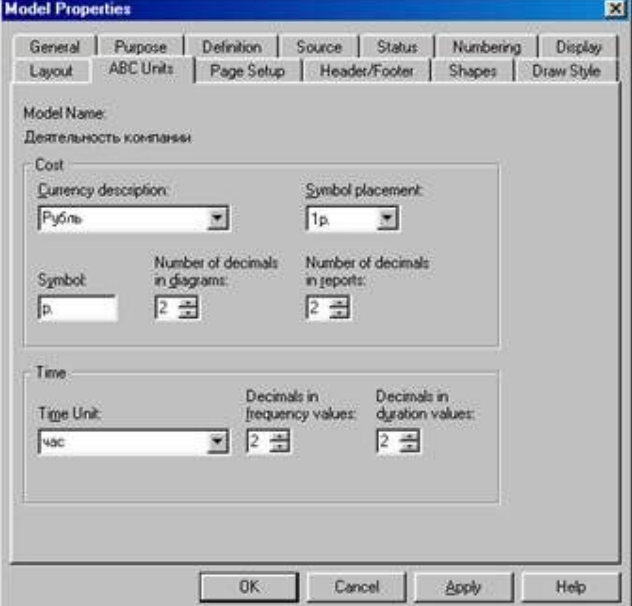

Рисунок 9.1- Вкладка **ABC Units** диалога **Model Properties**

2 Перейдите в меню **Dictionary/CostCenter (Словарь/Центр Затрат) (**рисунок 9.2**)** и в окне **CostCenterDictionary (Словарь Центра Затрат) (**рисунок 9.3**)** внесите название и определение центров затрат (таблица 9.1). Вид окна **CostCenterDictionary**послевнесения название и определение центров затрат представлен на рисунке 9.4 (обратите внимание на то, что центры затрат упорядочились по алфавиту).

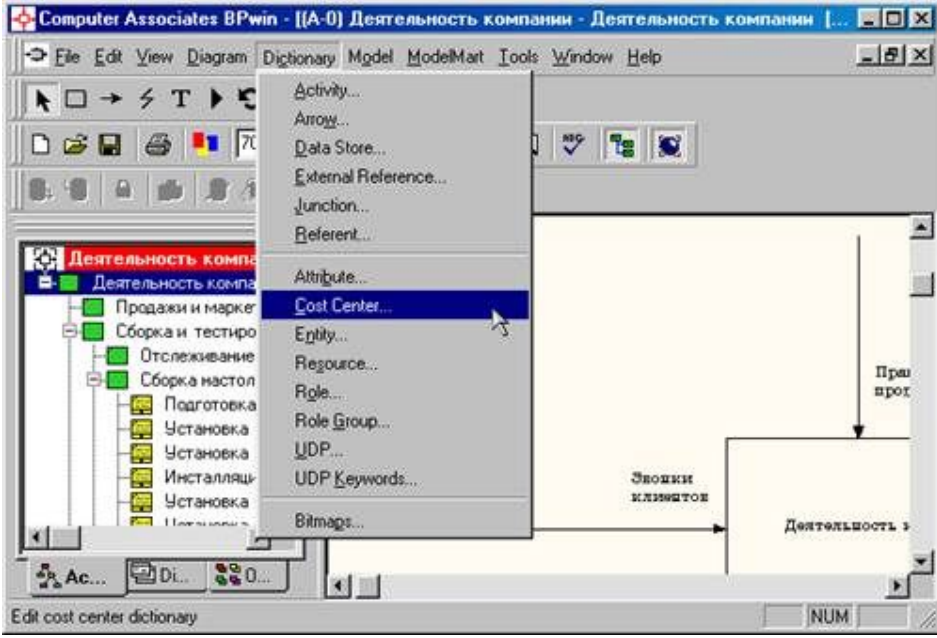

Рисунок 9.2- Выборменю **Dictionary/Cost Center**

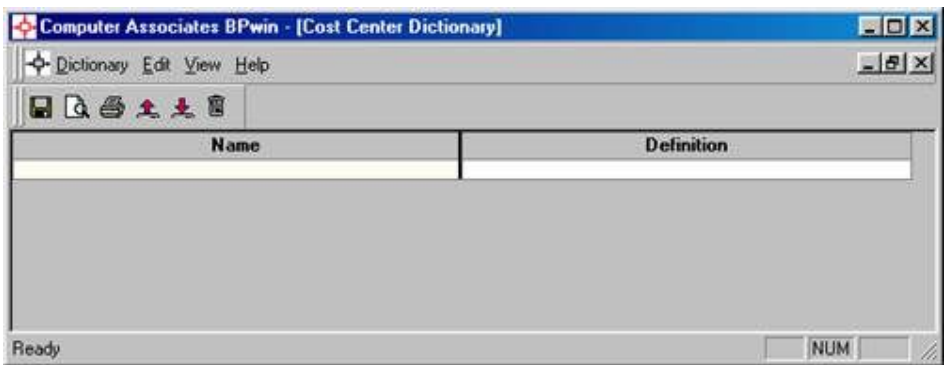

Рисунок 9.3 – Незаполненное окно **CostCenterDictionary**

### Таблица 9.1 - Центры затрат **ABC**

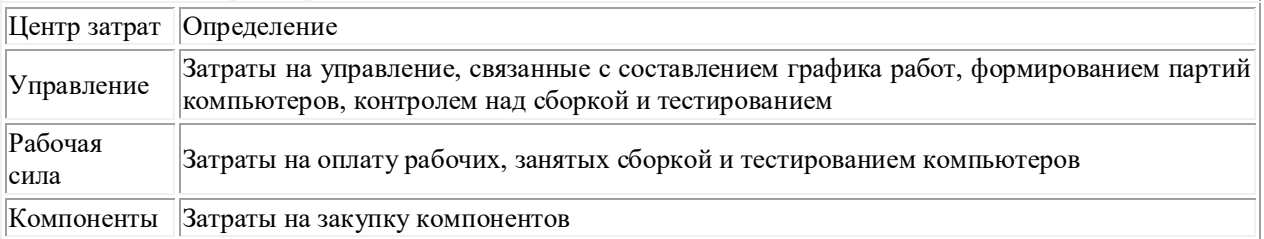

| <b>Name</b>       | <b>Definition</b>                                                                                                    |
|-------------------|----------------------------------------------------------------------------------------------------|
| Компоненты        | Затраты на закупку компонентов                                                                                                    |
| Рабочая сила      | Затраты на оплату рабочик, занятых сборкой и<br>тестированием компьютеров                                                                    |
| <b>Управление</b> | Затраты на управление, связанные с составлением<br>графика работ, формированием партий компьютеров,<br>контролем над сборкой и тестированием |
|                   |                                                                                                    |

Рисунок 9.4- Заполненноеокно **CostCenterDictionary**

Для отображения стоимости каждой работы в нижнем левом углу прямоугольника перейдите в меню **Model/Model Properties** ивовкладке **Display** диалога **Model Properties** включитеопцию **ABC Data** (рисунок 9.5).

| Purpose Definition<br>Model Name:<br>Деятельность компании<br>Activity Numbers<br>$\nabla$ Tunnels<br>Data Store Numbers<br>V Shadows<br>External Numbers<br><b>V</b> Leaf Corners<br>V Arrow Names<br>$\triangledown$ Squiggles<br><b>ICOM</b> codes<br><b>V</b> Block highlighting<br>$\nabla$ Colors<br>Dates in long format in Kit<br><b>▽ ABC Data</b><br><b>ABC Linits</b><br>Off-Page Reference label<br>G Cost<br><b>C</b> C-Number<br>Node number<br><b>C</b> Frequency<br>C Duration<br>C Diagram name | Layout<br>General | ABC Units Page Setup Header/Footer<br>Shapes Draw Style<br><b>Display</b><br>Source<br><b>Status</b><br>Numbering |
|----------------------------------------------------------------------------------------------------|-------------------|----------------------------------------------------------------------------------------------------|
|                                                                                                    |                   |                                                                                                    |
|                                                                                                    |                   |                                                                                                    |
|                                                                                                    |                   |                                                                                                    |
|                                                                                                    |                   |                                                                                                    |
|                                                                                                    |                   |                                                                                                    |
|                                                                                                    |                   |                                                                                                    |
|                                                                                                    |                   |                                                                                                    |
|                                                                                                    |                   |                                                                                                    |
|                                                                                                    |                   |                                                                                                    |
|                                                                                                    |                   |                                                                                                    |
|                                                                                                    |                   |                                                                                                    |
|                                                                                                    |                   |                                                                                                    |
|                                                                                                    |                   |                                                                                                    |
|                                                                                                    |                   |                                                                                                    |

Рисунок 9.5 - Вкладка Display диалога Model Properties

Для отображения частоты или продолжительности работы переключите радиокнопки в группе **ABC Units**.

Для назначения стоимости работе **"Сборка настольных компьютеров"** следует на диаграмме А2 (рисунок 9.6) щелкнуть по ней правой кнопкой мыши и выбрать в контекстном меню **Cost** (рисунок 9.7).

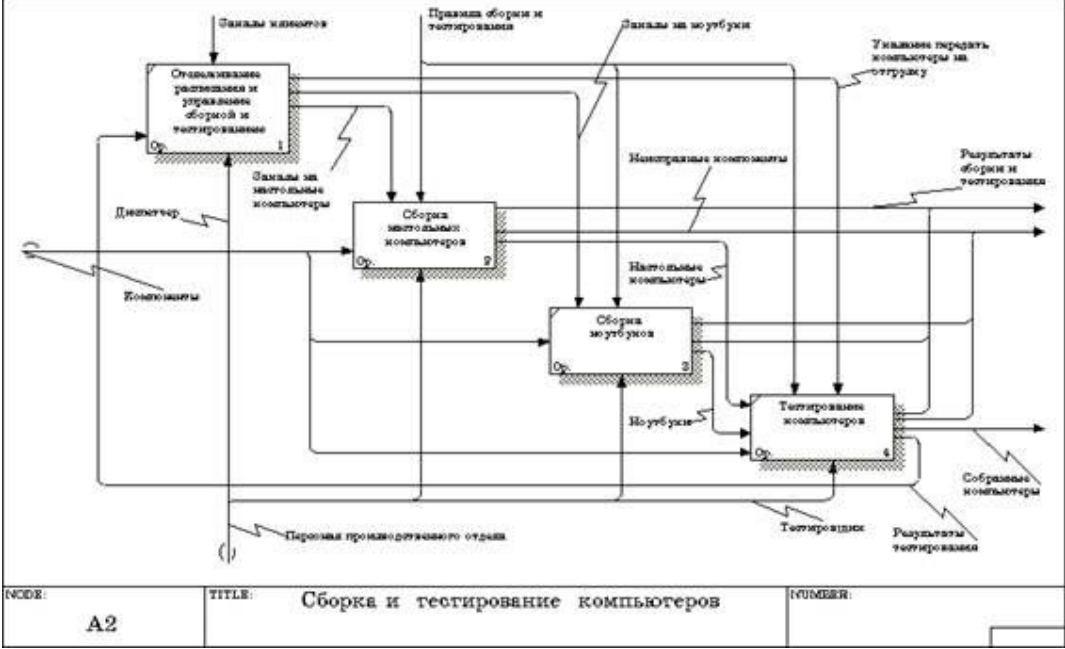

Рисунок 9.6 - Диаграмма А2

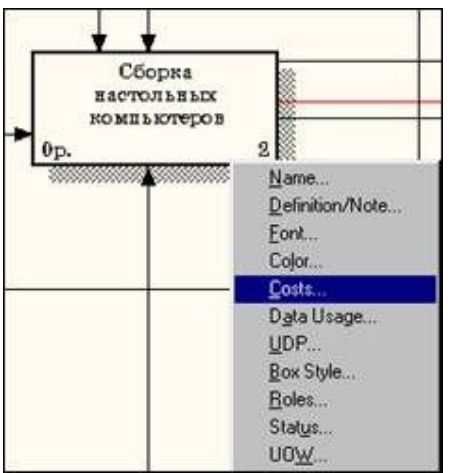

Рисунок 9.7 - Выбор в контекстном меню опции **Cost**

Откроется диалоговое окно **ActivityProperties**(рисунок 9.10) в котором следует указать величины затрат (в рублях) на компоненты, рабочую силу, управление и временные характеристики работы – **Duration (Продолжительность)** и **Frequency** (Ч**астоту**) выполнения (см. таблицу 9.2).

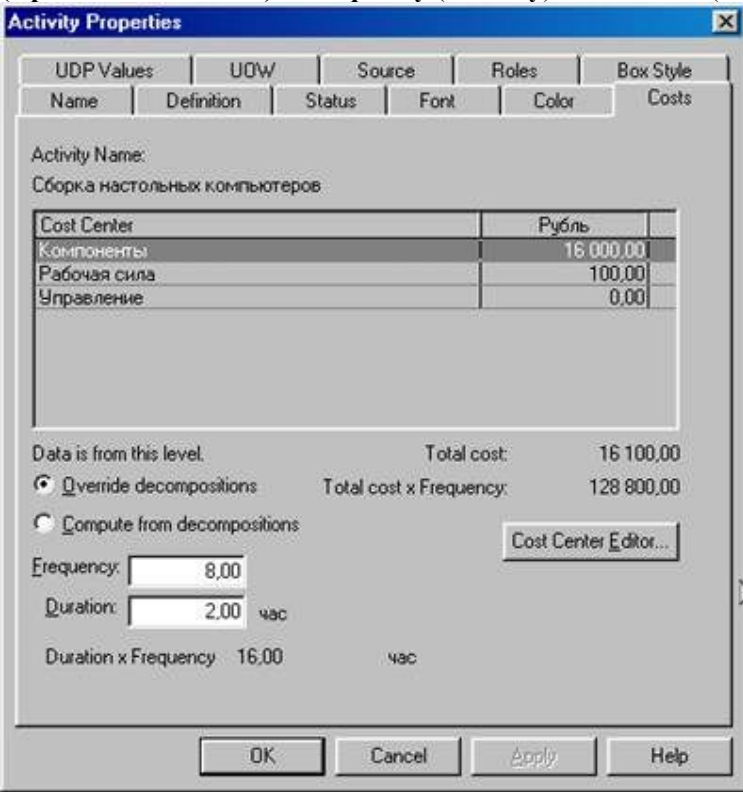

Рисунок 9.10 - Вкладка **Cost** диалога **Activity Properties**

3 Для работ на диаграмме А2 внесите параметры **ABC** (таблица 9.2). Таблица 9.2 – Показатели стоимости работ на диаграмме А2

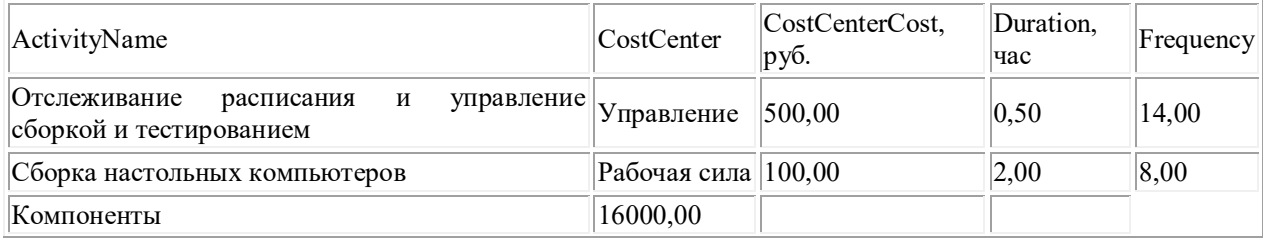

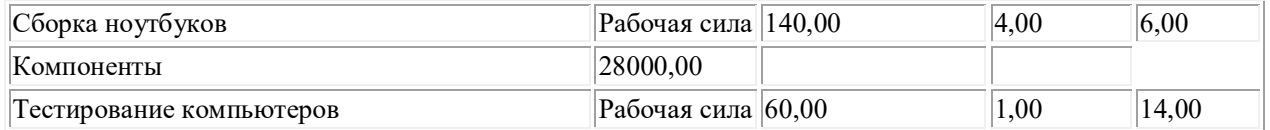

Посмотрите результат - стоимость работы верхнего уровня (рисунок 9.11).

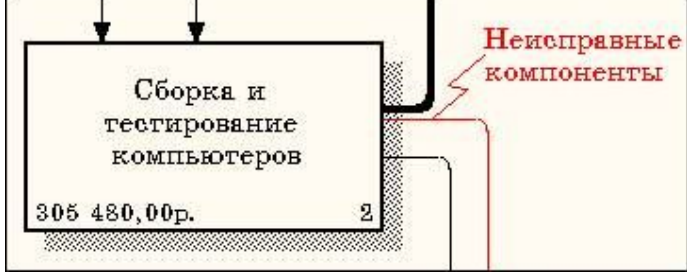

Рисунок 9.11 - Отображение стоимости в нижнем левом углу прямоугольника работы

# 4 Выбрав соответствующие опции меню (рисунок 9.12), сгенерируйте отчет **ActivityCostReport**.

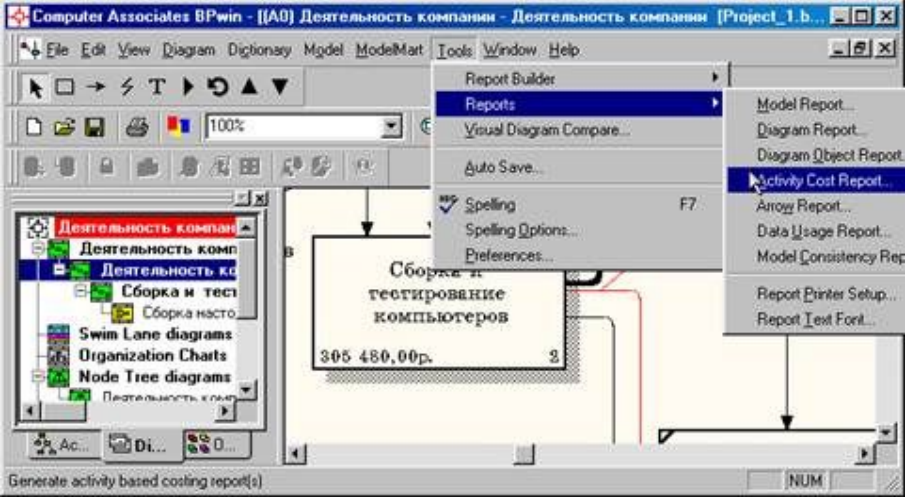

Рисунок 9.12 - Выбор опций меню для генерации отчета **ActivityCostReport**

В открывшемся диалоговом окне **ActivityBasedCostingReport** задайте параметры генерации отчета **ActivityCostReport**(рисунок 9.13).

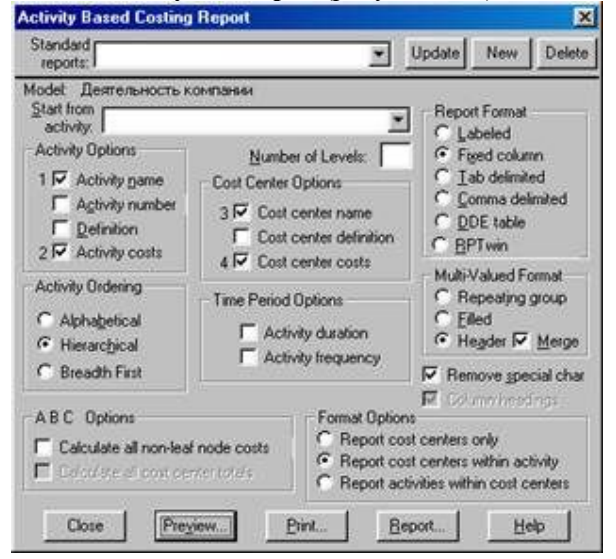

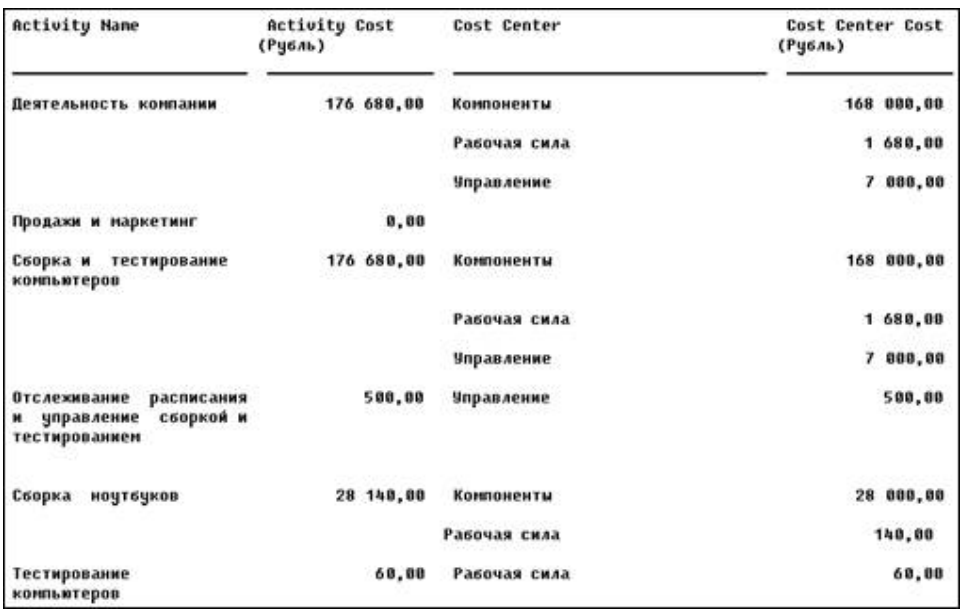

#### Рисунок 9.13 - Задание параметров генерации отчета ActivityCostReport

Рисунок 9.13 - Фрагментотчета ActivityCostReport

#### Вопросы для контроля

- 1. Какие бывают типы отчетов?
- 2. Какие бывают синтаксические ошибки?
- 3. Что такое стоимостной анализ?
- 4. Что означает UDP?
- 5. Каким образом можно сгенерировать отчет?

Критерии оценивания работы

- $1.$ Самостоятельность выполнения работы.
- $2.$ Правильность и точность выполнения заданий

### Практическая работа №14

### Моделирование структуры реляционной базы данных в стандарте IDEF1X

Например «Моделирование структуры реляционной базы данных кадрового учета на ООО «Рога и копыта» в стандарте IDEF1X

Цель работы: изучение основ работы со структурами баз данных в графическом редакторе MicrosoftVisio 2010

#### Задачи исследований

1. Изучить операции по созданию IDEF1X-модели в MS Visio.

- 2. Изучить особенности построения ER-диаграмм в стандарте IDEF1X и IE в редакторе MS Visio.
- 3. Изучить возможности создания сущностей и задания их свойств.
- 4. Изучить возможности создания отношений между сущностями и задания их свойств.
- 5. Научиться задавать и редактировать установки ссылочной целостности на ЕR-диаграммах.

#### Методика выполнения работы

- 1. Создать модель базы данных в Visio: Категория «Программное обеспечение и базы дынных».
- 2. Задать свойства модели: База данных Показать параметры Общие НаборСимволов -**IDEF1X.**

Стандарт IDEF1X предпочтительней, так как в нем неидентифицирующая связь внешне отличается от идентифицирующей.

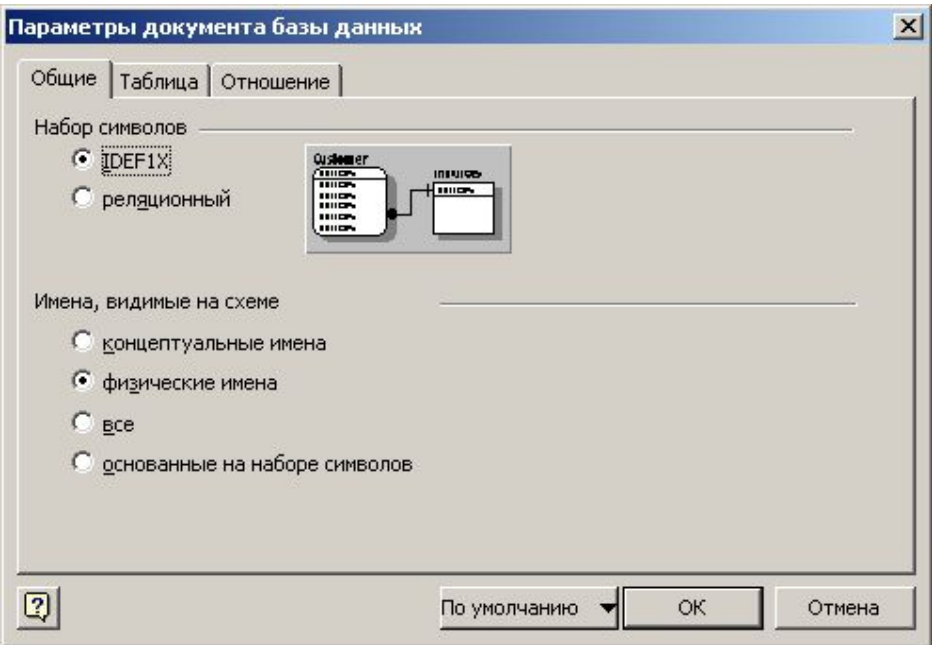

Рис. Error! No text of specified style in document..3. Задание свойств модели. Вкладка Notation (Нотация  $-$  Стандарт)

- 3. Определить сущности, которые будут представлены на диаграмме. Сущности на ЕR-диаграммах должны, главным образом, соответствовать хранилищам данных, представленным на DFDдиаграмме модели ТО-ВЕ (Лабораторная работа № 5).
- 4. Разместить сущности на рабочем листе модели данных. Присвоить им имена.
- 5. Определить атрибуты сущностей. Задать первичные ключи. Задать типы данных для атрибутов.
- 6. Разместить на рабочем листе связи (элемент «Отношение») и установить их между сущностями. Залать имена связей. На ER-лиаграмме в MicrosoftVisio лопускаются только отношения «олинко-многим» (1:M), причем на схеме должны быть представлены связи обоих видов: идентифицирующей и неидентифицирующей. По умолчанию ставится неидентифицирующая связь, в случае необходимости нужно изменить тип связи: в нижней части экрана Свойства Базы данных - Категории - Прочее - Тип отношения - идентифицирующее.
- 7. Отобразить установки ссылочной целостности: База данных Показать параметры -Отношение - Показывать - Действия ссылочной целостности.
- 8. Привести модель к требуемому уровню нормальной формы (достаточно ЗНФ).
- 9. Убрать тени, заливку и другое цветовое оформление.

10. Рассмотреть ЕR-диаграмму на наличие циклических связей. Если они присутствуют, это чаще всего говорит об ошибке в построении модели. Если есть уверенность, что все правильно и никакой ошибки нет, то нужно прокомментировать циклическую связь на ER-диаграмме.

## Вопросы для подготовки практической работы

- 1. Каково назначение стандарта IDEF1X?
- 2. В чем основные отличия стандартов IDEF1X и DFD?
- 3. Каким образом в MS Visio создается схема IDEF1X?
- 4. На основании чего строится диаграмма IDEF1X?
- 5. Каким образом устанавливаются связи между сущностями? Что при этом происходит?
- 6. Какие вилы связей применяются в станларте IDEF1X ? В чем их основное отличие?
- 7. Что такое ссылочная нелостность? Как она залается?

### Форма отчетности по практической работе

Отчет по лабораторной работе №10 должен содержать одну ЕR-диаграмму логической модели базы данных и необходимые комментарии к ней.

Диаграммы из Visio в текстовый документ MicrosoftWord нужно вставлять не с помощью клавиши PrintScreen на клавиатуре (в этом случае копируется много лишнего и качество изображения невысокое), а следующим образом: После того, как модель базы данных сформирована, выбрать на панели инструмент Выделение (<sup>k</sup>), выделить на рабочем листе Visio прямоугольную область так, чтобы

в нее попали все необходимые сущности, скопировать выделенный фрагмент в буфер обмена (Ctrl+C), переключиться в MicrosoftWord, и вставить в нужное место содержимое буфера обмена (Ctrl+V).

Для каждой связи необходимо представить описание.

Например: Связь Отдел-Сотрудник.

# **Отдел**СостоитИзСотрудников

# СотрудникРаботаетВОтделе

Связь вида один-ко-многим: в одном отделе может работать много сотрудников, но один сотрудник может работать только в одном отделе. Связь идентифицирующая, это означает, что в базе данных не может существовать запись о сотруднике, без ссылки на какой-то отдел, так как сотрудник обязательно должен работать в одном отделе.

Установки ссылочной целостности должны быть описаны для каждого вида связи, представленного на диаграмме: для любой одной идентифицирующей связи 1: М и для любой одной неидентифицирующей связи 1:М.

Должны быть описаны все установки со стороны родительской и со стороны дочерних сущностей. Например: для связи Отделы-Сотрудники.

#### Со стороны родительской сущности:

D:R - нельзя удалить из таблицы «Отделы» запись о каком-либо отделе, если в нем работают какие-то сотрудники.

U:R - нельзя изменить значение ключевого атрибута для какого-либо отдела, если в нем работают какие-то сотрудники.

#### Со стороны дочерней сущности:

I:R – нельзя вставить запись о новом сотруднике, без указания во внешнем ключе (КодОтдела) ссылки на конкретный существующий отдел.

U:R - нельзя изменить в записи о сотруднике, значение во внешнем ключе (КодОтдела) на несуществующее значение.

## Практическая работа №15

### Функциональное моделирование в стандарте IDEF0. Модель AS-IS

Например: «Функциональное моделирование кадрового учета на ООО «Рога и копыта» в стандарте IDEF0»; или - «Функциональное моделирование обработки заказов клиентов на ООО «Рога и копыта» в стандарте IDEF0»

Цель работы: изучение основных характеристик и основ работы с IDEF0-моделями в графическом редакторе MicrosoftVisio 2007 (2010)

#### Задачи исследований

1. Изучить операции по запуску MS Visio на персональном компьютере и созданию IDEF0-модели.

2. Изучить особенности построения IDEF0-диаграмм в редакторе MS Visio.

3. Изучить возможности декомпозиции функциональных блоков и переходов по соответствующим страницам.

4. Научиться создавать и представлять на схеме разветвляющиеся потоки.

### Методика выполнения работы

1. Создать новую модель в программе MS Visio: категория «Блок схема» – шаблон «Схема IDEF0». Дать файлу краткое название по моделируемому процессу, например «Кадровый учет».

2. Переименовать текущую страницу, дав ей название «А0 контекст».

3. Разместить на странице блок заголовка. Задать для него параметры: узел - А0; Заголовок -Название моделируемого процесса; Номер можно не задавать. Если необходимо изменить параметры рамки, нужно щелкнуть по ней правой кнопкой мыши и выбрать команду меню «Задать сведения о схеме». Если размещаемые фигуры будут иметь какую-то заливку, ее желательно убрать: выделить элемент – клавиша F3 (или Контекстное меню – Формат – Заливка) – Цвет Белый или Прозрачный.

В некоторых версиях MicrosoftVisio по умолчанию номер узла в блоке действия (функции) отображается слева внизу, хотя классически в стандарте IDEF0 он должен находиться справа внизу. Для придания схеме большей корректности нужно проделать следующее: выделить блок действия, затем щелкнуть по номеру (А0), чтобы его прямоугольная область выделилась зеленой пунктирной линией, а затем нажать сочетание клавиш Ctrl + Shift + R (выравнивание по правому краю) или нажать на одноименную кнопку на панели инструментов. В дальнейшем аналогичные действия необходимо проделать со всеми функциональными блоками IDEF0, которые будут представлены на диаграммах.

4. Разместить блок действия (рамку). Задать для него параметры: Имя процесса – Краткое название основной (профильной) деятельности предприятия (например: «Предоставление банковских услуг»); Идентификатор процесса – А0; Идентификатор подчиненной схемы можно не задавать. Если необходимо изменить параметры функционального блока, нужно щелкнуть по нему правой кнопкой мыши и выбрать команду меню «Задать сведения о процессе».

5. Разместить стрелки («Односторонний соединитель» из набора элементов IDEF0), так как показано на рис. Error*! No text of specified style in document..4*. Задать для стрелок подпись, один или два раза щелкнув по ним и набрав соответствующий текст. В случае необходимости сместить подпись стрелок за счет изменения полей: выделить элемент – клавиша F11 (или Контекстное меню – Формат – Текст) – вкладка «Блок текста» – Поля. Так, для поднятия подписи вверх нужно увеличить нижнее поле и наоборот. Для того чтобы при увеличении полей название стрелки не переносилось в две и более строк нужно увеличить длину этой стрелки (растянув ее начало или конец).

6. Добавить новую страницу, переименовать ее в «А0 декомпозиция» и установить для нее ориентацию «Альбомная». Разместить блок заголовка, задав для него параметры: Узел – А0; Заголовок – Название декомпозируемого функционального блока; Номер можно не задавать.

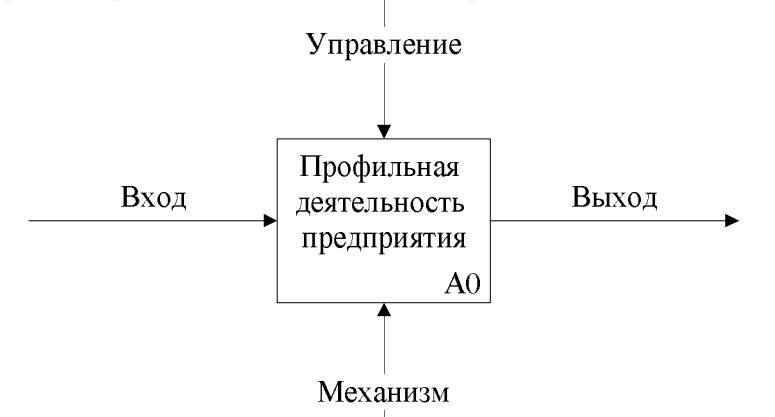

*Рис. Error! No text of specified style in document..4. Схематичное представление контекстной диаграммы*

7. Разместить элементы «Блок действия» в направлении от верхнего левого угла к нижнему правому, как показано на рис. Error*! No text of specified style in document..5*. Для каждого из этих элементов задать идентификатор, соответствующий номеру блока (например: А1, А2 и т.д.), а в качестве заголовка блока дать название соответствующей функции. Разместить на странице элементы «Односторонний соединитель» в необходимом количестве. Направить их на вход первого блока, на управления, механизмы и выходы.

Стрелки сверху (Управление) должны соответствовать региональному и федеральному законодательству а также нормативным документам предприятия в рассматриваемой предметной области. Стрелки снизу должны обозначать исполнителей конкретной функции, а также используемое для этого программное и аппаратное обеспечение.

8. Для соединения функциональных блоков между собой на диаграмме декомпозиции нужно использовать элемент «Соединительная линия IDEF0». Например, выход некоторого функционального блока является входом для последующего, и соответствующим образом они должны быть соединены. Для создания разветвляющегося потока (например, механизма) необходимо разместить элемент «Односторонний соединитель», добавить на него точку соединения, разместить элемент «Соединительная линия IDEF0», конец которого (стрелку) соединить с соответствующей стороной соединяемого блока, а начало направить на созданную точку соединения для одностороннего соединителя. Для подписи стрелок на диаграмме декомпозиции можно использовать элемент «Подпись» из набора элементов IDEF0. Причем стрелки подписей в виде молний можно не отображать, если задать им цвет белый или прозрачный.

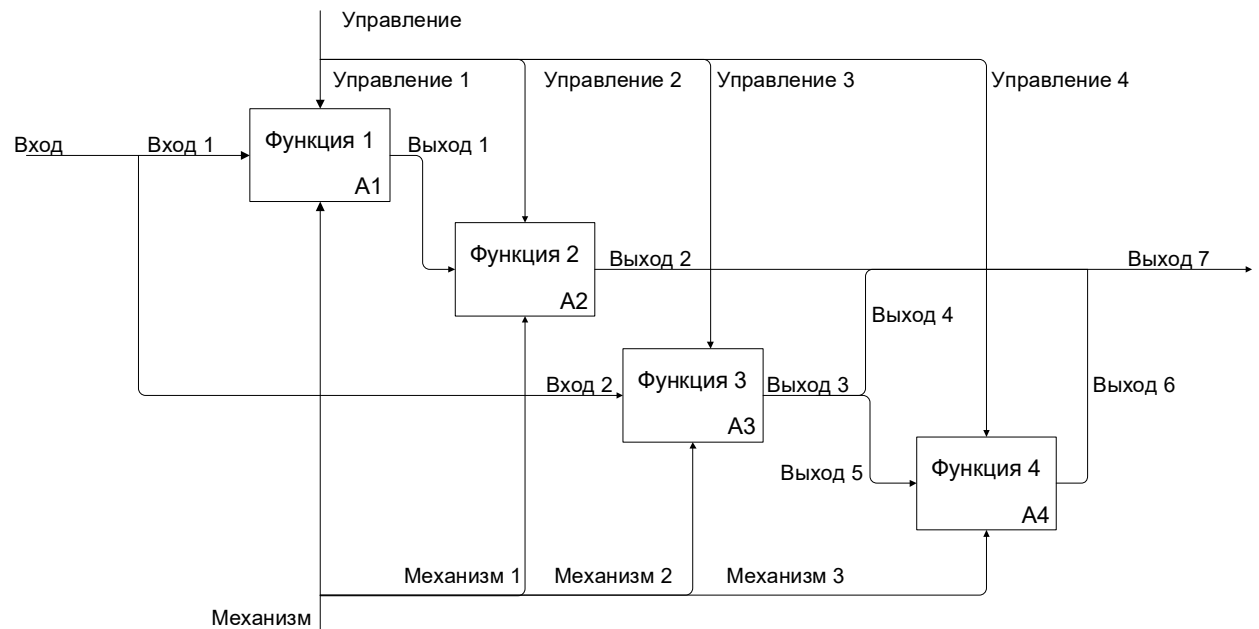

*Рис. Error! No text of specified style in document..5. IDEF0-диаграмма первого уровня*

Важно помнить, что в стандарте IDEF0 допускается разветвление потоков, но не альтернатива. Например, в обобщенной схеме, представленной на рис. Error*! No text of specified style in document..5*, выходной поток «Выход 3» разветвляется на два: «Выход 4» и «Выход 5». Но в любом случае существует выходной поток «Выход 5», являющийся входом для «Функции 4», которая обязательно должна быть выполнена. Аналогично выходной поток «Выход 7» формируется из трех потоков: «Выход 2», «Выход 4» и «Выход 6». Например, на выходе каждой функции формируются определенные документы, которые в совокупности образуют некоторый набор документов соответствующий «Выходу 7».

9. Для удобства работы с функциональными блоками и перехода по страницам, можно задать переход по двойному щелчку на соответствующую страницу декомпозиции. Для вызова соответствующего окна в MS Visio версии 2007 и более ранней достаточно щелкнуть правой кнопкой мыши по функциональному блоку и выбрать команду меню «Формат» – «Поведение».

В MS Visio версии 2010 команда «Поведение», как и многие другие, нечасто используемые команды, «запрятана глубоко» и для того, чтобы сделать ее доступной, необходимо произвести стандартные действия по настройке ленты (панели инструментов).

Щелкнуть правой кнопкой мыши ленте и выбрать команду «Настройка ленты». В правой части появившегося окна нажать на кнопку «Создать вкладку». Появится группа «Создать вкладку» (настраиваемая) и в ней (если щелкнуть по «плюсику») «Новая группа (настраиваемая)», которую нужно выделить. Далее слева в списке «Выбрать команды» выбрать категорию «Все команды». Появятся все команды MS Visio, отсортированные по алфавиту. Выбрать команду «Поведение» и нажать на кнопку «Добавить». Аналогичным образом добавить на новую вкладку кнопку «Защита», которая также пригодится в дальнейшем. Закрыть окно, нажав на кнопку ОК.

После этого на ленте появится новая вкладка «Создать вкладку» (ее при желании можно переименовать в рассмотренном ранее окне), а в ней новые кнопки «Поведение» и «Защита», к которым аналогичным образом можно добавить и другие новые кнопки.

В MS Visio 2010 после проделанных выше действий нужно выделить блок, затем выбрать на ленте новую вкладку «Создать вкладку» и нажать на кнопку «Поведение».

В появившемся окне «Поведение» выбрать вкладку «Двойной щелчок», в ней выделить опцию «Перейти к странице», в которой выбрать из списка страницу «А0 декомпозиция». После этого двойной щелчок по блоку А0 на контекстной диаграмме будет приводить к автоматическому открытию соответствующей диаграммы декомпозиции.

10. Среди представленных на декомпозированной диаграмме А0 (рис. Error*! No text of specified style in document..5*) процессов (функциональных блоков) предприятия нужно выбрать один, эффективность которого требуется повысить за счет внедрения информационных технологий (название этого процесса должно быть отражено в названиях лабораторных работ). Именно для этого выполняется построение и сравнение моделей AS-IS и TO-BE. Дать новой странице название по номеру рассматриваемого процесса с добавлением подписи AS-IS (например: «А2 AS-IS»). Произвести декомпозицию выбранного блока и представить ее на новой странице аналогично тому, как это было описано в п. 6. Например, если для декомпозиции и последующей реорганизации выбран блок А2, то на соответствующей диаграмме декомпозиции (А2 AS-IS) должны быть представлены блоки с номерами А2.1, А2.2. и т.д., как это показано на рис. Error*! No text of specified style in document..6*. Также для декомпозируемого блока на диаграмме «А0 декомпозиция» задать переход по двойному щелчку на соответствующую диаграмму декомпозиции.

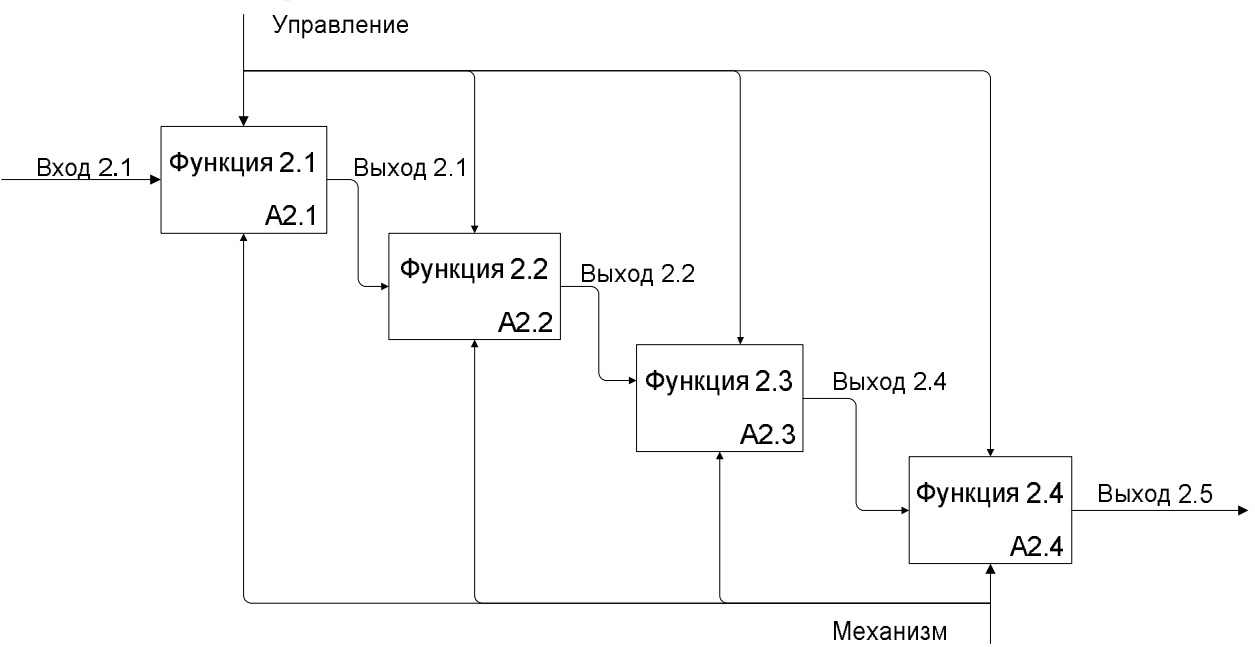

*Рис. Error! No text of specified style in document..6. Диаграмма второго уровня. Модель AS-IS* 

11. Если предприятие большое, и рассматриваемый процесс сложен и многообразен, то можно произвести еще одну декомпозицию до третьего уровня, выполнив аналогичные действия.

12. Произвести анализ недостатков существующей модели (наличие лишних блоков и отсутствие необходимых; наличие лишних стрелок и отсутствие необходимых; дублирование функций, нерациональность связей и т.п.)

#### **Вопросы для подготовки практической работы**

- 1. Каково назначение стандарта IDEF0?
- 2. Каким образом в MS Visio создается схема IDEF0?
- 3. Какова роль интерфейсных стрелок в стандарте IDEF0?
- 4. Для чего строится IDEF0-модель AS-IS, что она показывает?
- 5. Что является логическим развитием диаграммы потоков данных модели ТО-ВЕ?

#### Форма отчетности по практической работе

Отчет по лабораторной работе №15 должен содержать следующие диаграммы:

1. Контекстная диаграмма, содержащая единственный блок с номером А0 (рис. Error! No text of specified style in document. 4). Для диаграмм IDEF0 в текстовых отчетах приводить блок заголовка (рамку) не нужно. Достаточно на диаграмме выделить только функциональные блоки и окружающие их стрелки с подписями, скопировать в буфер обмена, а затем вставить в текстовый файл отчета.

2. Диаграмма первого уровня - декомпозированная диаграмма А0, на которой крупно показаны основные процессы предприятия, обеспечивающие ее профильную деятельность (рис. Error! No text of specified style in document.  $5$ ).

3. Диаграмма второго уровня, иллюстрирующая декомпозицию выбранного блока. На данной диаграмме должна быть представлена модель AS-IS (рис. Error! No text of specified style in document. 6), показывающая, как рассматриваемая экономическая задача выполняется на предприятии сейчас, без использования на должном уровне информационных технологий.

4. В случае сложности рассматриваемой экономической задачи и наличия диаграммы декомпозиции третьего уровня - привести ее, с необходимыми комментариями.

Все входы и выходы функций должны быть подписаны, причем их названия должны соответствовать информации, документам или файлам, а функции должны обрабатывать эти данные. Также ко всем диаграммам нужно привести необходимые комментарии, включающие анализ недостатков существующей организации рассматриваемого процесса на предприятии.

Критерии оценивания работы

- $1_{-}$ Самостоятельность выполнения работы.
- $2.$ Правильность и точность выполнения заданий

## Практическая работа №16

## Функциональное моделирование в стандарте IDEF0. Модель ТО-ВЕ

Цель работы: Исследование возможностей редактирования IDEF0-моделей в графическом редакторе MicrosoftVisio 2007 (2010)

Задачи исследований:

1. Изучить возможности создания в редакторе MS Visio модели IDEF0 TO-BE на основе анализа недостатков модели AS-IS.

2. Изучить операции по копированию и редактированию IDEF0-диаграмм в программе MS Visio Методика выполнения работы

1. В файле, созданном в лабораторной работе Error! Reference source not found. добавить новые страницы. В дальнейшем присвоить новым страницам соответствующие названия с добавлением подписи ТО-ВЕ.

2. Если на уровне А0 модели ТО-ВЕ существующая организация бизнес-процессов остается без изменений, редактировать соответствующие диаграммы (нулевого и первого уровней) и приводить их в отчете по лабораторной работе №3 не нужно. В противном случае необходимо со страниц «А0 контекст» и «А0 декомпозиция» скопировать на новые страницы соответствующие диаграммы модели AS-IS, созданные в предыдущей работе, и добавить к названиям страниц подпись «ТО-ВЕ». После этого произвести на скопированных диаграммах требуемые изменения. Чаще всего на IDEF0-диаграммах 0-го и 1-го уровней эти изменения выражаются в добавлении дополнительного механизма «Информационная система» или похожего названия. На основе анализа модели AS-IS, проведенного в предыдущей работе,

необходимо предложить меры по повышению эффективности рассматриваемого процесса. Эти меры должны быть отражены в модели TO-BE. Повышение эффективности некоторого бизнес-процесса должно быть достигнуто за счет внедрения (или более эффективного) использования информационных технологий.

3. Отредактировать скопированную диаграмму второго уровня (рис. Error*! No text of specified style in document..6*), отобразив на ней вместо модели AS-IS, модель TO-BE, как это показано на рис. Error*! No text of specified style in document..7*. На рисунке Error*! No text of specified style in document..7* названия функций даны в общем виде, при построении диаграмм добавлять к названиям функций подписи «TO-BE» не нужно, должны быть лишь конкретные названия.

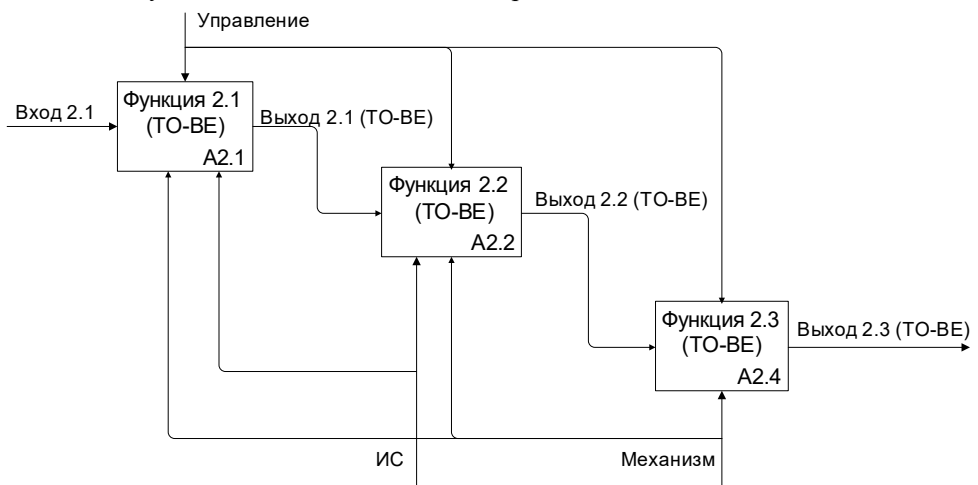

*Рис. Error! No text of specified style in document..7. Схематичное отображение диаграммы второго уровня. Модель TO-BE* 

Таким образом, для одной предметной области должно быть приведено описание определенной экономической задачи с позиций «Как есть» и «Как будет». Схематично это показано на рис. Error*! No text of specified style in document..8*. В отчетах подобную схему приводить не нужно, требуются только

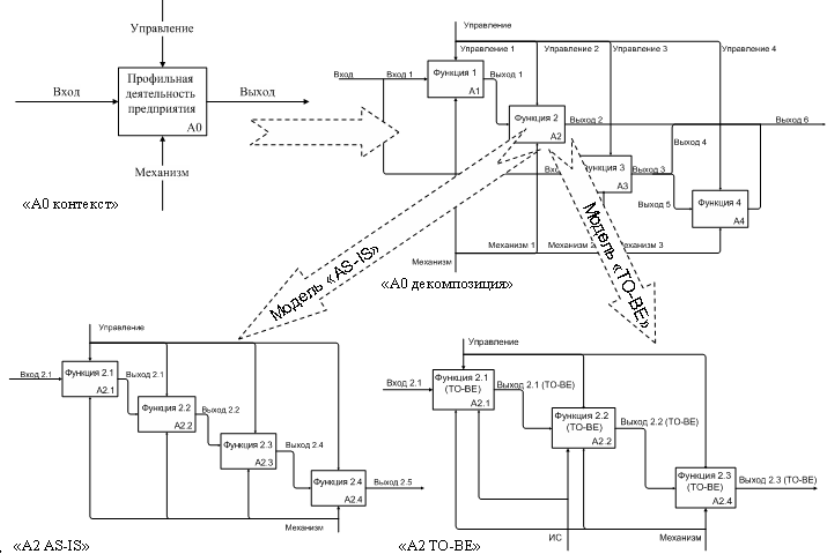

конкретные диаграммы.

*Рис. Error! No text of specified style in document..8. Схематичное представление AS-IS и TO-BE моделирования* 

4. В случае необходимости провести декомпозицию до третьего уровня.

5. После построения модели TO-BE привести ее текстовое описание. Произвести сравнительный анализ моделей AS-IS и TO-BE и показать планируемые улучшения, достигаемые путем реорганизации модели бизнес-процессов от AS-IS к TO-BE за счет использования информационных технологий.

Обращаю внимание, что уровень детализации в лабораторных работах №2 и №3 должен быть одинаковым. Если в работе №2 (модель AS-IS) на самом нижнем уровне рассматривается декомпозиция функционального блока А2, то и в работе №3 (модель TO-BE) должен рассматриваться именно он. Кроме того, декомпозированные представления этого блока для моделей должны различаться, и не только наличием стрелки-механизма «Информационная система». На диаграммах AS-IS и TO-BE должны быть разными сами структуры процессов (количество функций и стрелок). Если же такого отличия нет, и структурно эти две модели одинаковые, то необходимо дополнительно произвести декомпозицию одного из блоков в модели TO-BE, и для него показать, что в модели TO-BE действительно предлагаются изменения в бизнес-процессе по сравнению с моделью AS-IS. Вопросы для подготовки практической работы

- 1. Для чего строится IDEF0-диаграмма модели TO-BE, что она показывает?
- 2. На основании чего строится IDEF0-диаграмма модели TO-BE?
- 3. За счет чего IDEF0-диаграмма модели TO-BE является более эффективной по отношению к модели AS-IS?
- 4. В чем выражается отличие моделей AS-IS и TO-BE на DFD?
- 5. Что является логическим развитием IDEF0-диаграммы модели TO-BE?

Форма отчетности по лабораторной работе

Отчет по практической работе №16 должен содержать следующие диаграммы:

1. Контекстная диаграмма «А0 TO-BE», при наличии в ней изменений по сравнению с моделью AS-IS.

2. Декомпозированная диаграмма «А0 TO-BE», при наличии в ней изменений по сравнению с моделью AS-IS.

3. Диаграмма второго уровня. Модель TO-BE (рис. Error*! No text of specified style in document..7*).

4. Диаграмма третьего уровня (в случае наличия). Модель TO-BE.

Все представленные диаграммы должны сопровождаться необходимыми комментариями.

Критерии оценивания работы

- 1. Самостоятельность выполнения работы.
- 2. Правильность и точность выполнения заданий

### **Тема 2.3.Информационное обеспечение ИС**

#### **Практическая работа №17 Диаграмма вариантов использования**

# **Цель работы:** изучение основных возможностей создания и редактирования диаграмм вариантов

использования в MS Visio

Задачи исследований

1. Изучить операции по созданию модели UML MS Visio на персональном компьютере.

2. Познакомиться со структурой UML-системы, создаваемой в MS Visio.

- 3. Изучить возможности работы с проводником по модели UML.
- 4. Рассмотреть возможности создания диаграммы вариантов использования в MS Visio.
- 5. Описать сценарии выполнения ИС.

6. Детализировать пользовательские требования к ИС.

Методика выполнения работы

1. Запустить редактор MS Visio 2010. Выбрать категорию шаблонов «Программы и базы данных», шаблон «Схема модели UML», нажать на кнопку «Создать».

2. В проводнике по моделям UML дать осмысленное имя информационной системе (например: «Система обработки заказов»). При необходимости изменить имя статической модели и основного пакета.

3. В проводнике по моделям UML щелкнуть правой кнопкой мыши по папке «Основной пакет», выбрать команду меню «Создать» и далее «Схема сценариев выполнения». Все диаграммы UML за исключением схемы состояний создаются аналогичным образом.

4. У рабочего листа MS Visio появится название «Сценарий выполнения-1». Поскольку вся модель UML с множеством схем будет сохранена в одном файле, необходимо давать соответствующим листам более короткие названия. В частности рассматриваемый лист желательно переименовать в «ДВИ» (сокращенно от «Диаграмма вариантов использования» - классическое название данной схемы). Для переименования листа нужно щелкнуть правой кнопкой мыши по его ярлычку и выбрать команду «Переименовать».

5. В результате создания новой схемы сценариев, автоматически откроется соответствующий шаблон графических элементов для данной диаграммы.

6. Разместить на рабочем листе элемент «Граница системы» и дать ему соответствующее название.

7. Разместить на рабочем листе необходимое количество элементов «Сценарий выполнения», соответствующих различным вариантам использования ИС. Каждому сценарию дать соответствующее название. Для этого нужно щелкнуть дважды по элементу, и ввести в поле «Имя» требуемое название. При этом размер эллипса, соответствующего сценарию выполнения будет увеличиваться в размерах пропорционально длине его названия.

8. При необходимости расширить/сузить границы информационной системы так, чтобы все сценарии выполнения разместились в них.

9. Разместить на рабочем листе необходимое количество элементов «Актер», соответствующих Действующим лицам (внешним субъектам информационной системы). Каждому актеру дать соответствующее название. Для этого нужно щелкнуть дважды по элементу, и ввести в поле «Имя» требуемое название.

10. Разместить на рабочем листе элемент «Сообщение», который на данной диаграмме будет выполнять роль отношения ассоциации. Это единственный тип отношения на ДВИ, который используется для соединения актеров и сценариев. Все остальные отношения связывают только однотипные элементы. Щелкнуть правой кнопкой мыши по данному элементу и выбрать команду меню «Параметры отображения фигуры …». В появившемся окне настроить параметры отображения так, как показано на рис. Error*! No text of specified style in document..9*. Чаще всего для элемента «Сообщение» на диаграмме вариантов использования имеет смысл отображать только направление стрелки (перемещаемость) и в более редких случаях множественность. Множественность показывает, сколько актеров одного типа может быть связано с конкретным сценарием, и наоборот – сколько однотипных сценариев может инициировать один актер. По умолчанию считается, что это количество никак не ограничивается, поэтому по умолчанию ставится значок \* (любое число), в связи с чем этот значок можно не отображать, чтобы не загромождать схему. Также задавая параметры отображения фигуры, в данном окне желательно отмечать галочками 2 последние команды – это позволит не повторять одни и те же действия по настройке отображения много раз.

11. Разместить на рабочем листе необходимое количество элементов «Сообщение», для соединения актеров и сценариев. В случае необходимости задать направление потока информации. Для этого нужно дважды щелкнуть по элементу «Сообщение», чтобы вызвать для него окно свойств. Далее в разделе «Окончание ассоциаций» нужно для соответствующего конца поставить галочку в столбце «isNavigable» (перемещаемый).

12. Провести описание сценариев выполнения (прецедентов, вариантов использования). Описать предусловия и постусловия выполнения сценариев.

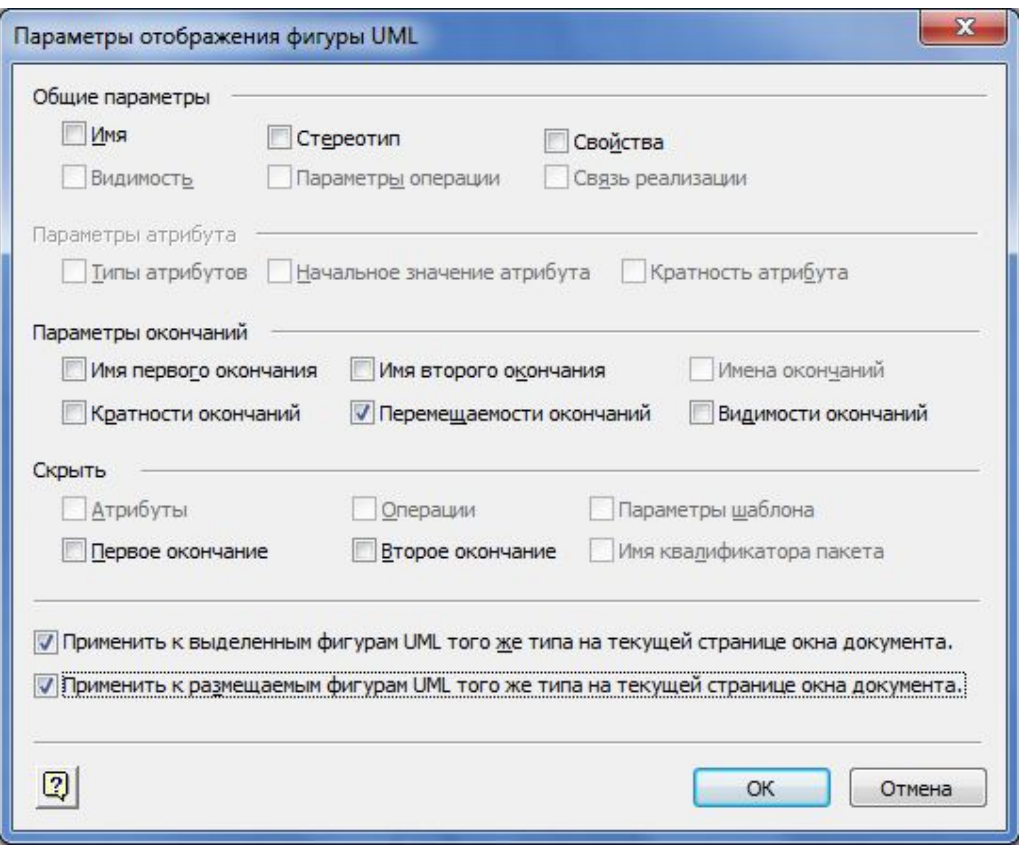

*Рис. Error! No text of specified style in document..9. Настройки параметров отображения фигуры «Сообщение»*

13. Разместить на рабочем листе необходимое количество элементов «Сообщение», для соединения актеров и сценариев. Соединить актеров с соответствующими сценариями с помощью элементов «Сообщение». В случае необходимости задать направление потока информации. Для этого нужно дважды щелкнуть по элементу «Сообщение», чтобы вызвать для него окно свойств. Далее в разделе «Окончание ассоциаций» нужно для соответствующего конца поставить галочку в столбце «isNavigable» (перемещаемый). В результате этого на отмеченном конце отношения будет отображаться стрелка.

14. Открыть команду меню UML и нажать на кнопку «Стереотипы». В появившемся окне нажать на кнопку «Создать». Для нового стереотипа задать имя «include» (включение) и базовый класс – «Обобщение».

15. Для отношений расширения и включения нужно изменить внешний вид стрелок, чтобы привести их к виду, который был предложен создателями языка UML. Для этого нужно выделить на схеме любое одно отношение расширения или включения, щелкнуть по нему правой кнопкой мыши и выбрать в контекстном меню Формат – Линия. В категории Линия – Шаблон выбрать 09, в категории Концы линии – Начало выбрать Перемещаемый.

16. Создать свой набор элементов. Переместить в него стрелку отношения сообщения. В окне шаблона появится Элемент Master. Желательно дать этому элементу осмысленное имя, например Расширение.

17. Разместить на рабочем листе отношения включенияв необходимом количестве. Отношения включения также размещаются аналогично отношению расширения: нужно разместить элемент «Расширение», дважды щелкнуть по нему и в появившемся окне свойств в списке «Стереотип» выбрать «include». Если в списке такого стереотипа не оказалось, значит была допущена ошибка на предыдущем шаге – скорее всего для стереотипа «include» был задан не тот класс. Для того, чтобы это исправить, нужно снова вызвать окно «Стереотипы», найти в списке данный стереотип и задать для него необходимый класс. Произведя настройки для одного отношения в дальнейшем можно применить их и для других подобных отношений. Для этого нужно сразу же после проведенных настроек выделить другой подобный элемент (или группу элементов) и

нажать на клавиатуре клавишу F4 (повторить последнее действие). Можно использовать и другой способ копирования формата (см. 6, п. 3.5.7): выделить фигуру, чей формат нужно скопировать, дважды нажать на кнопку «Формат по образцу» на панели инструментов «Главная». После этого к курсору мыши добавится значок кисточки и если щелкнуть по любой фигуре, то она примет такой же формат. Для того, чтобы отключить режим копирования формата, нужно снова нажать на кнопку «Формат по образцу».

18. Соединить сценарии с помощью отношений включения или расширения там, где это необходимо.

19. Разместить на рабочем листе отношения обобщения в необходимом количестве. Для этого в MS Visio также используется элемент «Использование». Появится стрелка со стереотипом «Uses». Для отношений обобщения стереотип не указывается, поэтому нужно вызвать окно настройки параметров отображения фигуры (о том, как это делается, говорилось в п. 10), и отключить отображение стереотипа. Это связано с тем, что по канонам языка UML, для отношения обобщения стереотипы не отображается, так как внешний вид этой стрелки и без того отличается от других видов отношений. Исправленную стрелку отношения обобщения без стереотипа также можно сохранить в своем наборе элементов. Новому элементу в наборе целесообразно дать осмысленное имя, например «Расширении»

20. Соединить между собой отдельные сценарии или отдельных актеров с помощью отношений обобщения там, где это необходимо.

#### **Вопросы для подготовки практической работы**

- 1. Какова роль диаграмм вариантов использования в проектировании информационных систем?
- 2. Что показывают сценарии выполнения на ДВИ?
- 3. Каково назначение элементов «Актер» на ДВИ? Почему они так называются?
- 4. Какие виды отношений могут использоваться на ДВИ?
- 5. В каких случаях используется тот или иной тип отношения?
- 6. Что такое стереотип в UML? Для чего используются стереотипы?
- 7. Каким образом можно настроить параметры отображения фигур на схемах UML?
- 8. Для чего проводится анкетирование заказчика ИС?
- 9. Для чего создается словарь предметной области.
- 10. Что показывают предусловия и постусловия выполнения сценариев?
- 11. На какие главные вопросы предпроектного исследования должны быть получены ответы в результате детального описания диаграммы вариантов использования?
- 12.

#### **Форма отчетности по лабораторной работе**

Отчет по практической работе №17 должен содержать следующие диаграммы:

1. Контекстная DFD-диаграмма А0.

2. Декомпозированная DFD-диаграмма А0. Модель AS-IS. Данная диаграмма должна представлять текущее движение потоков данных при выполнении рассматриваемого процесса.

К диаграммам должны быть приведены необходимые комментарии, включающие анализ недостатков существующей организации движения данных. Представленные на DFD-диаграмме элементы должны быть описаны в соответствии с их назначениями, как это было рассмотрено в общих правилах построения DFD-диаграмм.

Критерии оценивания работы

- 1. Самостоятельность выполнения работы.
- 2. Правильность и точность выполнения заданий

## **Тема 2.4. Моделирование информационного обеспечения Практическая работа №18 Диаграмма классов**

**Цель работы:** изучение основных возможностей создания и редактирования диаграмм классов в MS Visio

Задачи исследований

- 1. Изучить возможности описания статической структуры информационной системы.
- 2. Научиться выделять в системе основные классы и описывать их свойства и поведение.
- 3. Задавать параметры отображения классов и их характеристик.
- 4. Соотносить классы с соответствующими стереотипами.
- 5. Научиться настраивать внешний вид элементов в соответствии со стандартом UML и сохранять изменённые элементы в собственном шаблоне.

Методика выполнения работы

- 1. Открыть файл UML, созданный в работе №13
- 2. В проводнике по модели UML щелкнуть правой кнопкой мыши по папке «Основной пакет», выбрать команду меню «Создать» и далее «Структурная схема».
- 3. У рабочего листа MS Visio появится название «Структурная схема-1». Как говорилось ранее, вся модель UML с множеством схем будет сохранена в одном файле, поэтому необходимо давать соответствующим листам более короткие названия. Для переименования созданного листа щелкнуть правой кнопкой мыши по его ярлычку, выбрать команду «Переименовать» и задать имя, например, ДКл (сокращенно от диаграмма классов).
- 4. В результате создания новой диаграммы классов, автоматически откроется соответствующий шаблон графических элементов для данной диаграммы.
- 5. Открыть команду меню UML и нажать на кнопку «Стереотипы». В появившемся окне создать три новых стереотипа «Сущность», «Граница» и «Управление». Для всех трех вновь созданных стереотипов задать в качестве базового класса «Класс».
- 6. Разместить на рабочем листе в необходимом количестве элементы «Класс» и дать им соответствующие названия. Для этого нужно дважды щелкнуть по классу и в появившемся окне свойств в категории «Класс» в поле «Имя» ввести название класса.
- 7. Задать для классов атрибуты и операции. Для этого также нужно вызвать окно свойств класса и выбрать в нем справа соответствующие категории «Атрибуты» и «Операции». Для атрибутов желательно задать типы данных. Параметры «Видимость», «Кратность» и «Начальное значение» можно не задавать. Для операций также можно не задавать параметры. Для отключения отображения необязательных параметров класса, нужно щелкнуть по нему правой кнопкой мыши и выбрать команду меню «Параметры отображения фигуры …». В появившемся окне установить нужные параметры, об этом подробно говорилось в п. 10 практической работы №13.
- 8. Разместить на рабочем листе необходимое количество элементов «Сценарий выполнения», соответствующих различным вариантам использования ИС. Каждому сценарию дать соответствующее название. Для этого нужно щелкнуть дважды по элементу, и ввести в поле «Имя» требуемое название. При этом размер эллипса, соответствующего сценарию выполнения будет увеличиваться в размерах пропорционально длине его названия.

## **Вопросы для подготовки практической работы**

- 1. Для чего используется диаграмма классов (ДКл)?
- 2. Какие элементы представляются на ДКл?
- 3. Какова роль понятия «класс» в объектно-ориентированном проектировании?
- 4. Что такое стереотип класса?
- 5. Какие базовые стереотипы классов используются в UML? Каково их назначение?
- 6. Может ли проектировщик информационной системы создавать свои стереотипы?
- 7. Какие виды отношений используются на ДКл? Что они показывают?
- 8. Какими свойствами обладают отношения на ДКл?
- 9. Для чего задаются атрибуты класса?
- 10. Что определяют операции класса?

Критерии оценивания работы

1. Самостоятельность выполнения работы.

2. Правильность и точность выполнения заданий

# Практическая работа №19 Диаграмма коопераций

Цель работы: изучение основных возможностей создания и редактирования диаграмм коопераций в MS Visio

Задачи исследований

1. Изучить возможности описания реализации вариантов использования ИС с помощью диаграмм коопераций

2. Познакомиться с элементами диаграмм коопераций и способами их размещения на диаграмме.

3. Изучить возможности совместного использования различных диаграмм UML между собой. Методика выполнения работы

- 1. Открыть файл UML, созданный в работе №13.
- 2. В проводнике по модели UML щелкнуть правой кнопкой мыши по папке «Основной пакет», выбрать команду меню «Создать» и далее «Схема взаимодействий».
- 3. У рабочего листа MS Visio появится название «Совместная работа-1». Переименовать созданный лист, дав ему имя ДКп (сокращенно от «Диаграмма кооперации» - классическое название данной диаграммы в UML).
- 4. Разместить на рабочем листа элемент «Роль классификатора». Далее щелкнуть по нему дважды, вызвав окно свойств и в поле «Классификатор» выбрать соответствующий класс из ранее созданных.
- 5. Поскольку диаграммы кооперации чаще всего создаются для описания реализации некоторого варианта использования, то в качестве первого классификатора на диаграмме должен быть представлен Актер, который на диаграмме вариантов использования инициирует данный класс.

Если к одному варианту использования направлены отношения ассоциации от нескольких актеров, то можно выбрать любого. Это обусловлено тем, что если два актера связаны с одним вариантом использования, то предполагается, что независимо от типа актера возможности реализации ВИ у них абсолютно одинаковые. В противном случае, если предполагается, что разным актерам предоставляются разные возможности при вызове одного ВИ, значит на схеме необходимо представить два отдельных ВИ. При этом если эти ВИ имеет совпадающие функции, то их можно связать отношением расширения или включения.

- 6. После выбора в качестве классификатора одного из актеров, внешний вид данного элемента изменится соответствующим образом.
- 7. Разместить в необходимом количестве остальные классы, участвующие в реализации данного ВИ и соотнести их с соответствующими классами.
- 8. Соединить классы между собой с помощью элемента «Роль ассоциации». Направление стрелки указывать не обязательно.
- 9. Сопоставить сообщение, которое получает объект для исполнения с одной из его операций, заданной в предыдущей лабораторной работе. Для этого нужно вызвать окно свойств для ассоциации (дважды щелкнув по нему). В появившемся окне справа в разделе «Категории» выбрать «Сообщение». Далее нажать на кнопку «Свойства», и в появившемся окне в категории «Операция» выбрать из списка соответствующую операцию. Для того, чтобы операция присутствовала в списке, она должна была быть задана для данного класса в предыдущей лабораторной работе. Можно добавить для класса необходимую операцию прямо из этого окна, если нажать на кнопку «Создать». Далее появится окно, уже описанное в пункте 7 практической работы 4.

## Вопросы для подготовки практической работы

1. Каково назначение диаграмм кооперации? Почему они так называются?

- 2. Какие элементы располагаются на ДКп?
- 3. С какими другими диаграммами в UML-модели связана ДКп? Какие элементы из этих диаграмм также представлены на ДКп?
- 4. Каким образом связываются между собой элементы на ДКп?
- 5. Какую роль на диаграммах кооперации играют отношения между объектами?

Критерии оценивания работы

- $1.$ Самостоятельность выполнения работы.
- 2. Правильность и точность выполнения заданий

# Практическая работа №20 Диаграмма последовательностей

Цель работы: изучение основных возможностей создания и редактирования диаграмм последовательности в MS Visio

## Залачи исслелований

1. Изучить возможности описания реализации вариантов использования ИС с помощью диаграмм последовательности.

2. Познакомиться с элементами диаграмм последовательности и способами их размещения на диаграмме.

3. Изучить возможности совместного использования различных диаграмм UML между собой. Методика выполнения работы

- 1. Открыть файл UML, созданный в работе №13
- 2. В проводнике по модели UML щелкнуть правой кнопкой мыши по папке «Основной пакет», выбрать команду меню «Создать» и далее «Схема последовательностей».
- 3. У рабочего листа MS Visio появится название «Последовательность-1». Переименовать созданный лист, дав ему имя ДП (сокращенно от «Диаграмма последовательности»).
- 4. Разместить в правом верхнем углу рабочего листа элемент «Линия жизни». Далее щелкнуть по нему дважды, вызвав окно свойств и в поле «Классификатор» выбрать соответствующего актера, инициирующего рассматриваемый ВИ. Более подробно об этом говорилось в пункте 5практической работы 5 №15.
- 5. Разместить в верхней части рабочего листа в необходимом количестве остальные классы, участвующие в реализации данного ВИ и соотнести их с соответствующими классами. Если на диаграмме размещено много объектов и они не умещаются по ширине можно использовать многоуровневое расположение объектов как показано на рис. Еггог! No text of specified style in document..10.

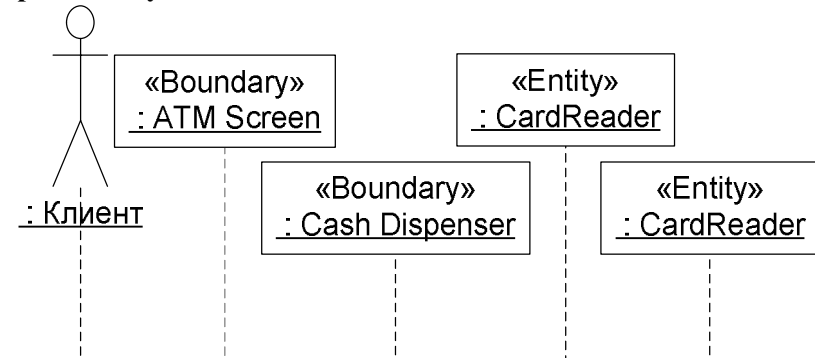

Рис. Error! No text of specified style in document...10. Многоуровневое расположение объектов на диаграмме последовательности

6. Растянуть вниз пунктир линии жизни. Соединить классы между собой с помощью элемента «Сообщение». При этом линия не всегда будет параллельна горизонтальной оси, так как соединяются фигуры через точки соединения, а они не всегда расположены симметрично по отношению друг к другу. В этом нет ничего страшного, главное чтобы окончание линии находилось по уровню не выше ее начала..

- 7. Сопоставить сообщение, которое получает объект для исполнения с одной из его операций, заданной в предыдущей лабораторной работе.
- 8. Для этого нужно вызвать окно свойств для ассоциации (дважды щелкнув по нему). В появившемся окне в поле «Операция» выбрать из списка соответствующую операцию. Для того, чтобы операция присутствовала в списке, она должна была быть задана для данного класса в лабораторной работе №14. Можно добавить для класса необходимую операцию прямо из этого окна, если нажать на кнопку «Создать», об этом более подробно говорилось в пункте 9 практической работы №15.

## Вопросы для подготовки практической работы

- 1. Каково назначение диаграмм последовательности? Почему они так называются?
- 2. В чем сходство и в чем отличия диаграмм кооперации и последовательности?
- 3. Какие элементы располагаются на ДП?
- 4. С какими другими диаграммами в UML-модели связана ДП? Какие элементы из этих диаграмм также представлены на ДКп?
- 5. Каким образом связываются между собой элементы на ДП?
- 6. Какую роль играют на диаграммах последовательности играют отношения между объектами?

Критерии оценивания работы

- $1<sub>1</sub>$ Самостоятельность выполнения работы.
- $\overline{2}$ . Правильность и точность выполнения заданий

### Практическая работа №21 Диаграмма состояний

Цель работы: изучение основных возможностей создания и редактирования диаграмм состояний в MS Visio

Залачи исслелований

1. Изучить возможности описания состояний классов с помощью диаграмм состояний.

2. Познакомиться с элементами диаграмм состояний и способами их размещения на диаграмме.

Методика выполнения работы

- 1. Открыть файл UML, созданный в работе №13.
- 2. В MicrosoftVisio 2010 диаграмма состояний единственная, которая создается иначе, чем все остальные диаграммы. Для этого в проводнике по модели UML нужно выбрать созданную ранее в работе диаграмму классов и на ней выбрать класс, для которого необходимо создать Диаграмму состояний. Щелкнуть правой кнопкой мыши по значку данного класса, выбрать команду меню «Создать» и далее «Схема состояний».
- 3. У рабочего листа MS Visio появится название «Схема состояний -1». Переименовать созданный лист, дав ему имя ДС (сокращенно от «Диаграмма состояний»).
- 4. Разместить на схеме элементы «Начальное состояние» и «Конечное состояние», а также элементы «Состояние» в необходимом количестве. Если для некоторых состояний необходимо показать внутренниеподсостояния, то в этом случае нужно размещать элемент «Составное состояние». При этом каждый раз при добавлении на схему данного элемента будет добавляться новый лист с именем «Схема состояний-N» (номер может отличаться). Эти листы также желательно переименовать, дав им названия ДС1, ДС2 и т.д.Дать всем состояниям (за исключением начального и конечного) соответствующие имена.
- 5. Соединить между собой состояния с помощью элементов переход (прямой и рефлексивный) там, где это необходимо.
- 6. Задать для состояний внутренние действия дважды щелкнуть правой кнопкой мыши по состоянию и в окне свойств в разделе «Категории» установить действия в соответствующем разделе: для входных действий - раздел «Вход»; для выходных действий - раздел «Выход»; для DO-действий раздел «Внутренние переходы».
- 7. В случае необходимости построить диаграмму состояний для подсостояний.
- Вопросы для подготовки лабораторной работы
- 1. Какова роль диаграмм состояния в проектировании информационных систем?
- 2. Для каких элементов системы создаются диаграммы состояний в UML?
- 3. Что описывает состояние класса на ДС?
- 4. Может ли объект одновременно находиться в двух или более состояний или не находиться ни в одном состоянии?
- 5. Что такое псевлосостояния на ЛС?
- 6. Как описывается поведение класса, находящегося в определенном состоянии?
- 7. Что такое переход на ДС? Какие виды переходов на ДС используются? В чем их отличие?
- 8. Каковы правила перехода класса из одного состояния в другое?
- 9. Каким образом задается условие перехода класса из одного состояния в другое?
- 10. Что такое рефлексивный переход? Когда он используется?

Критерии оценивания работы

- 1. Самостоятельность выполнения работы.
- $2.$ Правильность и точность выполнения заданий

# Практическая работа №22

### Диаграмма деятельности

Цель работы: изучение основных возможностей создания и редактирования диаграмм деятельности в MS Visio

Задачи исследований

1. Изучить возможности описания бизнес процесса с использованием ИС с помощью диаграмм деятельности.

2. Познакомиться с элементами диаграмм деятельности и способами их размещения на диаграмме.

Методика выполнения работы

- 1. Открыть файл UML, созданный в работе №13.
- 2. В проводнике по модели UML щелкнуть правой кнопкой мыши по папке «Основной пакет», выбрать команду меню «Создать» и далее «Схема деятельности».
- 3. У рабочего листа MS Visio появится название «Деятельность-1». Переименовать созданный лист, дав ему имя ДД (сокращенно от «Диаграмма деятельности»).
- 4. Разместить на рабочем листе элементы «Дорожка» в необходимом количестве. Дать дорожкам названия в соответствии с распределением ответственности.
- 5. Разместить на схеме элементы «Начальное состояние» и «Конечное состояние», а также элементы «Состояние» в необходимом количестве. Дать всем состояниям (за исключением начального и конечного) соответствующие имена.
- 6. Для соединения состояний между собой следует использовать элемент «Поток управления».
- 7. В случае необходимости представления разветвляющихся и сливающихся потоков разместить в необходимом количестве элементы «Переход (разветвление)» и «Переход (объединение)».
- 8. При отображении альтернативных действий необходимо использовать элемент «Решение». Причем для каждой альтернативной ветви нужно дать осмысленное название. При слиянии потоков нужно использовать этот же элемент, только подписывать потоки уже не нужно.
- 9. Для отображения на ДД изменения состояния объектов необходимо использовать элемент «Состояние объекта». Для сопоставления этого элемента с конкретным классом и его состоянием необходимо дважды щелкнуть по нему левой кнопкой мыши. В появившемся окне свойств выбрать соответствующий класс, после чего для этого класса можно выбрать из списка нужное состояние. Для соединения состояний с состояниями объектов необходимо использовать элемент «Состояние объектов».

## Вопросы для подготовки практической работы

- 1. Какова роль диаграмм деятельности в проектировании информационных систем?
- 2. Что описывает состояние деятельности на ДД?
- 3. В чем сходство и в чем отличия диаграмм состояний и деятельности?
- 4. С какими схемами, используемыми в структурном программировании можно сравнить ДД? Что у них общего и в чем отличия?
- 5. Каким образом на ДД отображается разветвление процесса?

6. Для чего на ДД используется элемент «Дорожка»?

Критерии оценивания работы

- Самостоятельность выполнения работы.  $\mathbf{1}$ .
- $\mathcal{L}$ Правильность и точность выполнения заданий

## Практическая работа №23 Диаграмма компонентов

Цель работы: изучение основных возможностей создания и редактирования диаграмм компонентов в MS Visio

Задачи исследований

- 1. Изучить возможности описания файловой структуры проектируемой ИС.
- 2. Определить архитектуру разрабатываемой системы.
- 3. Научиться устанавливать зависимости между программными компонентами, в роли которых может выступать исходный и исполняемый код.

Методика выполнения работы

- 1. Открыть файл UML, созданный в работе №13.
- 2. В проводнике по модели UML щелкнуть правой кнопкой мыши по папке «Основной пакет», выбрать команду меню «Создать» и далее «Схема компонентов».
- 3. У рабочего листа MS Visio появится название «Компонент-1». Переименовать созданный лист, дав ему имя ДКм (сокращенно от «Диаграмма компонентов»).
- 4. Разместить в необходимом количестве элемент «Компонент» и задать для них необходимые параметры.
- 5. Для соединения компонентов между собой использовать элементы «Зависимость».
- 6. Для более наглядного представления программных компонентов можно использовать соответствующий шаблон графических элементов. Для этого нужно выбрать «Открыть группу элементов» - «Программы и базы данных» - «Сеть» ...

### Вопросы для подготовки практической работы

- 1. Какова роль диаграмм компонентов в проектировании информационных систем?
- 2. Что такое диаграммы реализации, и какие виды диаграмм UML относятся к этой категории.
- 3. Что собой в языке UML представляет компонент?
- 4. Какие виды компонентов используются в UML?
- 5. Какие стереотипы определены в языке UML для компонентов?
- 6. Какую роль на ДКм играют интерфейсы?
- 7. Для чего на ДКм используются зависимости?

Критерии оценивания работы

- 1. Самостоятельность выполнения работы.
- $2^{\circ}$ Правильность и точность выполнения заданий

# Раздел 3. Унифицированный язык визуального моделирования Тема 3.1.Унифицированный язык визуального моделирования UnifiedModelingLanguage

(UML)

Практическая работа №24

# Разработка фрагмента ИС

Цель работы: Ознакомиться со способами защиты ИС

### Теоретические сведения:

## Введение

Защита информации в БД представляет собой актуальную задачу как при единоличном использовании БД, так и при совместной работе пользователей с ней. Защита должна обеспечивать неизменность и целостность БД и содержащейся в ней информации, а также регламентировать права доступа к ней.

При корпоративной работе группы пользователей с одной базой данных необходимо выбрать администратора, обслуживающего БД и обладающего соответствующими правами доступа. Права доступа пользователей устанавливаются администратором, который может включать и исключать пользователей и разбивать их на группы. Пользователи, входящие в состав определенной группы, обладают всеми предоставленными ей правами. Если личные права пользователя выше прав доступа группы, то личные права за ним сохраняются.

## Порядок выполнения работы

 $1_{-}$ Создать новую базу данных из БД «Борей» и импортировать в нее следующие объекты:

- Таблицы: Заказано, Заказы, Клиенты, Товары;

- Запросы: Сведения о заказах;

- Формы: Заказы клиентов, Подчиненная форма заказов 1 и Подчиненная форма заказов.

2. Определить различные уровни доступа к БД в зависимости от варианта задания

При выполнении защиты БД необходимо исключить доступ к информации несанкционированных пользователей (произвести проверку надежности защиты).

Система безопасности БД должна обеспечивать физическую целостность БД и защиту от несанкционированного вторжения с целью чтения содержимого и изменения данных.

Защита БД производится на двух уровнях:

- Защита на уровне пароля БД
- Защита на уровне пользователя

## Защита на уровне пароля

Самый простой способ защиты — это установка пароля. В этом случае при каждом открытии файла Access будет спрашивать пароль. Чтобы установить пароль на базу данных Access, откройте ее в режиме монопольного доступа (этот режим устанавливается в диалоговом окне открытия файла). Затем войдите в меню «Сервис•Защита•Задать пароль базы данных» и в появившемся диалоговом окне введите пароль в поле «Пароль» и повторите его в поле «Подтверждение» (рис. 1). После этого нажмите кнопку «ОК» и закройте базу данных. При следующей попытке ее открыть Access вежливо попросит ввести пароль.

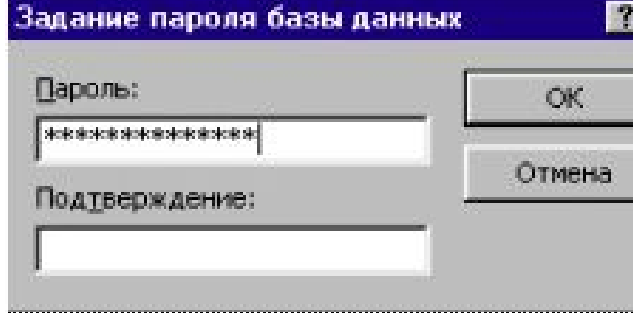

Рис. 1. Задание пароля

запароленных баз данных Access.

Рекомендации по выбору пароля:

- не желательно в качестве пароля использовать такие данные, как ваше имя, дата рождения и т.д.;

- не стоит выбирать короткий пароль, так как он может быть подобран при помощи специальных программ за достаточно короткое время;

- желательна комбинация букв и цифр, так как это затрудняет подбор пароля и делает бесполезной атаку по словарю.

### Защита на уровне пользователя:

Рабочая группа – группа пользователей сети, которые работают с данными в режиме общего доступа и имеют общий файл рабочей группы.

Пароль — простейший, но не самый налёжный способ самообороны  $\overline{R}$ виртуальном мире. Сегодня уже известны множество программы для взламывания
Файл рабочей группы – это файл, который MicrosoftAccess считывает при запуске, содержащий сведения о пользователях, входящих в рабочую группу. Эти сведения включают имена учетных записей пользователей, их пароли и имена групп, в которые входят пользователи. При открытии базы данных этот файл читается для определения пользователей, которым разрешен доступ к объектам базы данных, и *разрешений*, полученных пользователями на эти объекты.

Разрешения – набор атрибутов, определяющих права пользователя на данные или объекты в базе данных.

#### **Создание нового файла рабочей группы**

Для формирования рабочих групп и подключения к ним служит «Администратор рабочих групп MS Access». Для этого в меню **Сервис** выберите команду **Защита**, а затем команду **Администратор рабочих групп** и в появившемся окне нажмите кнопку «Создать...». На экране появится новое окно, в котором следует ввести данные владельца рабочей группы (по умолчанию подставляется ваше имя и название вашей организации) и ее код — произвольную последовательность из не более чем 20 букв и цифр (рис. 2, слева). Нажмите кнопку «OK».

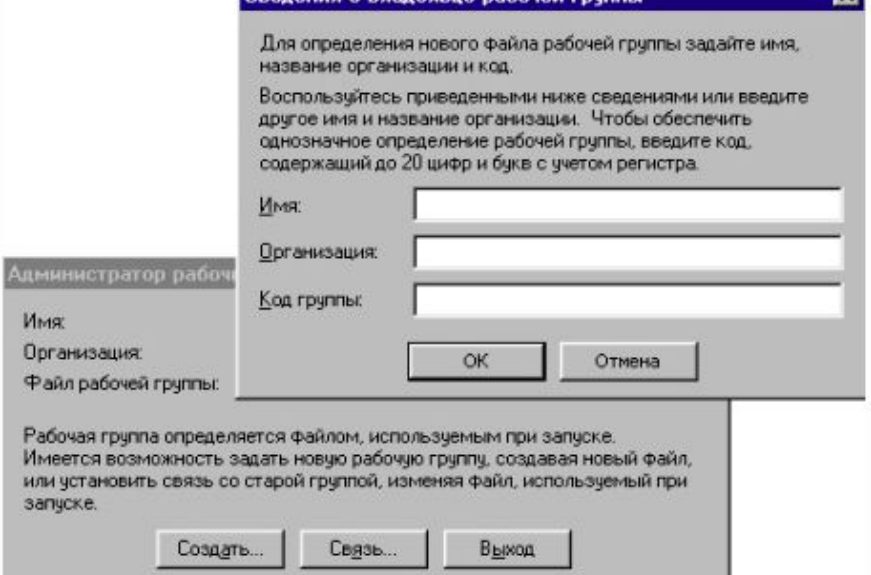

#### Рис. 2 Создание рабочей группы

После этого вам будет предложено задать имя файла вновь создаваемой рабочей группы и путь к нему. Путь должен указывать на выбранную папку общего доступа, а в качестве имени можно как оставить предложенное программой, так и выбрать любое другое. Нажмите кнопку «OK» и в ответ на появившийся запрос подтвердите создание файла.

#### **Учетные записи:**

Файл рабочей группы Microsoft Access содержит следующие встроенные учетные записи.

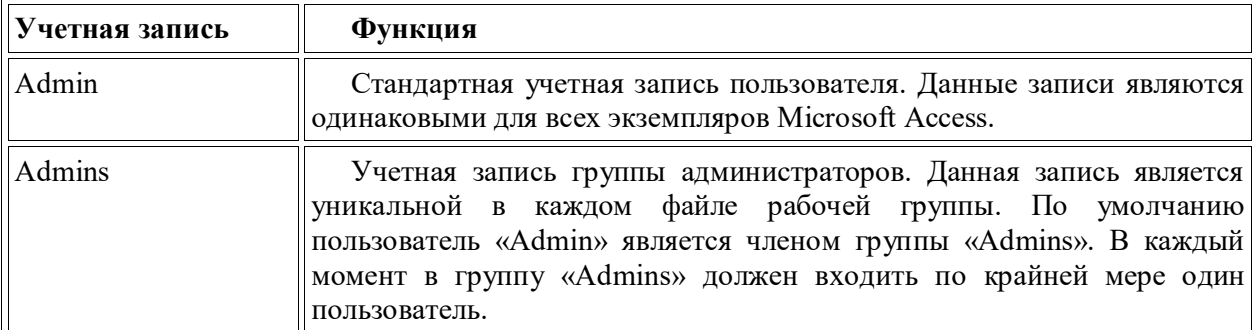

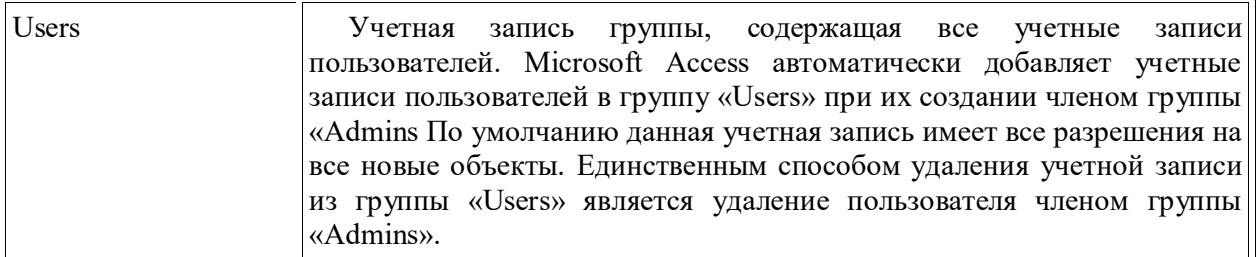

В действительности, система защиты Microsoft Access всегда включена. До активизации пользователем процедуры подключения для рабочей группы Microsoft Access при запуске автоматически подключает всех пользователей с помощью встроенной учетной записи пользователя «Admin» с пустым паролем

Наличие администраторов и владельцев является необходимым, поскольку им предоставляются разрешения, которые невозможно отобрать.

Разрешения к доступу называются явными, если они принадлежат или присвоены учётной записи пользователя. Разрешения будут неявными, если они присвоены учётной записи группы, при этом пользователь, включённый в группу получает все её разрешения.

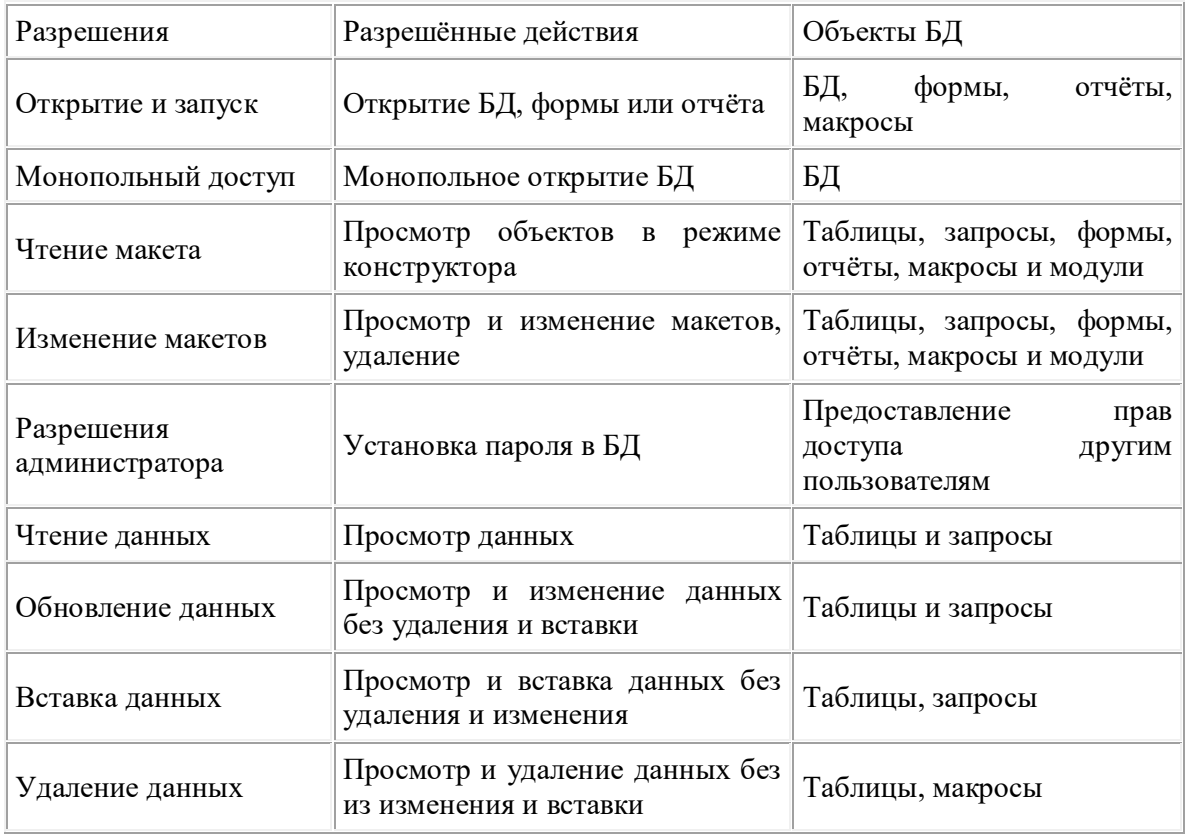

**Типы разрешения на доступ к БД**

 Администраторы (члены группы «Admins») всегда могут получить все разрешения на объекты, созданные в рабочей группе.

 Учетные записи, являющиеся владельцами таблиц, запросов, форм, отчетов или макросов всегда могут получить все разрешения на доступ к этим объектам.

 Учетная запись, являющаяся владельцем базы данных, всегда может открыть базу данных.

В группу «Admins» разрешается добавлять произвольное число учетных записей, однако владельцем базы данных может быть только одна учетная запись — та, что была активной при создании базы данных, либо та, что была активной при передаче права владельца путем создания новой базы данных и импорта в нее всех объектов из исходной базы данных. Однако учетные записи групп могут являться владельцами таблиц, запросов, форм, отчетов и макросов базы данных.

Запустите БД, которую необходимо защитить. В пункте меню *Сервис* выберите *Защита/Пользователи и группы* и в открывшемся окне выберите закладку «Группы» и нажмите кнопку «Создать...». На экране появится окно создания новой учетной записи; укажите в нем имя и код группы, после чего нажмите кнопку «OK».

Определив таким образом все необходимые группы, перейдите на страницу «Пользователи», нажмите опять же кнопку «Создать...» и в уже знакомом вам окне создания учетной записи задайте имя и код пользователя. Затем укажите группы, в которые будет входить новый пользователь. Чтобы включить пользователя в группу, нужно выделить ее название в списке «Имеющиеся группы» и нажать кнопку «Добавить», после чего оно появится в списке «Участие в группе» (рис. 4). Повторите описанную процедуру для каждого пользователя.

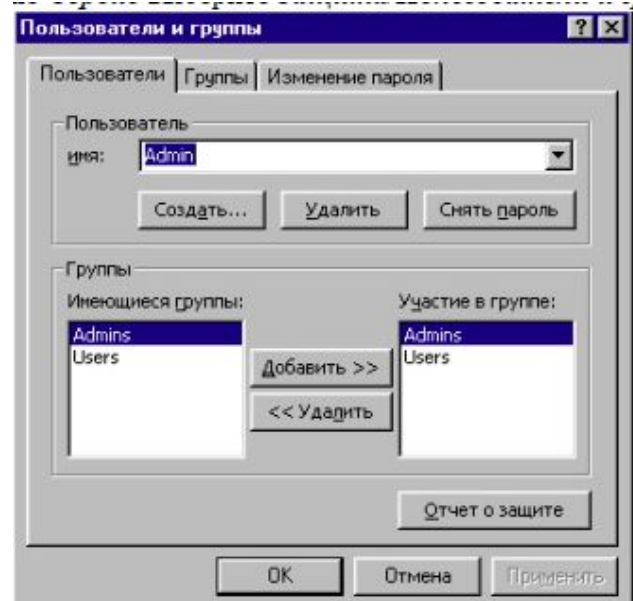

Рис.3 – Включение пользователя в группу

Чтобы удалить пользователя из подгруппы, выделите название подгруппы в списке «Участие в группе» и нажмите кнопку «Удалить». Невозможно удалить пользователя из группы Users; кроме того, в группе Admins всегда должен быть хотя бы один пользователь.

Для удаления учетной записи нужно выбрать ее в списке пользователей или подгрупп на соответствующей странице, нажать кнопку «Удалить» и на запрос о подтверждении действия ответить «Да». Access не позволит вам удалить подгруппы Admins и Users, а также пользователя Admin. Единственный способ изменить учетную запись — удалить ее, а затем создать заново.

### **Права доступа**

Загрузите базу данных, которую вы собираетесь защищать, и войдите в меню «Сервис• Защита• Разрешения». На экране появится диалоговое окно «Разрешения», открытое на одноименной странице (рис. 5). Сначала включите кнопку «Группы», чтобы задать права доступа для целых групп. Выделите первую группу в списке. В комбинированном списке «Тип объекта» выберите тип объектов, после чего в списке «Имя объекта» появятся имена объектов вашей базы, относящихся к этому типу. Выделите нужный объект и установите, как требуется, права доступа в наборе «Разрешения». Не забудьте сделать это для вновь создаваемых объектов.

После каждого изменения прав доступа Access будет спрашивать, изменить ли их прямо сейчас, не дожидаясь нажатия кнопки «ОК». Чтобы избежать такой назойливости, можно всякий раз нажимать кнопку «Применить». Проделайте это со всеми подгруппами, а затем, включив кнопку с зависимой фиксацией «Пользователи», - с теми пользователями, которым необходимо назначить какие-либо особые права.

Казалось бы, теперь-то уж база данных защищена. Но попробуйте закрыть и снова открыть ее — она откроется. В чем же дело? Оказывается, чтобы активизировать систему защиты, необходимо присвоить пароль пользователю Admin.

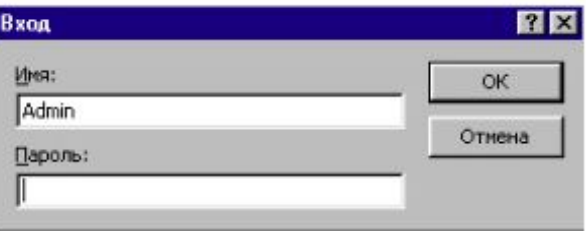

Рис.4 - Создание пароля администратору

Снова войдите в меню «Сервис-Защита-Пользователи и группы» и в окне «Пользователи и группы» выберите закладку «Изменение пароля» (рис. 6). Далее нужно ввести свой текущий пароль (в данный момент его нет, поэтому вы ничего не вводите), новый пароль и еще раз новый пароль для подтверждения. Длина пароля — до 14 символов, причем регистр букв учитывается. После этого нажмите кнопку «ОК» и обязательно закройте Access.

Когда вы снова запустите Access, на экране появится диалоговое окно, в котором вы должны будете ввести какое-либо из зарегистрированных имен пользователей. Если это будет имя Admin, то придется также ввести пароль. Попробуйте указать имя одного из обычных пользователей и поработать с базой данных - вы увидите, что все права доступа на самом деле действуют. Теперь при желании можно присвоить пароли другим пользователям, но для этого придется попотеть: для каждого пользователя нужно будет открыть базу данных под его именем и задать пароль в окне «Изменение пароля».

### Настройка рабочих мест пользователей

Осталось сконфигурировать Access на компьютерах пользователей, чтобы защита работала и там. Для этого вам придется обойти все машины фирмы и каждую связать с вашим файлом рабочей группы (он доступен со всех машин, поскольку находится на сервере).

Связь устанавливается с помощью «Администратора рабочих групп». Запустите его, нажмите кнопку «Связь...», в появившемся окне укажите путь к файлу рабочей группы и нажмите кнопку «ОК». Утилита откроет файл рабочей группы и выдаст соответствующее сообщение. Теперь Access на этой машине при запуске будет запрашивать имя пользователя.

Все! Система защиты на уровне пользователей построена. Чего же мы фактически добились? Главное — мы точно определили, кто с какими объектами имеет право работать и что конкретно может с ними делать. Пользователи больше не сумеют изменить или повредить конфиденциальные данные, а злоумышленники отныне обречены кусать локти от досады. Кроме того, никто не изменит код программы, а значит, ваши авторские права тоже надежно защищены. Правда, на достижение этого результата было потрачено немало сил, и защита не распространяется на отчуждаемые, «коробочные» прикладные системы.

### Ход работы

Изучить краткие теоретические сведения о защите СУБД MSACCESS. 1.

 $2.$ Создать Базу данных и применить к ней ограничения согласно варианту индивидуального задания.

3. Подготовить отчет в электронном виде, содержащий характеристики созданной базы данных и ответы на контрольные вопросы.

### Задания для выполнения:

Создайте новую базу данных, используя необходимые компоненты из учебной базы данных Борей (С:\ProgrammFiles\MicrosoftOffice\Office10\Samples) и в соответствии с вариантом индивидуального задания задайте следующие права доступа:

## *Вариант 1*

Пользователи: Иванов, Петров, Сидоров, Васильев, Смирнов, Деточкин

Группы: курс1, курс2, курс3.

В группу курс1 входят: Иванов и Петров; курс2 – Сидоров, Васильев; курс3 – Смирнов. Деточкин не входит ни в одну из групп.

## **Создать следующие разрешения:**

Курс1 может просматривать только таблицу Заказано

Курс2 может просматривать и изменять запросы и формы

Курс 3 Может делать все

Деточкин не может ничего

Для всех пользователей задать пароль входа в базу данных

## *Вариант 2*

Пользователи: 000101, 000102, 000103, 000104, 000105, 000106

Группы: операторы, бухгалтеры, менеджеры.

В группу операторы входят: 000101 и 000102; бухгалтеры – 000106 и 000105; менеджеры

 $-000103.000104$  не входит ни в одну из групп.

## **Создать следующие разрешения:**

операторы могут просматривать и изменять только таблицы

бухгалтеры могут просматривать и изменять запросы

менеджеры могут только просматривать формы

000104 не может ничего

Для всех пользователей задать пароль входа в базу данных

### *Вариант 3*

Пользователи: Вася, Петя, Коля, Маша, Даша, Ира

Группы: школьники, студенты, аспиранты.

В группу школьники входят: Вася и Маша; студенты – Петя и Даша; аспиранты – Ира и

## Коля.

## **Создать следующие разрешения:**

школьники могут все только просматривать

студенты могут просматривать и изменять таблицы и просматривать запросы аспиранты могут все

Для всех пользователей задать пароль входа в базу данных

## *Вариант 4*

Пользователи: Иванов, Петров, Сидоров, Васильев, Смирнов, Деточкин Группы: поставщики, потребители, таможня

В группу поставщики входят: Иванов и Деточкин; потребители – Сидоров, Васильев и Смирнов; таможня – Петров и Смирнов.

## **Создать следующие разрешения:**

поставщики могут просматривать таблицы Заказано и Товары

потребители могут просматривать и изменять запросы

таможня могут только просматривать форму заказы клиентов и таблицу заказано

Для всех пользователей задать пароль входа в базу данных

## *Вариант 5*

Пользователи: Иванов, Петров, Сидоров, Васильев, Смирнов, Деточкин Группы: курс1, курс2, курс3.

В группу курс1 входят: Иванов и Сидоров; курс2 – Петров, Васильев; курс3 – Деточкин. Смирнов не входит ни в одну из групп.

**Создать следующие разрешения:**

Курс1 может просматривать и изменять запросы и формы Курс2 может просматривать только таблицу Заказано Курс 3 Может делать все Деточкин не может ничего Для всех пользователей задать пароль входа в базу данных *Вариант 6*  Пользователи: 000101, 000102, 000103, 000104, 000105, 000106 Группы: операторы, бухгалтеры, менеджеры. В группу операторы входят: 000101 и 000103; бухгалтеры – 000106 и 000105; менеджеры  $-000102.000104$  не входит ни в одну из групп.

## **Создать следующие разрешения:**

операторы могут просматривать и изменять только таблицы

бухгалтеры могут только просматривать формы

менеджеры могут просматривать и изменять запросы

000104 не может ничего

Для всех пользователей задать пароль входа в базу данных

## *Вариант 7*

Пользователи: Вася, Петя, Коля, Маша, Даша, Ира

Группы: школьники, студенты, аспиранты.

В группу школьники входят: Петя и Даша; студенты –Вася и Маша; аспиранты – Ира и

## Коля.

## **Создать следующие разрешения:**

школьники могут все только просматривать

студенты могут просматривать и изменять таблицы и просматривать запросы аспиранты могут все

Для всех пользователей задать пароль входа в базу данных

## *Вариант 8*

Пользователи: Иванов, Петров, Сидоров, Васильев, Смирнов, Деточкин Группы: поставщики, потребители, таможня

В группу поставщики входят: Иванов и Деточкин; таможня – Сидоров, Васильев и Смирнов; потребители – Петров и Смирнов.

# **Создать следующие разрешения:**

поставщики могут только просматривать форму заказы клиентов и таблицу заказано потребители могут просматривать и изменять запросы

таможня могут просматривать таблицы Заказано и Товары

Для всех пользователей задать пароль входа в базу данных

# *Вариант 9*

Пользователи: Иванов, Петров, Сидоров, Васильев, Смирнов, Деточкин Группы: курс1, курс2, курс3.

В группу курс1 входят: Иванов и Петров; курс2 – Сидоров, Васильев; курс3 – Смирнов. Деточкин не входит ни в одну из групп.

## **Создать следующие разрешения:**

Курс1 может просматривать только таблицу Заказано

Курс2 может просматривать и изменять запросы и формы

Курс 3 Может делать все

Деточкин не может ничего

Для всех пользователей задать пароль входа в базу данных

## *Вариант 10*

Пользователи: 000101, 000102, 000103, 000104, 000105, 000106

Группы: операторы, бухгалтеры, менеджеры.

В группу операторы входят: 000101 и 000102; бухгалтеры – 000106 и 000105; менеджеры

 $-000103.000104$  не входит ни в одну из групп.

# **Создать следующие разрешения:**

операторы могут просматривать и изменять только таблицы

бухгалтеры могут просматривать и изменять запросы

менеджеры могут только просматривать формы

000104 не может ничего

Для всех пользователей задать пароль входа в базу данных

## *Вариант 11*

Пользователи: Вася, Петя, Коля, Маша, Даша, Ира

Группы: школьники, студенты, аспиранты.

В группу школьники входят: Вася и Маша; студенты – Петя и Даша; аспиранты – Ира и

### Коля.

## **Создать следующие разрешения:**

школьники могут все только просматривать

студенты могут просматривать и изменять таблицы и просматривать запросы аспиранты могут все

Для всех пользователей задать пароль входа в базу данных

## *Вариант 12*

Пользователи: Иванов, Петров, Сидоров, Васильев, Смирнов, Деточкин

Группы: поставщики, потребители, таможня

В группу поставщики входят: Иванов и Деточкин; потребители – Сидоров, Васильев и Смирнов; таможня – Петров и Смирнов.

## **Создать следующие разрешения:**

поставщики могут просматривать таблицы Заказано и Товары

потребители могут просматривать и изменять запросы

таможня могут только просматривать форму заказы клиентов и таблицу заказано Для всех пользователей задать пароль входа в базу данных

## *Контрольные вопросы:*

- 1. Уровни защиты БД.
- 2. Стандартные группы пользователей в MSACCESS.
- 3. Кто может изменять права доступа для пользователей?
- 4. Что такое файл рабочих групп?
- 5. Какими правами обладает пользователь, если он входит в несколько групп?

## Критерии оценивания работы

- 1. Самостоятельность выполнения работы.
- 2. Правильность и точность выполнения заданий

## **Практическая работа №25 Тестирование и контрольный расчет программы**

## **Введение**

Тестирование – процесс выполнения программы с намерением найти ошибки. Тестирование программного обеспечения охватывает ряд видов деятельности, аналогичный последовательности процессов разработки программного обеспечения. Сюда входят постановка задачи теста, составление тестовых заданий, выполнение тестов и изучение результатов тестирования. Решающую роль играет проектирование теста. Возможен целый спектр подходов к выработке стратегии проектирования тестов.

На левой границе спектра расположена стратегия "Чёрного ящика". Основная цель этой стратегии – проверить все возможные комбинации значений входных величин. На правой границе спектра находится стратегия "Белого ящика". Основная её цель - проверить каждый путь, каждую ветвь алгоритма. Стратегия "белого ящика" позволяет исследовать внутреннюю структуру программы. Подразумевается, что программа проверена полностью, если с помощью тестов удаётся осуществить выполнение программы по всем возможным маршрутам её потока передач управления.

Ни одна из этих крайностей не является хорошей стратегией. Тестирование – проблема в значительной степени экономическая. Тестирование программы для всех комбинаций значений данных по стратегии "Чёрного ящика" (исчерпывающее тестирование) входных неосуществимо, так как количество тестов исчислялось бы миллиардами. Каждый тест должен давать максимальную отдачу по сравнению с затратами. Затраты измеряются временем и стоимостью подготовки, выполнения и проверки результатов теста. По существу, искусство тестирования представляет собой искусство отбора тестов с максимальной отдачей. Каждый тест должен быть представителем некоторого класса входных значений, так, чтобы его правильное выполнение создавало некоторую убеждённость в том, что для определённого класса входных данных программа будет выполняться правильно. Это требует некоторого знания алгоритма и структуры программы, что смещает тестировщика к правому краю спектра стратегий.

Программы должны быть протестированы с использованием контрольных примеров, разработанных на основе описания продукта и документации пользователя. Контрольные примеры должны быть методологически и систематически проработаны. Если в документации пользователя приведены примеры, то они должны быть использованы в качестве контрольных, но тестирование не должно быть ограничено только этими примерами.

#### Залание

1. Модифицировать программу, перенастроив её с ручного ввода исходных данных на их считывание из входного файла данных, вывод результатов для их проверки также осуществить в выходной файл данных.

2. Разработать контрольные примеры так, чтобы обеспечить выполнение программы по всем возможным ветвям алгоритма.

3. Создать входной файл тестовых заданий на основе контрольных примеров.

4. Проверить правильность работы программы, сравнив выходной файл данных с контрольными примерами.

### Требования к отчёту

Отчёт должен содержать:

- 1. Файл контрольных примеров;
- 2. Входной файл тестовых заданий;
- 3. Выходной файл результатов работы программы;

4. Заключение о правильности работы программы, сделанное на основе сравнения выходного файла результатов с файлом контрольных примеров.

Критерии оценивания работы

- 1. Самостоятельность выполнения работы.
- $2.$ Правильность и точность выполнения заданий

### Практическая работа №26 Разработка руководства программиста.

#### Ввеление

Руководство программиста должно состоять из следующих частей:

- Титульной;

## - Информационной;

- Основной.

Титульная часть оформляется согласно ГОСТ 19.104-78 ЕСПД. Основные надписи. Информационная часть должна состоять из аннотации и содержания. В аннотации приводят сведения о назначении документа и краткое изложение основной части.

Содержание включает перечень записей о структурных элементах основной части документа.

Основная часть руководства программиста должна содержать следующие разделы: (ГОСТ 19.504-79 ЕСПД. Руководство программиста. Требования к содержанию и оформлению)

- Назначение и условия применения программы содержит функции, выполняемые программой и условия, необходимые для выполнения программы: объём оперативной памяти, требования к составу и параметрам периферийных устройств, требования к программному обеспечению.

- Характеристики программы описывают временные характеристики, режимы работы, средства контроля правильности выполнения и самовосстанавливаемости программы.

- Обращение к программе представляет собой описание процедур вызова программы, способов передачи параметров.

- Входные и выходные данные должен содержать описание организации используемой входной и выходной информации.

- Сообщения содержит тексты сообщений, выдаваемых программисту или оператору, в ходе выполнения программы, описание их содержания и действий, которые необходимо предпринять по этим сообщениям.

### **Задание**

Составить руководство программиста в соответствии с ГОСТ 19.504-79 ЕСПД. Руководство программиста. Требования к содержанию и оформлению.

### **Требования к отчёту**

Отчёт должен содержать титульный лист, аннотацию, содержание и основную часть, оформленную в соответствии с ГОСТ 19.504-79 ЕСПД. Руководство программиста. Требования к содержанию и оформлению.

Критерии оценивания работы

- 1. Самостоятельность выполнения работы.<br>2. Правильность и точность выполнения зад
- Правильность и точность выполнения заданий

### **Практическая работа №27 Разработка руководства оператора.**

#### **Введение**

Руководство оператора должно состоять из следующих частей:

- Титульной;

- Информационной;

- Основной.

Титульная часть оформляется согласно ГОСТ 19.104-78 ЕСПД. Основные надписи. Информационная часть должна состоять из аннотации и содержания. В аннотации приводят сведения о назначении документа и краткое изложение основной части.

Содержание включает перечень записей о структурных элементах основной части документа.

Основная часть руководства оператора должна содержать следующие разделы:

(ГОСТ 19.505-79 ЕСПД. Руководство оператора. Требования к содержанию и оформлению)

- Назначение программы содержит сведения о назначении программы и информацию, достаточную для понимания функций программы.

- Условия выполнения программы должны содержать минимальный и максимальный состав аппаратурных и программных средств.

- Выполнение программы представляет собой последовательность действий оператора, обеспечивающих загрузку, выполнение и завершение программы, возможные варианты команд, которыми оператор может управлять выполнением программы, а также ответы программы на эти команды.

- Сообщения оператору содержат тексты сообщений, выдаваемых в ходе выполнения программы и соответствующие действия оператора, его действия в случае сбоя, повторного запуска программы.

### **Задание**

Составить руководство оператора в соответствии с ГОСТ 19.505-79 ЕСПД. Руководство оператора. Требования к содержанию и оформлению.

#### **Требования к отчёту**

Отчёт должен содержать титульный лист, аннотацию, содержание и основную часть, оформленную в соответствии с ГОСТ 19.505-79 ЕСПД. Руководство оператора. Требования к содержанию и оформлению

Критерии оценивания работы

- 1. Самостоятельность выполнения работы.
- 2. Правильность и точность выполнения заданий